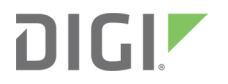

# Digi One Family and PortServer TS Family

User Guide

# **Revision history—90000583**

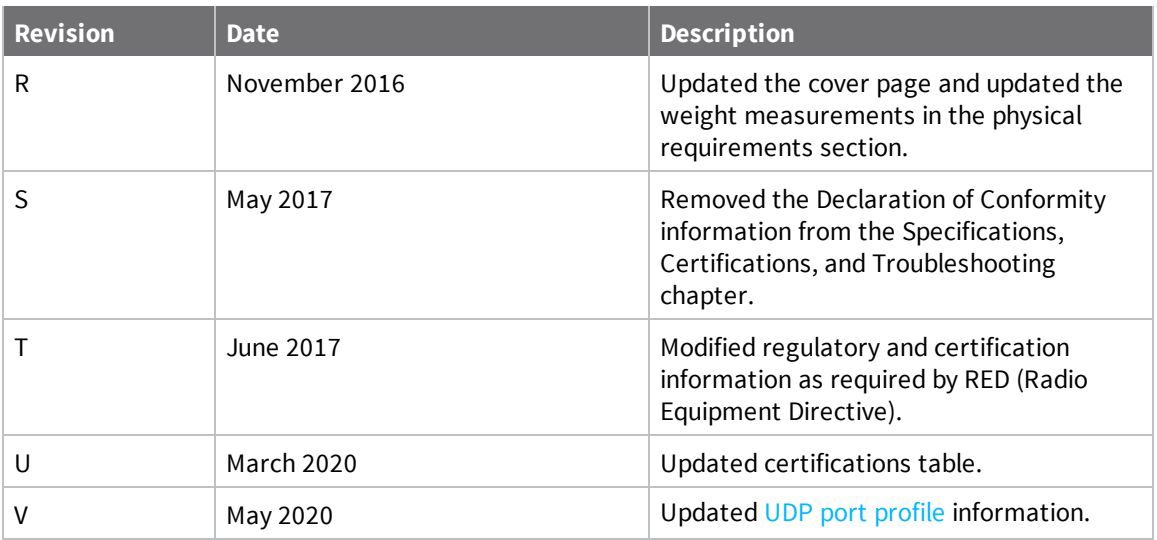

# **Trademarks and copyright**

Digi, Digi International, and the Digi logo are trademarks or registered trademarks in the United States and other countries worldwide. All other trademarks mentioned in this document are the property of their respective owners.

© 2020 Digi International Inc. All rights reserved.

# **Disclaimers**

Information in this document is subject to change without notice and does not represent a commitment on the part of Digi International. Digi provides this document "as is," without warranty of any kind, expressed or implied, including, but not limited to, the implied warranties of fitness or merchantability for a particular purpose. Digi may make improvements and/or changes in this manual or in the product(s) and/or the program(s) described in this manual at any time.

# **Warranty**

To view product warranty information, go to the following website: [www.digi.com/howtobuy/terms](http://www.digi.com/howtobuy/terms)

# **Send comments**

**Documentation feedback**: To provide feedback on this document, send your comments to [techcomm@digi.com](mailto:techcomm@digi.com).

# **Customer support**

**Digi Technical Support**: Digi offers multiple technical support plans and service packages to help our customers get the most out of their Digi product. For information on Technical Support plans and pricing, contact us at +1 952.912.3444 or visit us at [www.digi.com/support.](http://www.digi.com/support)

# **Contents**

# Digi One Family and [PortServer](#page-6-0) TS Family

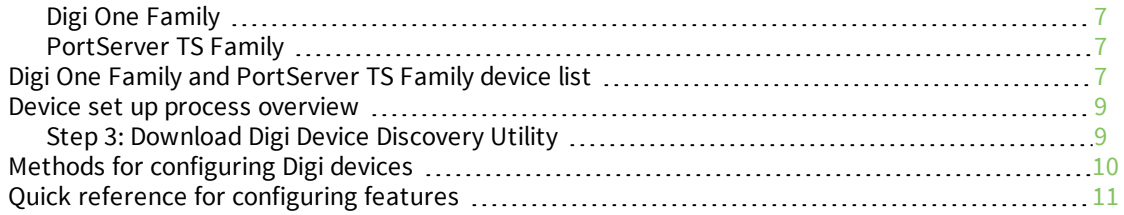

# Configure the [IP address](#page-16-0)

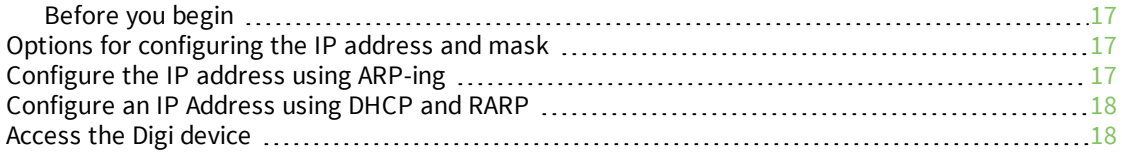

# [Configure](#page-19-0) network and serial ports

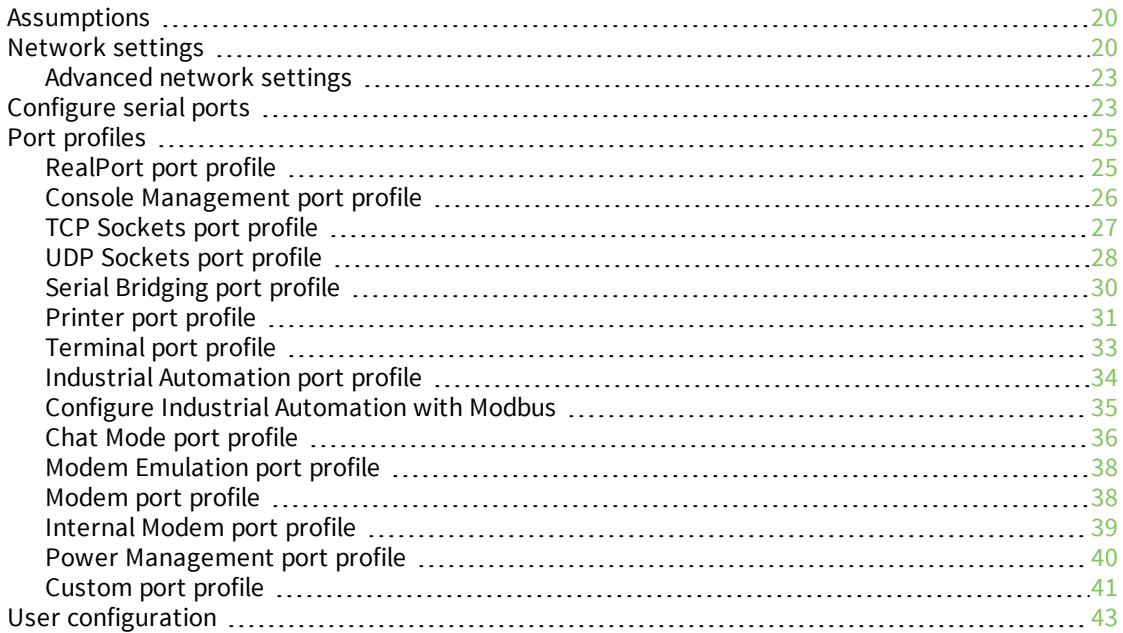

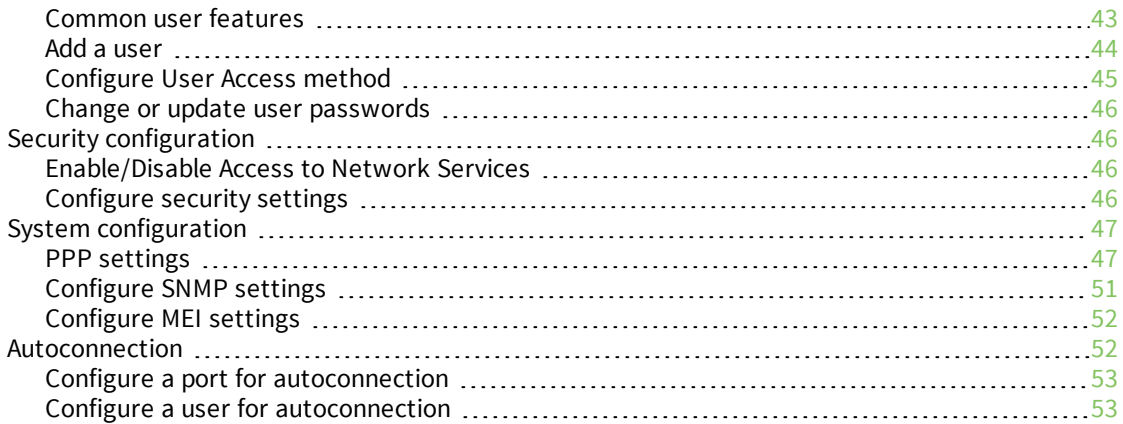

# Configure Industrial [Automation](#page-53-0) (IA)

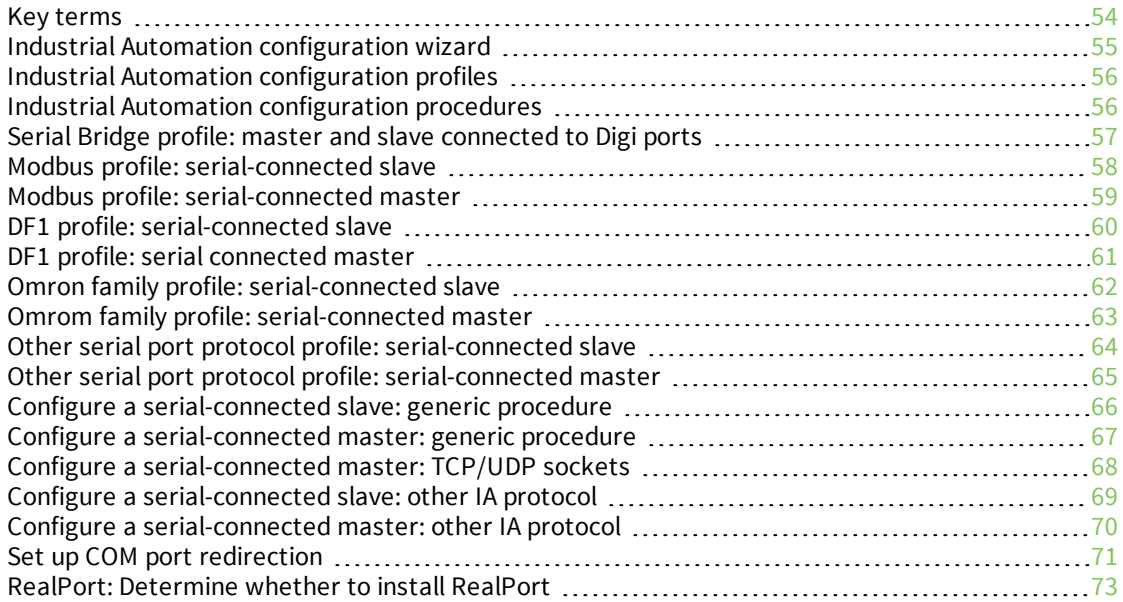

# Configure [MEI settings](#page-73-0)

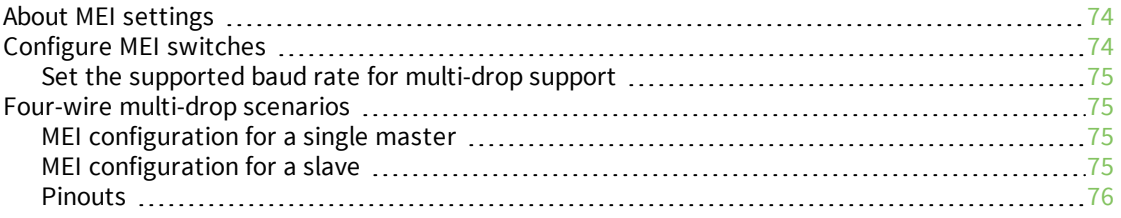

# Configure [embedded](#page-76-0) modem

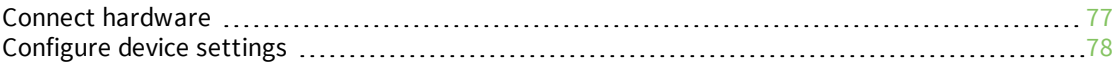

# [Configure](#page-79-0) power over serial ports

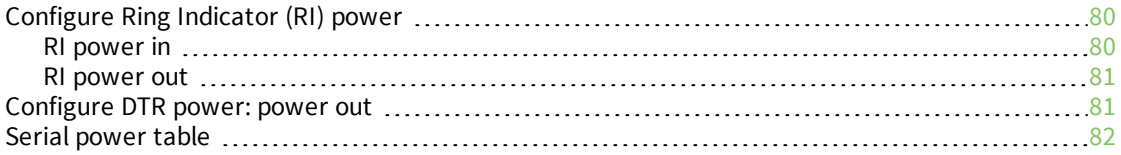

# Digi Remote Power [Management](#page-83-0)

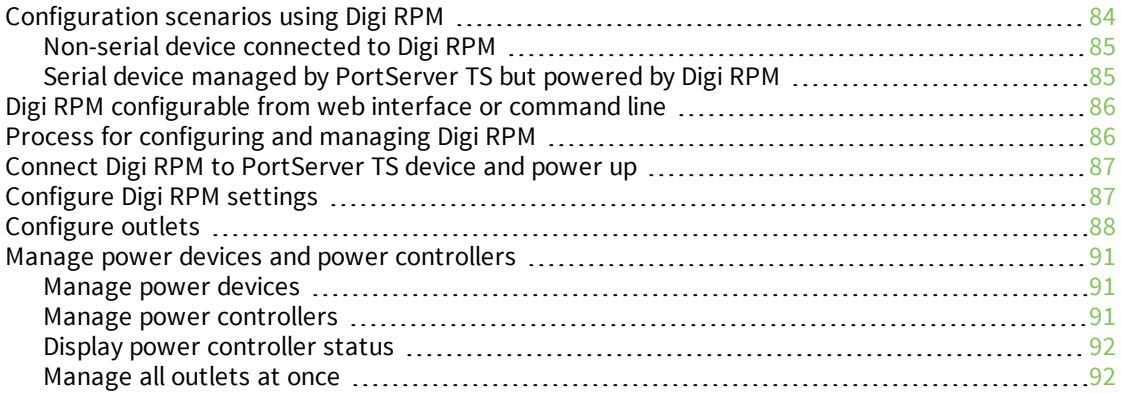

# [Configure](#page-93-0) SNMP

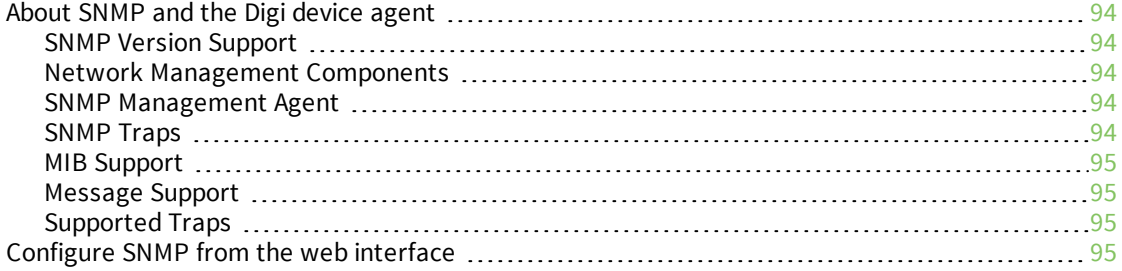

# [Latency](#page-95-0) tuning

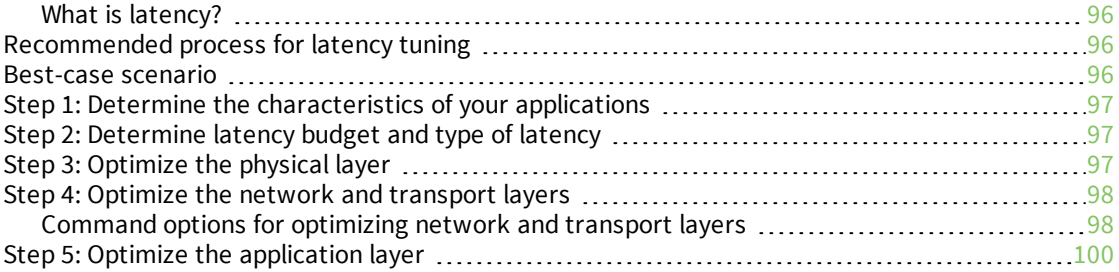

# [Configuration](#page-101-0) management

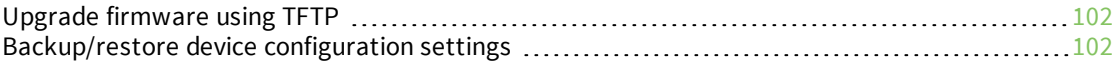

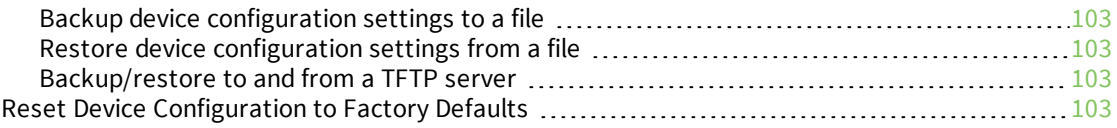

# Security [configuration](#page-104-0)

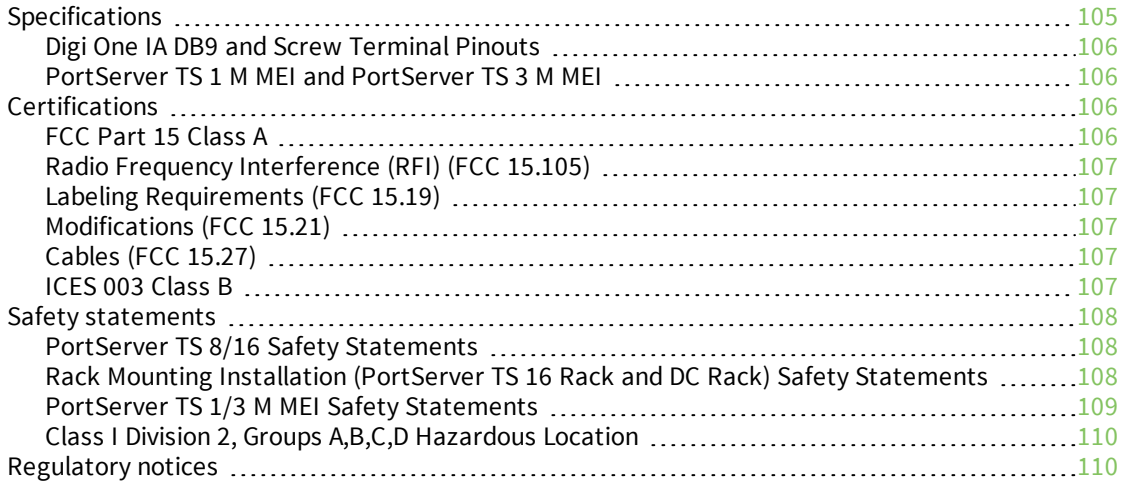

# [Troubleshooting](#page-110-0)

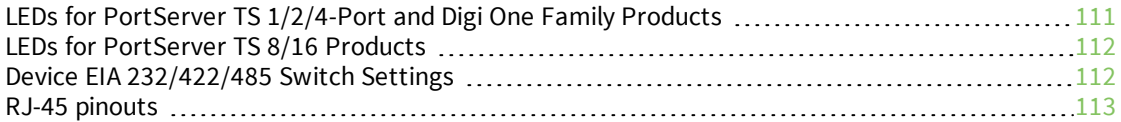

# <span id="page-6-0"></span>**Digi One Family and PortServer TS Family**

### <span id="page-6-1"></span>**Digi One Family**

The Digi One SP serial server provides reliable and cost-effective network connectivity for virtually any type of serial device.

This compact serial server supports a wide range of protocols using serial tunneling, TCP/UDP connections or Digi's patented RealPort® COM port redirector for remote native COM port access. RealPort enables existing applications to communicate, without modification, with serial devices over the Ethernet as if they were communicating over a serial cable. Additionally, Digi One SP features modem emulation, allowing equipment designed for modem access to communicate transparently across the Ethernet.

### <span id="page-6-2"></span>**PortServer TS Family**

PortServer TS serial servers offer RS-232 serial port expansion, making it easy to connect any serial device to your network. Available in 1, 2, or 4-port models, these serial servers combine the inherent benefits of data networking with proven asynchronous connectivity. They deliver powerful, yet simple Ethernet connectivity for all your serial devices.

PortServer TS device servers are ideal for applications requiring COM ports or where TCP/UDP Sockets or multicast functionality is required. All Digi device servers include Digi's patented RealPort® COM port redirector technology, which makes it possible to establish a connection between the host and networked serial device by creating a local COM or TTY port on the host computer, allowing existing software applications to work without modification.

# <span id="page-6-3"></span>**Digi One Family and PortServer TS Family device list**

This manual uses "the Digi One and PortServer TS Family" to refer to all devices in the family, and family names to refer to a group of devices. For example, the command summaries in this chapter and the device-support information for each command description.

### *Digi One Family*

- Digi One SP
- Digi One SP IA
- Digi One IA
- Digi One IAP
- Digi One IAP Haz

#### *PortServer TS Family*

PortServer TS Family refers to all PortServer TS devices. Within this family are two major groups of devices with different firmware:

- PortServer TS Family (RS-232 only) devices
- PortServer TS MEI devices

#### **PortServer TS Family (RS-232 Only) Devices**

The term "PortServer TS Family (RS-232 only) devices" refers to these device families:

#### **PortServer TS Family**

- PortServer TS 1, formerly known as Digi One RealPort
- PortServer TS 2
- PortServer TS 4

#### **PortServer TS 8/16 Family**

- PortServer TS 8
- PortServer TS 8 DC
- PortServer TS 16
- PortServer TS 16 Rack
- PortServer TS 16 Rack DC
- PortServer TS 16 Enterprise

#### **PortServer TS MEI Devices**

The term "PortServer TS MEI devices" refers to these device families:

#### **PortServer TS MEI Family**

- PortServer TS 1 MEI, formerly known as Digi One TS
- PortServer TS 2 MEI
- PortServer TS 4 MEI

#### **PortServer TS H MEI Hardened Family**

- PortServer TS 1 H MEI
- PortServer TS 2 H MEI
- PortServer TS 4 H MEI
- PortServer TS 1 Hcc MEI
- PortServer TS 2 Hcc MEI
- PortServer TS 4 Hcc MEI
- PortServer TS 1 Haz MEI
- PortServer TS 2 Haz MEI
- PortServer TS 4 Haz MEI

#### **PortServer TS M MEI Modem Family**

- PortServer TS 1 M MEI
- PortServer TS 3 M MEI

#### **PortServer TS P MEI Power Family**

- PortServer TS 1 P MEI
- PortServer TS 2 P MEI
- PortServer TS 4 P MEI

#### **PortServer TS 8/16 MEI Family**

- PortServer TS 8 MEI
- PortServer TS 16 MEI

# <span id="page-8-0"></span>**Device set up process overview**

The following is an overview of the process for setting up your Digi device. The rest of this guide provides details on each step of the process.

#### *Step 1: Deployment Considerations*

Before beginning setup, consider the following:

- <sup>n</sup> How to assign an IP address to the Digi device's Ethernet interface, which can be accomplished in a number of ways. See Configure the [IP address](#page-16-0).
- **n** The various ways in which your Digi device can be configured. See Methods for [configuring](#page-9-0) Digi [devices.](#page-9-0)

A key consideration is whether to use RealPort. Other considerations include the type of peripheral that will connect to the port and the peripheral's cabling requirements. See Configure Industrial [Automation](#page-53-0) (IA) and the online RealPort driver documentation and Cable Guide, both of which are available on the Digi website, [www.digi.com.](https://www.digi.com/)

#### *Step 2: Set Up Hardware*

- 1. Mount brackets to side of device for rack mounting.
- 2. Adhere the rubber feet to the bottom of the device for desktop.
- 3. Connect the device to the network.
- 4. Connect peripherals to serial ports.
- 5. Connect the device to the network.
- <span id="page-8-1"></span>6. Connect the power supply to the Digi device.

### **Step 3: Download Digi Device Discovery Utility**

The Digi Device Discovery Utility is a tool to help you discover Digi devices on your network. From this utility's interface, you can configure basic network settings and launch the configuration and management web interface for your device. The Digi Device Discovery Utility is available for download from the Digi Support [website.](http://www.digi.com/support/getasset?fn=40002265&tp=5)

#### *Step 4: Configure an IP Address*

There are a number of ways to configure an [IP address](#page-16-0). See Configure the IP address.

#### *Step 5: Configure Ports*

See the following for more information:

- [Configure](#page-19-0) network and serial ports
- Configure Industrial [Automation](#page-53-0) (IA)

#### *Step 6: Configure Other Features as Required*

See the following for information on setting up other features:

- Security [configuration](#page-104-0)
- **n** [PPP settings](#page-46-1)
- [Autoconnection](#page-51-1)

# <span id="page-9-0"></span>**Methods for configuring Digi devices**

Use this section to learn about the different methods for configuring Digi devices.

#### *From an attached terminal*

With this method, you cable a terminal or PC running terminal emulation software to a device server port and then use the command line to enter commands. This method allows you to configure all features. It requires, however, that you and the device server be in the same location. Some users find it advantageous to configure the device server IP address this way and then use one of the other methods for the rest of the configuration.

**Note** You cannot configure the Digi device from an attached terminal if you are using SP and DOIA. The device type has changed from terminal to printer, which no longer allows access through the serial port when SP and DOIA are set to factory defaults.

#### *From a Telnet session*

With this method, you Telnet to the device server and use the command line to complete configuration tasks. The only disadvantage to this method is that you have to configure the device server with an IP address before you can Telnet to it.

#### <span id="page-9-1"></span>*From the Web interface*

The great advantage to this method is ease of use. This method requires that you configure the IP address before you can access the configuration from the web interface, however, some features cannot be configured this way.

To access the configuration from the web interface, follow these steps.

- 1. Make sure you have configured the Digi device with an IP address already. See [Configure](#page-16-0) the [IP address](#page-16-0).
- 2. Access the Digi device from a web browser by specifying the device server's IP address in the URL window. The web interface log in screen displays.
- 3. Log in to the web interface using the default user name and password.
	- <sup>n</sup> **User name**: **root**
	- **Default password**: The unique default password is printed on the label on the device. If the password is not on the label, the default password is **dbps**. If neither password works, the password may have been changed. Contact your system administrator.

#### *Download a configuration file*

With this method, you configure a Digi device and then do the following:

- 1. Download an existing configuration file to a host system.
- 2. Edit the file with specific configuration using a text editor.
- 3. Upload the file to the device server.

This an excellent method for maintaining highly similar configuration files for multiple Digi devices. The disadvantage is that the device server requires some configuration steps, such as the IP address, to be completed before it can be used.

# <span id="page-10-0"></span>**Quick reference for configuring features**

This table is a quick reference for configuring features and performing device tasks, the Digi devices in which the features are supported, and where to find them in the web interface.

Some features are configurable from the command-line interface only. In those cases, the commands that configure the feature are noted. The command descriptions are in the *Digi One and [PortServer](https://www.digi.com/resources/documentation/digidocs/pdfs/90001535.pdf) TS Family [Command](https://www.digi.com/resources/documentation/digidocs/pdfs/90001535.pdf) Reference*.

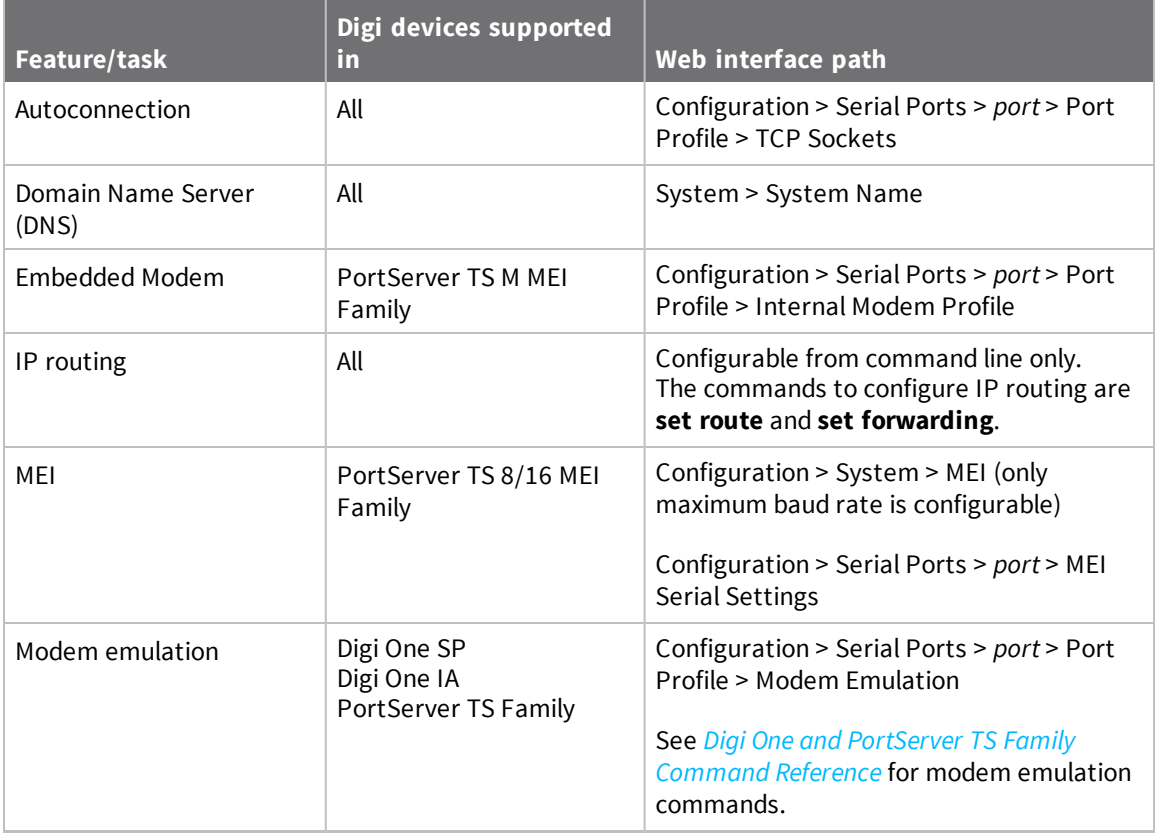

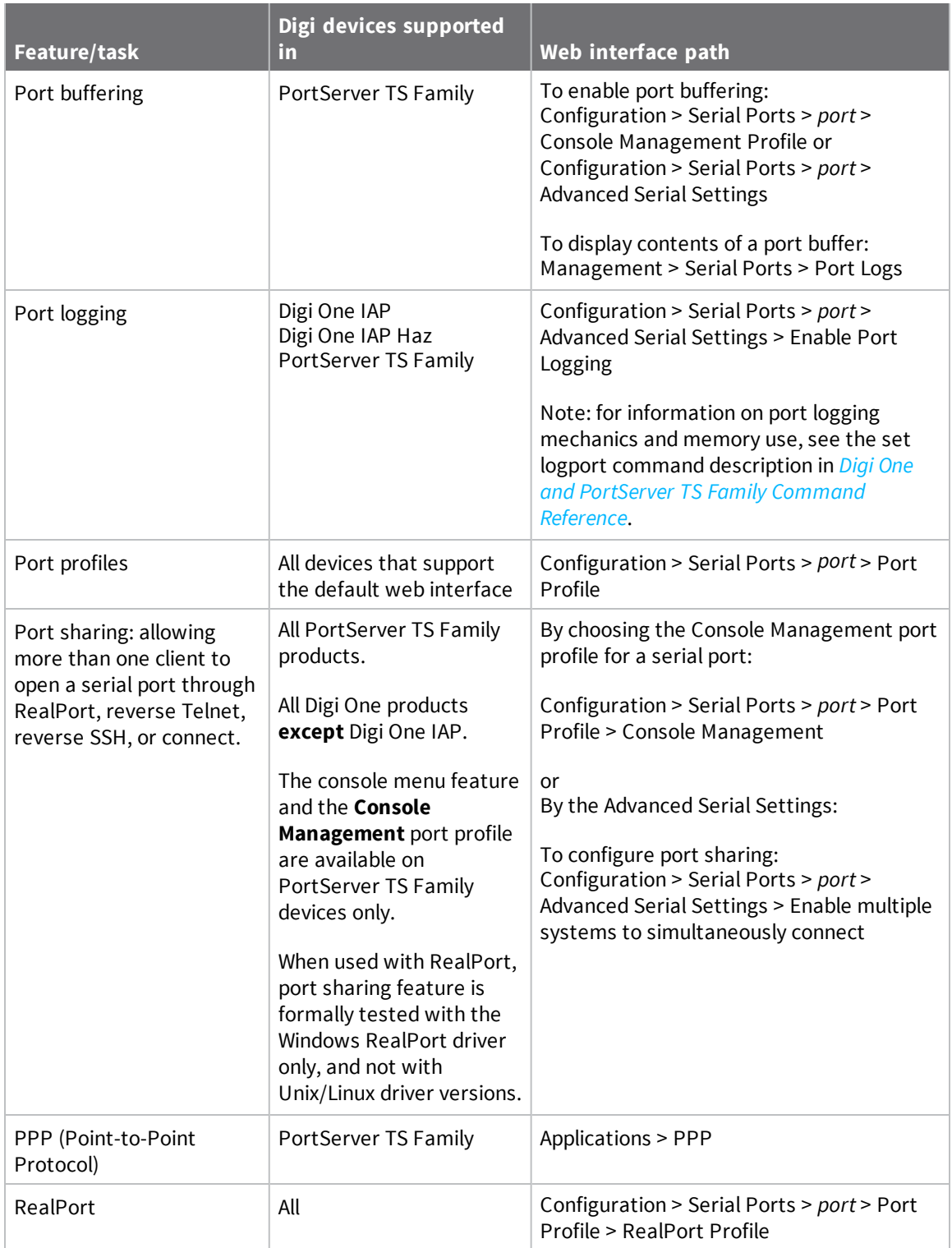

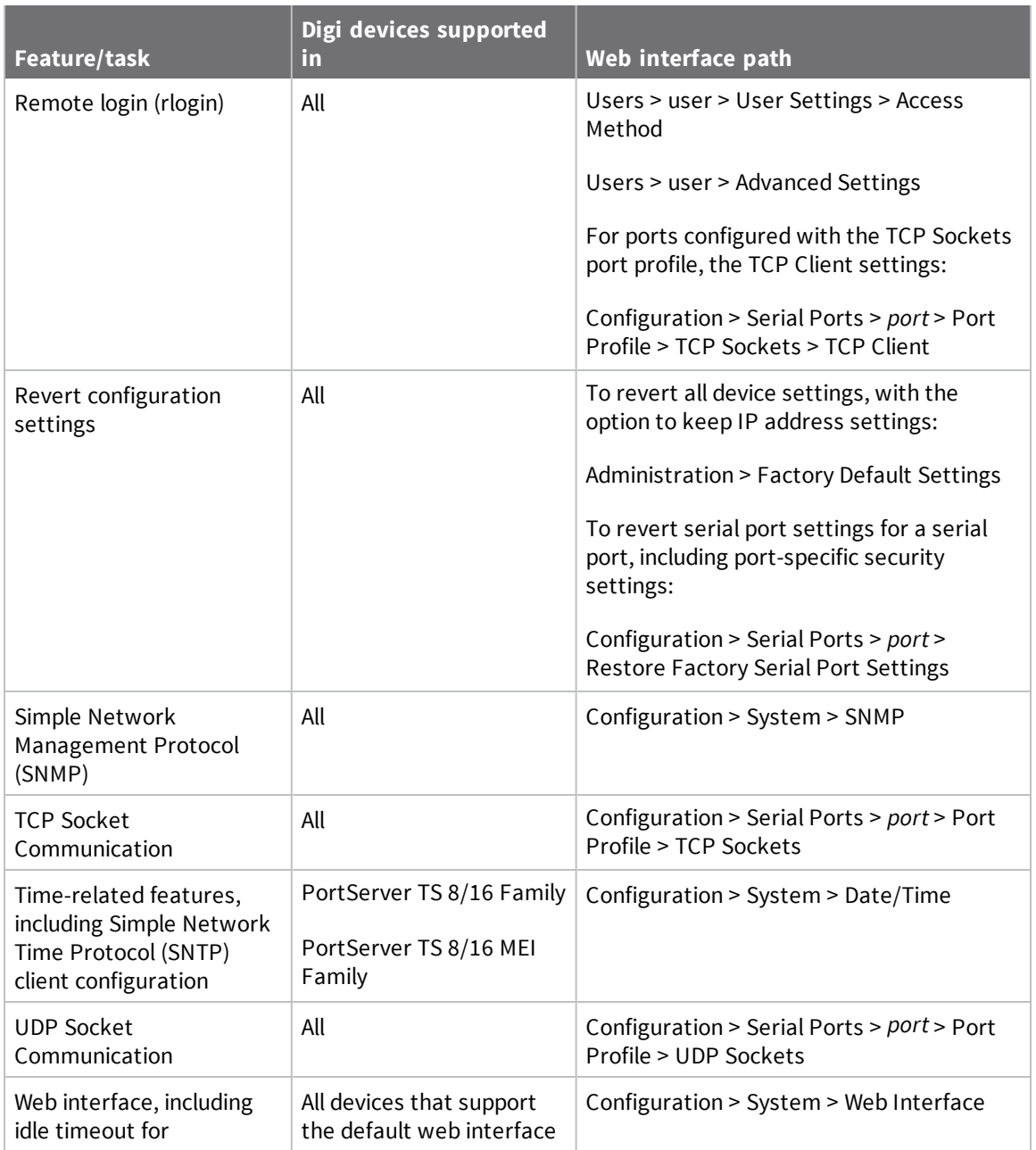

# *Configuration management*

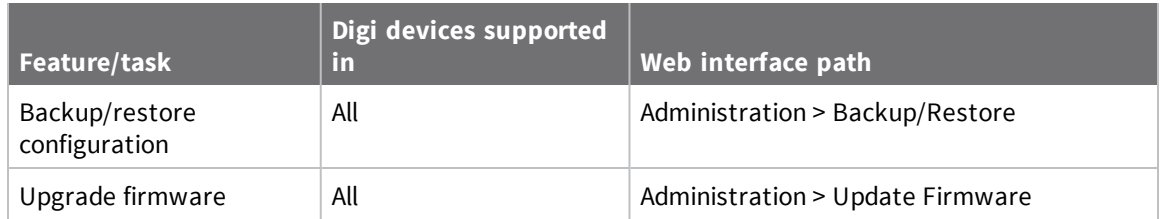

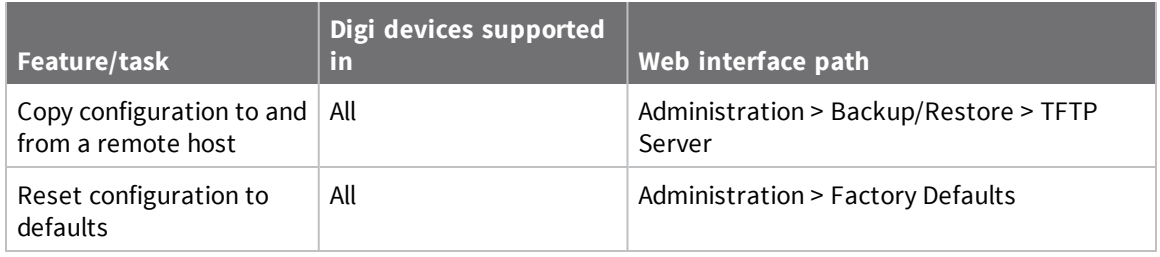

### *Industrial Automation (IA)*

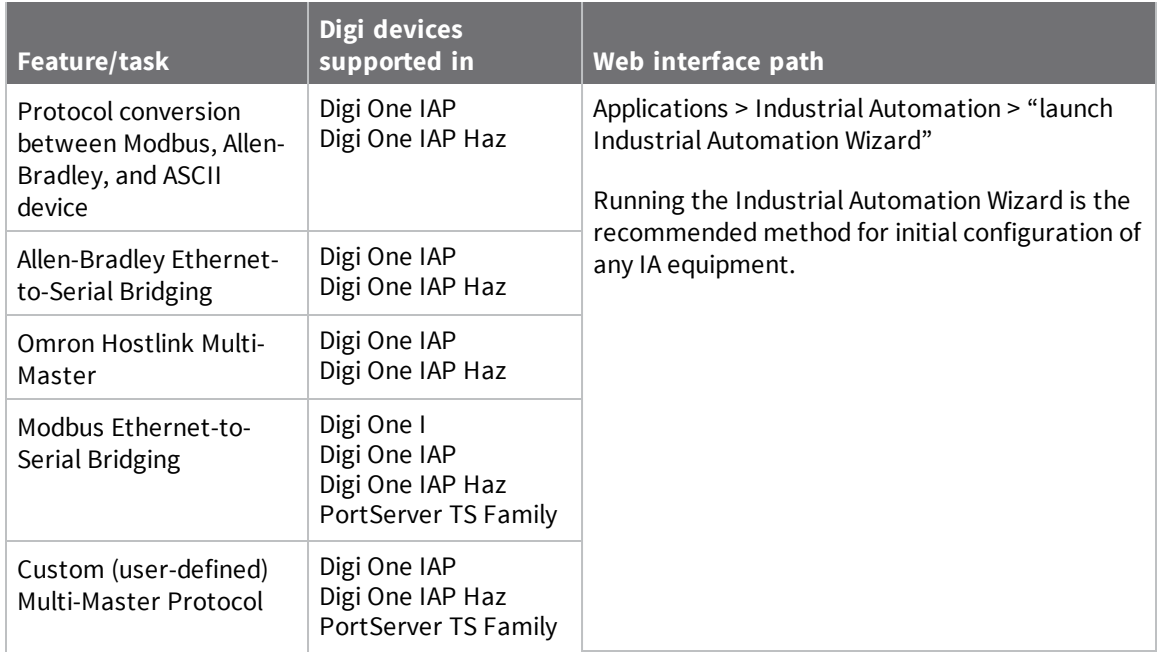

### *Power features*

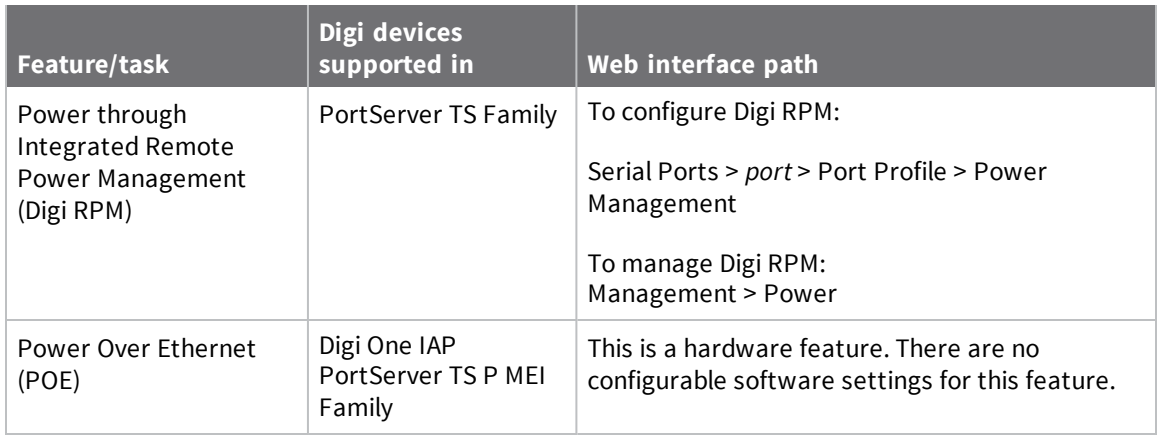

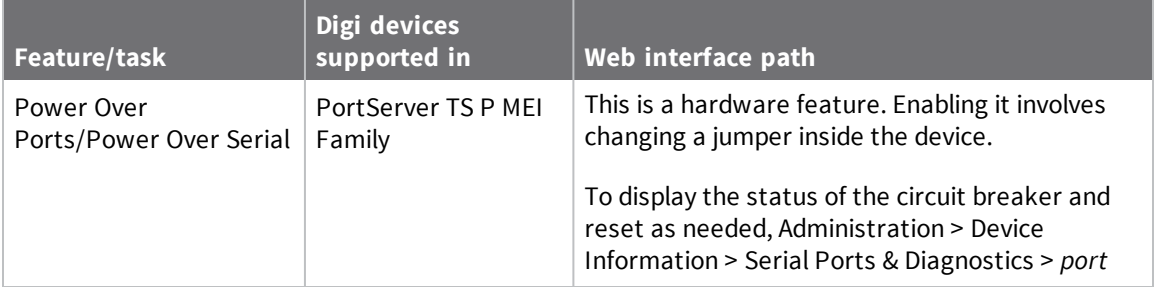

# *Security, users, and access control features*

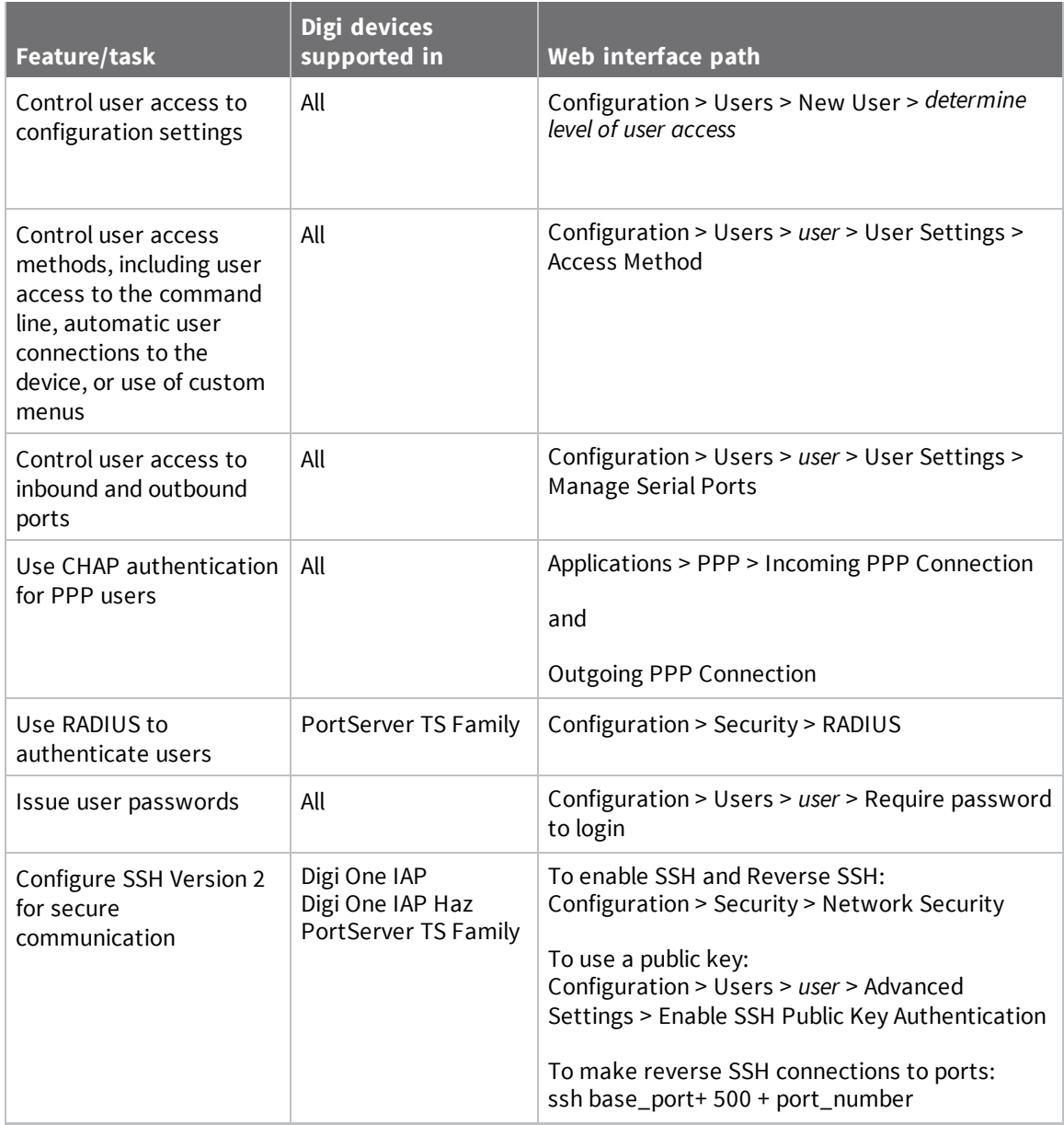

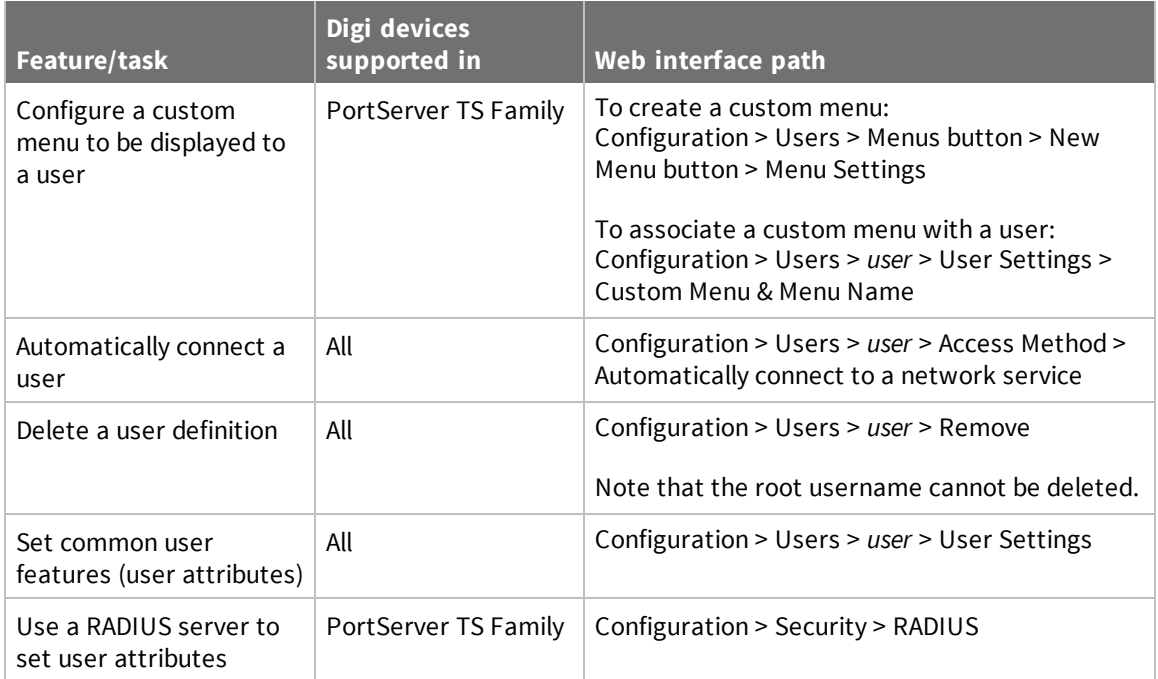

# <span id="page-16-0"></span>**Configure the IP address**

The next step in configuring your Digi product is to configure an IP address and access the device for more advanced configurations. You must set the initial IP before you can use the web interface. Once the IP is set, the device can be accessed through the web interface and any changes made including changing the IP address.

### <span id="page-16-1"></span>**Before you begin**

Before you configure your device server, write down the MAC Address located on the bottom of your product. For Digi One IA and Digi One SP products, the MAC address also serves as the serial number.

### <span id="page-16-2"></span>**Options for configuring the IP address and mask**

The device server IP address can be configured using the following methods:

- <sup>n</sup> From the command line, using the "set config" command. See *Digi One and [PortServer](https://www.digi.com/resources/documentation/digidocs/pdfs/90001535.pdf) TS Family [Command](https://www.digi.com/resources/documentation/digidocs/pdfs/90001535.pdf) Reference* for more details including syntax and supported devices.
- <sup>n</sup> By updating the ARP table on a server and then pinging the Digi device. This is called ARP-Ping. See [Configure](#page-16-3) the IP address using ARP-ing.
- Using a DHCP server. See [Configure](#page-17-0) an IP Address using DHCP and RARP.
- Using a RARP server. See [Configure](#page-17-0) an IP Address using DHCP and RARP.
- The IP address and mask can also be changed using the web interface, but not for initial IP address configuration.

# <span id="page-16-3"></span>**Configure the IP address using ARP-ing**

An IP address can be configured by manually updating a server's ARP table and then pinging the Digi device.

The ARP-Ping command assigns the IP address you designate but also assigns default subnet mask and gateway addresses. It is necessary to change the subnet mask and gateway addresses.

This procedure assumes that your Digi device is connected to the Ethernet network.

- 1. Record the MAC address of the Digi device. The MAC address is on the label side (bottom) of the unit.
- 2. Access a server on the same subnet as the Digi device.

3. Manually update the server's ARP table using the Digi device's MAC address and the IP address you want assigned to the Digi device. The following is an example of how this is done on a Windows NT 4.0 system:

arp -s 191.168.2.2 00-00-9d-22-23-60

4. Ping the Digi device using the IP address just assigned. For example:

ping 191.168.2.2

The ping will probably time out before there is a response from the Digi device.

5. Wait 30 seconds and then ping the Digi device again.

The Digi device replies to the ping, indicating that the IP address has been configured.

### <span id="page-17-0"></span>**Configure an IP Address using DHCP and RARP**

When the device server boots, it transmits a DHCP request and a RARP request. This continues until an address is assigned.

- **DHCP Option 12:** If the device is configured to use DHCP, the combined host and domain will be sent as a hint to the DHCP server when requesting an IP address. As a convention, some DHCP servers use this hint to assign the IP address associated with the host name.
- <sup>n</sup> **DHCP Option 81 FQDN (Fully Qualified Domain Name)**: If the device is configured to use DHCP, and the FQDN option is enabled in the advanced settings menu, the device will send the combined host and domain name as a request to the DHCP server to assign the IP address associated with the host name.

To use RARP or DHCP, follow these steps:

- 1. Set up an entry for an address on a DHCP or RARP server. If you intend to use RealPort, do the following:
	- Reserve a permanent IP address.
	- Record the IP address. You will need it when you configure the RealPort driver.
- 2. Power on the device server. The DHCP or RARP server assigns the device server an IP address.

### <span id="page-17-1"></span>**Access the Digi device**

Once an IP address is set, you can access its configuration and management web interface from a web browser.

- 1. Enter the IP address in the URL bar of your browser. A web interface login screen displays.
- 2. Log in to the web [interface](#page-9-1). The Home page for the Digi device appears allowing you to configure the device for your specific needs. A tutorial is available to guide you in your decisions. The Help button in the upper right corner is also available.

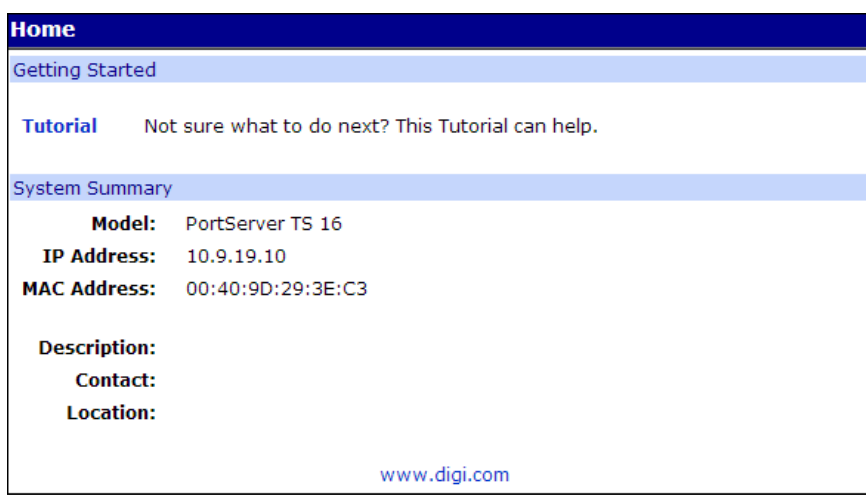

- 3. Make any changes you need for your configuration.
- 4. Click **Apply** to save your changes.
- 5. **Reboot** when you are ready for the changes to take effect.

# <span id="page-19-0"></span>**Configure network and serial ports**

The next step in the device setup process is to configure the network and serial port settings, using the web interface for your Digi product.

# <span id="page-19-1"></span>**Assumptions**

To access the web interface, an IP address must be assigned to your Digi product. See [Configure](#page-16-0) the [IP address](#page-16-0). This chapter assumes that you have logged into the web [interface](#page-9-1) using the default user name and password.

- <sup>n</sup> **User name**: **root**
- **Default password**: The unique default password is printed on the label on the device. If the password is not on the label, the default password is **dbps**. If neither password works, the password may have been changed. Contact your system administrator.

# <span id="page-19-2"></span>**Network settings**

1. Click **Network** to view the IP settings or make any changes to the IP address.

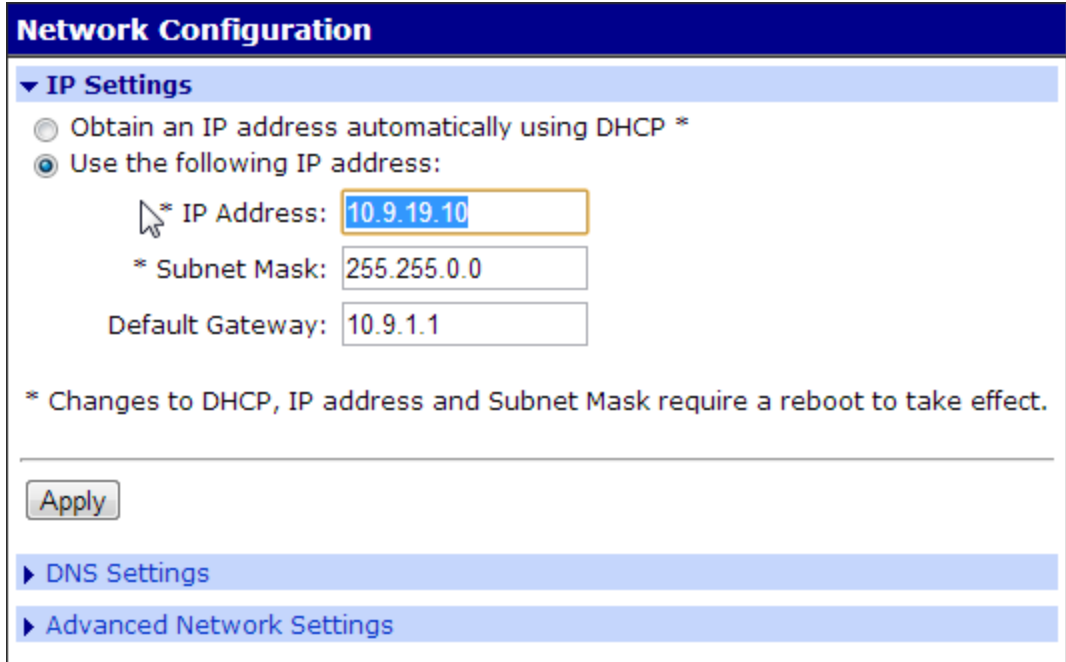

- 2. Click **DNS Settings**.
	- <sup>n</sup> In the **Name Servers** fields, enter Primary, Secondary, and Teritiary DNS servers. The DNS server maps names (example: MyDeviceName.mycompany.com) to IP addresses (example:192.105.1.2).
	- <sup>n</sup> In the **Domain** field, enter the domain name that this device will live in that is tied to the DNS server address assigned in step 2. This name can be used by other network devices to talk to it, instead of using the its IP address. Get this name from the network administrator, because it must be entered in the DNS server to work properly.
	- **n** In the Host Name field, enter a host name for a group of network devices.

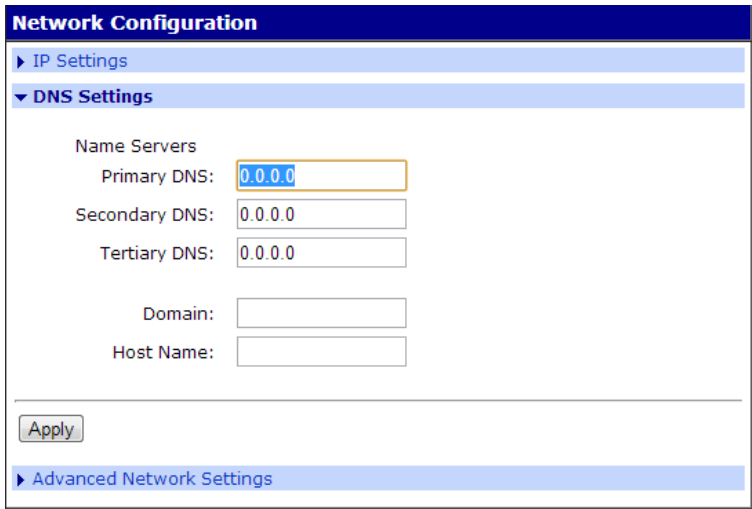

- 3. Click **Advanced Network Settings**.
- 4. Enter the **Base Socket**. The base socket determines the network port (socket) on this Digi terminal server that another network device (such as another Digi terminal server or a PC) uses to communicate using the Digi device's serial port services. These services include Telnet, raw TCP/UDP, and SSL.

Most applications can leave this value unchanged. To calculate these settings:

- <sup>n</sup> Telnet port = *Base Socket* + *Serial Port Number*
- <sup>n</sup> Raw port = *Base Socket* + 100 + *Serial Port Number*
- <sup>n</sup> SSL port = *Base Socket* + 600 + *Serial Port Number*
- 5. For example:

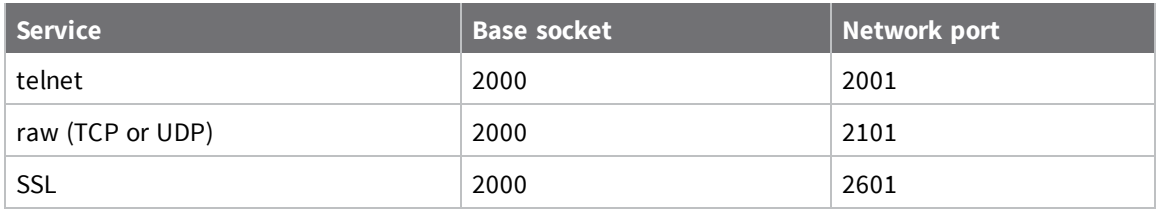

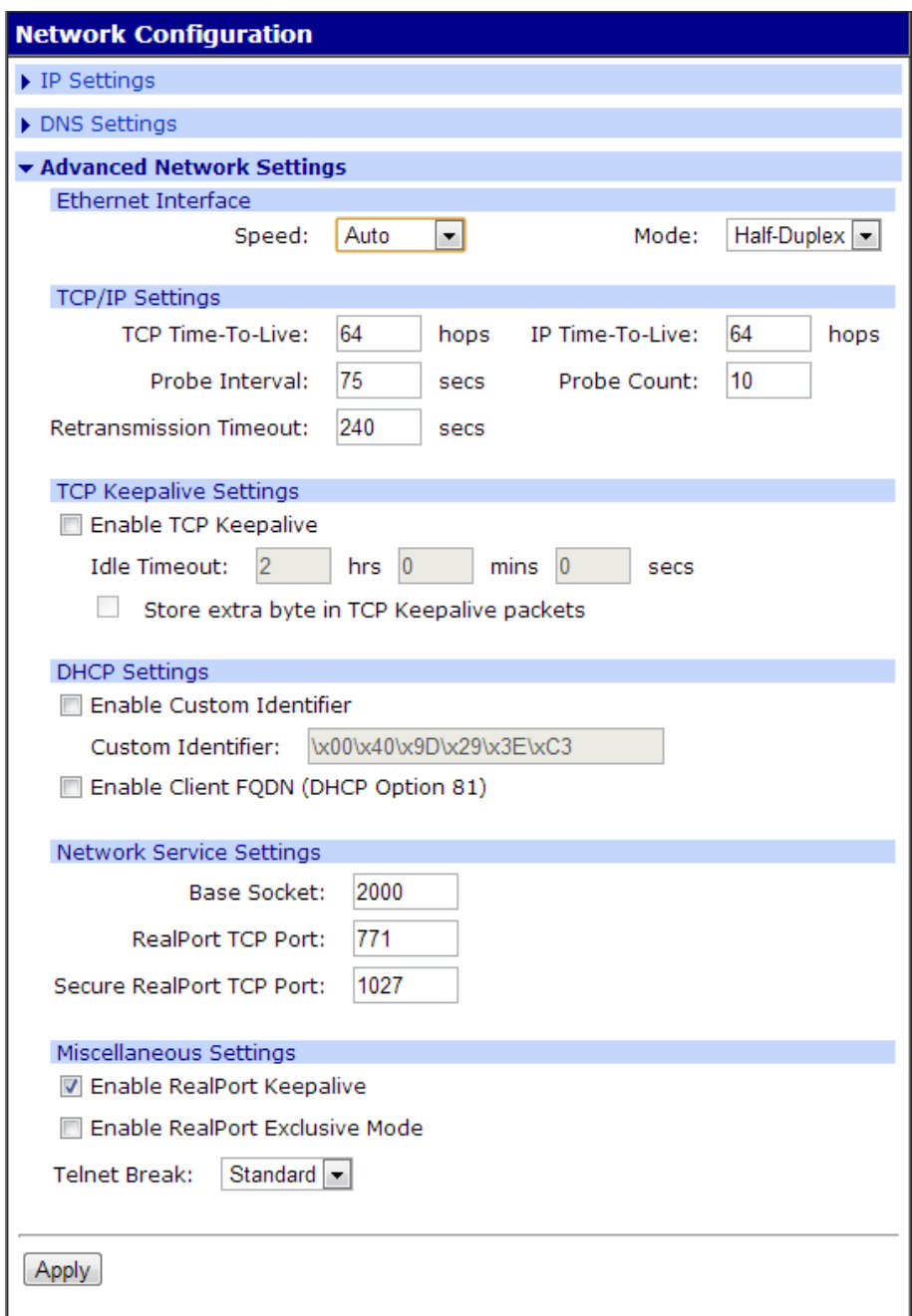

- 6. Click **Apply**.
- 7. Click **Reboot** for changes to take effect.

### <span id="page-22-0"></span>**Advanced network settings**

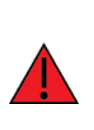

**WARNING!** The default **Advanced Network Settings** are appropriate for most environments. Apart from setting the base socket, described in the previous topic, it is recommended that you NOT alter the **Advanced Network Settings**. Changing these settings could cause you to 'lose' your device on the Network. If you alter these network settings, you may need to reset your device with the reset button and reconfigure your device as if it were new. See Reset Device [Configuration](#page-102-3) to Factory Defaults for instructions.

# <span id="page-22-1"></span>**Configure serial ports**

- 1. Click **Configuration** > **Serial Ports**.
- 2. Click the port number that you want to configure.

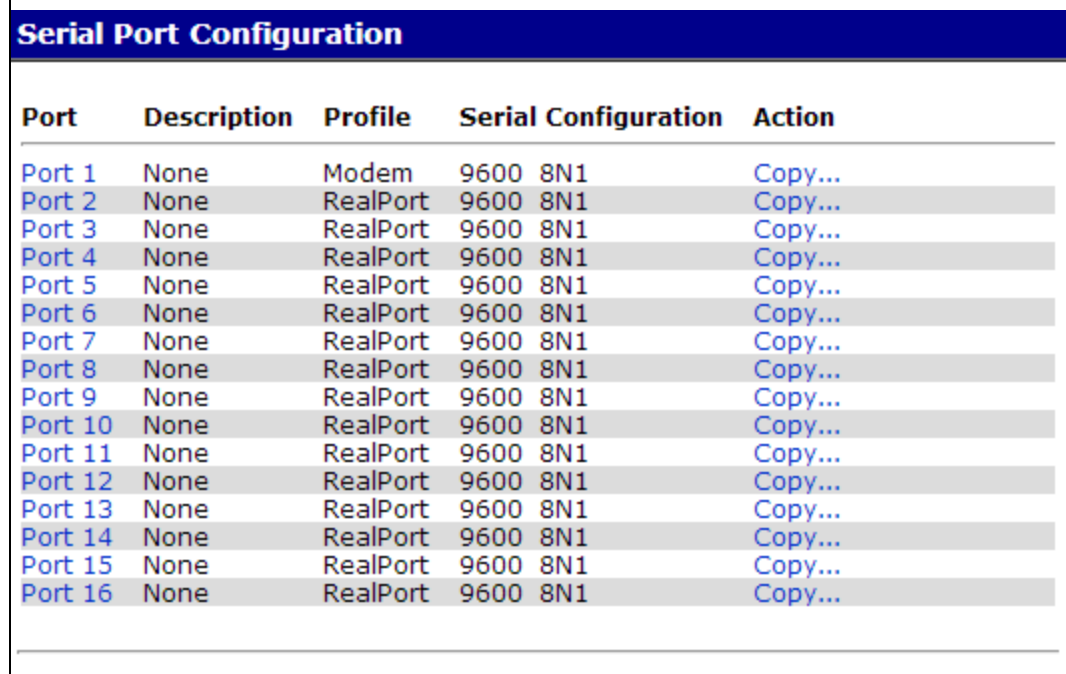

3. Click **Change Profile** and select a profile based on the device you have connected to your port. If this is the first profile assigned or the unit has been restored to factory defaults, the **Select Port Profile** page is displayed. The following section shows the settings available for each profile.

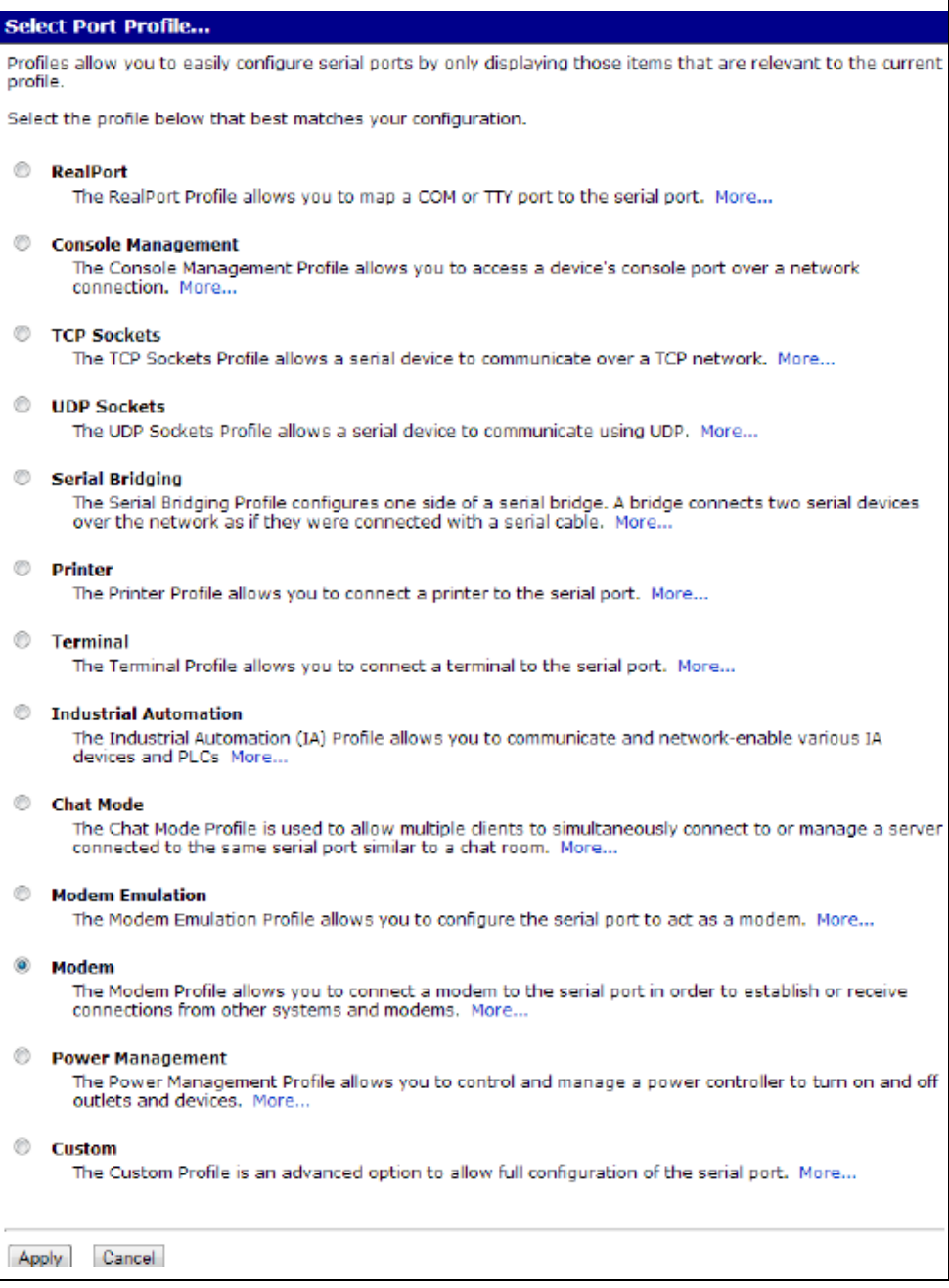

The available port profiles depend on supported by your Digi device. For example, if your Digi product does not support Power Management feature, a port profiles for that feature is not displayed. To verify whether your device supports a particular feature, see Quick [reference](#page-10-0) for [configuring](#page-10-0) features. The **More** link provides additional details about each profile.

- 4. Click **Apply** to save the profile. The interface will determine any additional settings and port options page will come up and ask for additional parameters if needed. See Port [profiles](#page-24-0) or click **Help** for additional information.
- 5. Enter the appropriate parameters and click **Apply**.
- 6. Click **Reboot** for changes to take effect.

# <span id="page-24-0"></span>**Port profiles**

Each port profile determines the settings needed. Following are overviews of the port profiles and screen shots showing their settings. For more details about the port profile settings, click the **Help** link.

### <span id="page-24-1"></span>**RealPort port profile**

The RealPort profile configures the serial port to interoperate with the RealPort Driver hosted on a network-based PC. When RealPort is installed on a network-based PC, it emulates a serial port. That is, the application "thinks" it is working with a real serial port, such as COM1. When the application sends data to this serial port, RealPort encapsulates the data and ships it across the network to the Digi device which in turn routes it to the serial device. This is also referred to as COM Port Redirection. The network is transparent to both the application and the device.

With RealPort, SSL encryption is supported in network port 1027. Standard RealPort service is on network port 771. Both can be configured on the Advanced Network Settings page. To use SSL encryption, you must have a RealPort driver that supports SSL. For Unix and Linux, you can use one of these drivers: Linux, Solaris, AIX, SCO Openserver 5.x and 6, and HP-UX. With Windows, you can use the Win2k/Xp/2003 driver online, which supports Encrypted RealPort (OpenSSL/TLS1.0 128-bit AES).

A simple challenge/response MD5 hash authentication is also supported by the Windows driver on fs1.

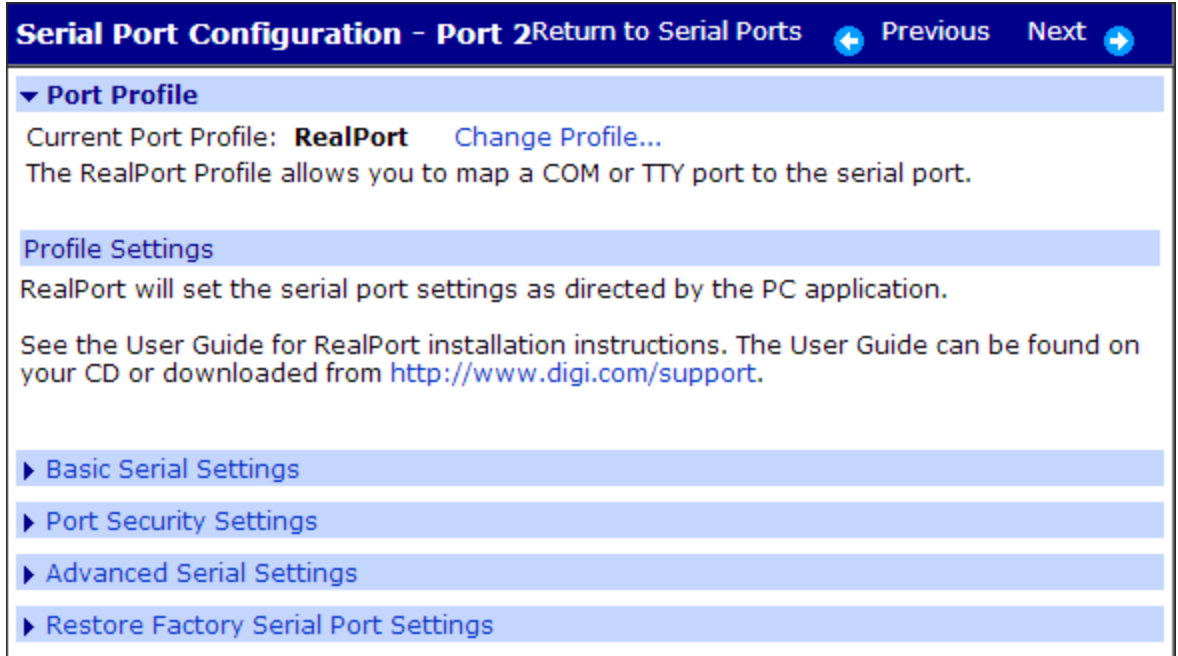

### <span id="page-25-0"></span>**Console Management port profile**

Console Management involves accessing a device's console port over a network connection. Most network devices such as routers, switches, and servers offer serial port(s) for management. Instead of connecting a terminal to the console port, cable the console port to the serial port of your Digi device. Then using Telnet features, network administrators can access these consoled serial ports from the LAN by addressing the appropriate TCP port.

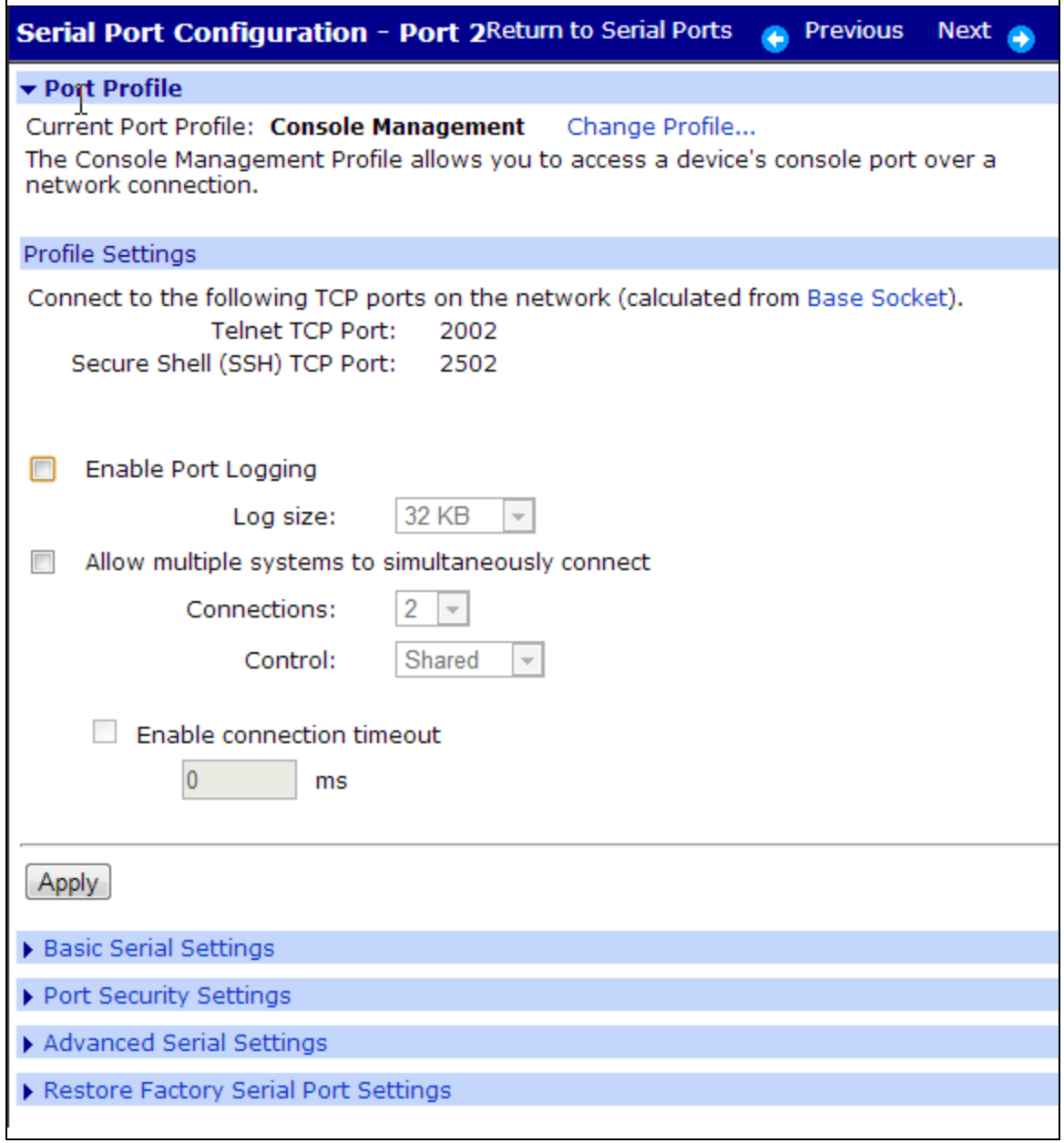

### *Enabling port sharing*

Under **Console Management** you can also enable port sharing. Port sharing allows multiple users to access the port at the same time. If port sharing is disabled, then only one user may access the port at a time. You may change the number of users at any time. If you increase the number of users from 2, the change takes effect immediately. If you decrease the number of users, the change does not

take effect until the users log off. For example, if port sharing is available for 9 with 9 users on, then changed to 2, the change will not take effect until at least 2 users log off. If port sharing is enabled for 2 and then disabled, the change will not take effect until everyone is off. The default value when port sharing is disabled is one.

#### *Device and Driver Support for the Port Sharing Feature*

- The port sharing feature and the **set sharing** command are supported in the following products.
	- All PortServer TS Family products.
	- **.** All Digi One products **except** Digi One IAP.
- <sup>n</sup> The console menu feature and the Console Management port profile can be used to enable the port sharing feature. The console menu feature and Console Manager port profile are available on PortServer TS Family devices only. To configure port sharing for all other devices, use the **set sharing** command.
- When used with RealPort, the port sharing feature is formally tested with the Windows RealPort driver only, and not with Unix/Linux driver versions.

### <span id="page-26-0"></span>**TCP Sockets port profile**

The Digi device supports TCP socket communication. TCP socket communication enables serial devices to communicate with each other over an Ethernet network as though they were connected by a serial cable.

Configuring TCP socket communications involves configuring the Digi device for the following types of connections:

- n Inbound connections, that is, connections that are initiated by the device on the other side of the network.
- <sup>n</sup> Outbound connection, that is, connections that are initiated by the device connected to the serial port.

TCP Sockets profile is also the profile to use for Autoconnection. See [Autoconnection](#page-51-1).

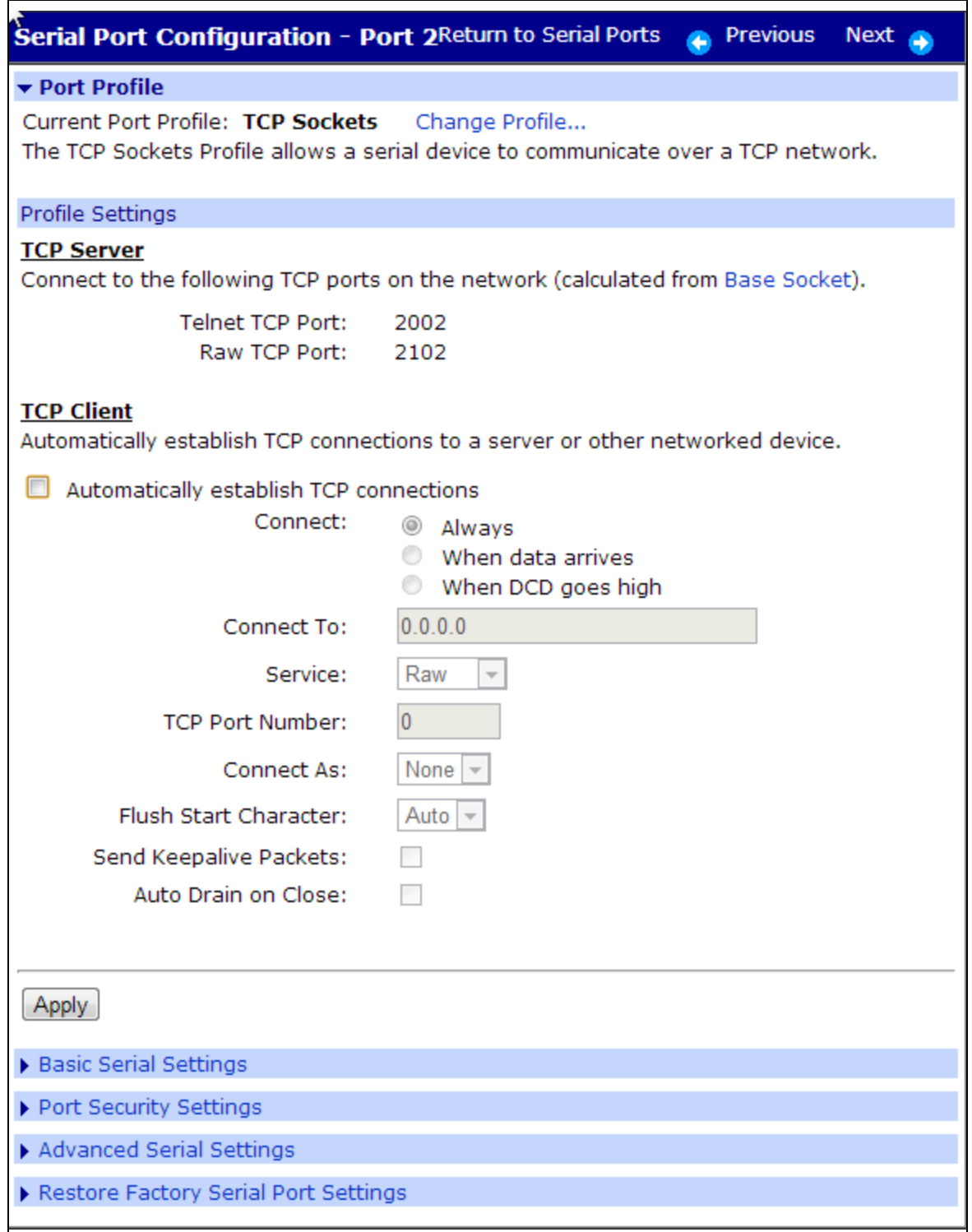

### <span id="page-27-0"></span>**UDP Sockets port profile**

The Digi device is capable of UDP multicast. UDP multicast is used to send serial data over an Ethernet cable to one or many hosts at the same time. UDP does not need a protocol because it sends data without any form of acknowledgment of error or error correction.

The number of devices that can receive a UDP multicast varies by product.

- PortServer TS 8/16 Family: up to 16 devices can receive a UDP multicast at one time.
- All other products, including the Digi One Family and PortServer TS 1/2/4: up to 64 devices can receive a UDP multicast at one time.

Both the transmitting and receiving devices must be configured properly for UDP multicast to work.

Configuring UDP multicast communications involves configuring the Digi device for the following types of connections:

- <sup>n</sup> Inbound connections (UDP server): Connections that are initiated by the device on the other side of the network.
- Outbound connections (UDP client): Connections that are initiated by the device connected to the serial port on the Digi device.

When you use UDP port profile, you are connecting a device with a serial port to the serial port on the Digi device. The serial parameters for both devices must match. For example, if the serial port for the device connected to the Digi device is set for 9600 bps, the serial port on the Digi device must also be set for 9600 bps.

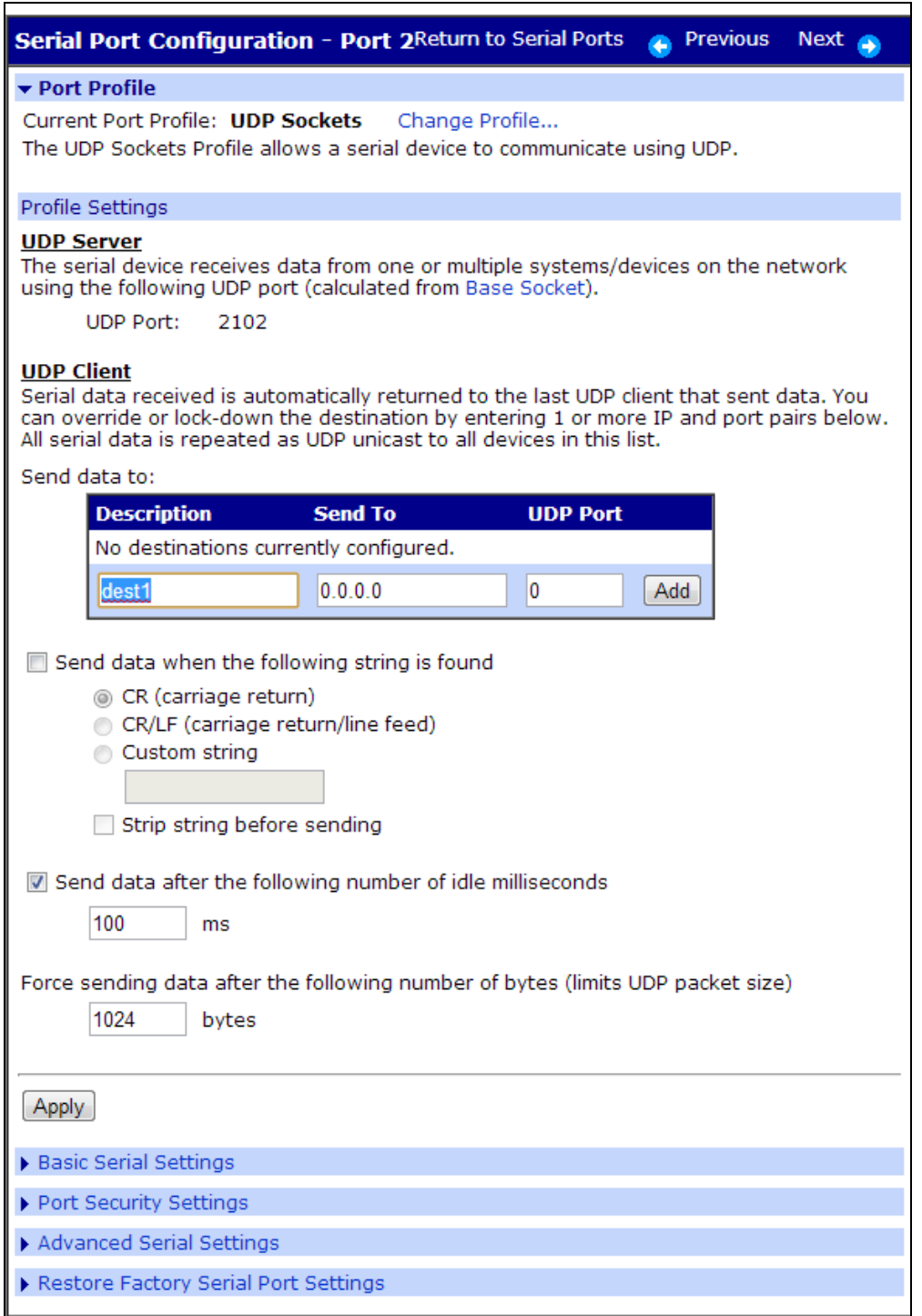

# <span id="page-29-0"></span>**Serial Bridging port profile**

The Digi device supports serial bridging (sometimes referred to as 'tunneling'). A serial bridge is a network connection between two serial devices, each of which uses a device server. The serial devices "think" they are communicating with each other across a serial cable using serial communication

Ξ

techniques. There is no need to reconfigure the server or the serial device. Neither is aware of the intervening network.

This profile configures each side of the bridge separately. Repeat the configuration for the second Digi device using the web interface. Enter the IP address in the URL bar of your browser and follow the same procedure of the bridge specifying the IP address of the first Digi device.

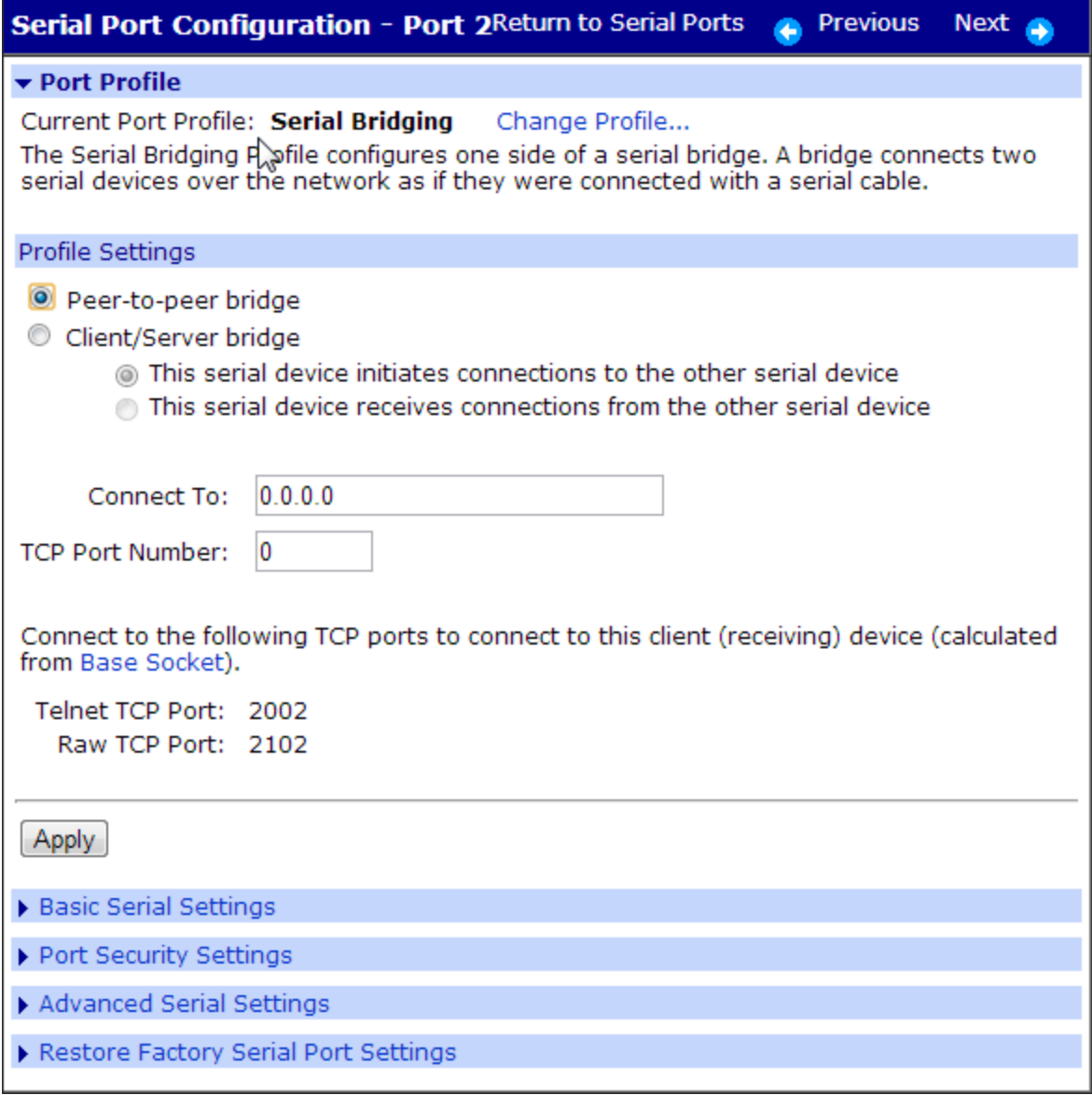

### <span id="page-30-0"></span>**Printer port profile**

The Printer port profile allows you to connect a printer to a serial port. Use this profile if you intend to print using the LPD protocol on your UNIX system.

Refer to your UNIX User Guide for tips on configuring the print spooler on your UNIX system.

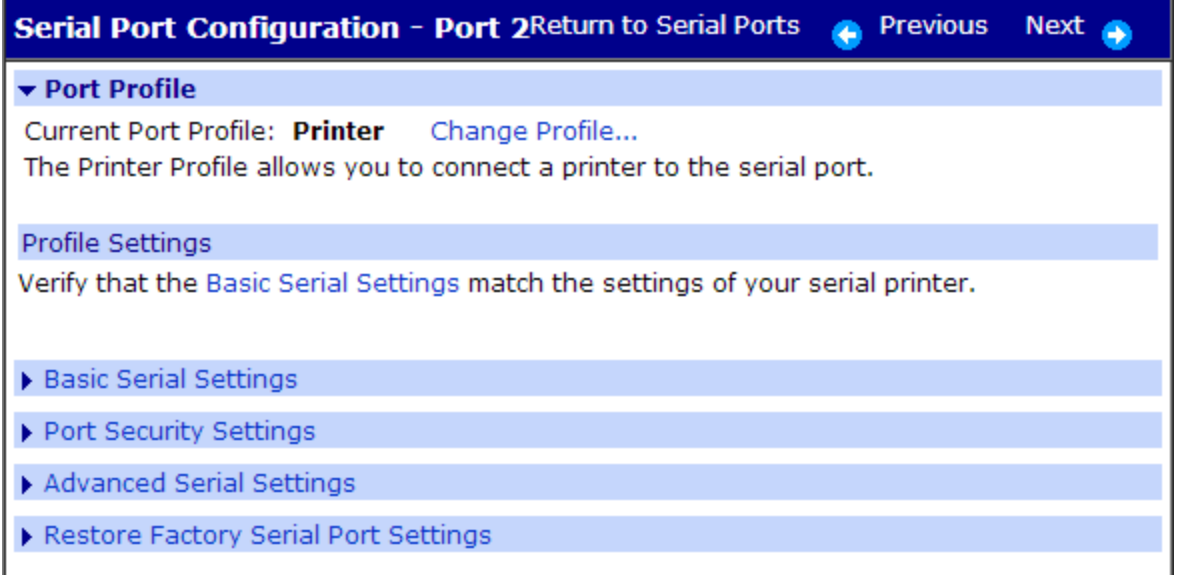

### *Using the LPD Protocol*

Here are some tips for configuring the print spooler on your UNIX system when you intend to print using the LPD protocol to a printer attached to device server:

- $\blacksquare$  The number of copies option with lpr is not supported.
- Banner pages are not supported.
- The device server's DNS name or IP address is the remote system's name.
- <sup>n</sup> Queue names must conform to the following conventions:
	- Begin the queue name with one of the following character strings: (a) Use ASCII if you want device server to substitute carriage return and line feed characters for each line feed the system sends. (b) Use raw if no substitution should be performed.
	- After the queue name, insert an underscore character and the number of the device server port to which the printer is attached.
	- If you want to use either of the following options, specify an additional underscore and then the letter that identifies the option: (a) Use **f** to append a form feed character to the end of each file in a print job (b) Use **d** to add a Ctrl-d to the end of each file in a print job. (This is often required by PostScript printers.)

#### *Examples*

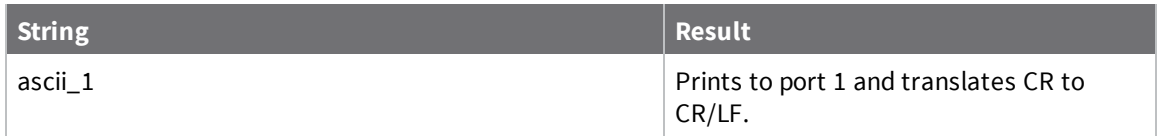

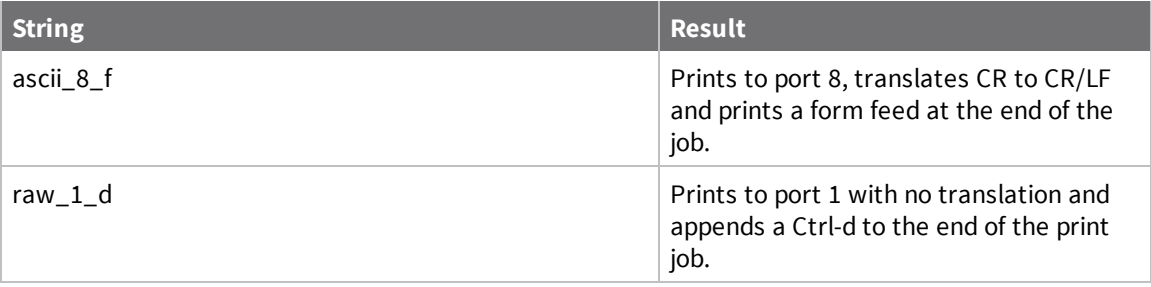

# <span id="page-32-0"></span>**Terminal port profile**

This profile allows you to connect a terminal to the serial port. It also allows you to automatically establish TCP connections, enabling the connection to a system or a device on the network when data arrives.

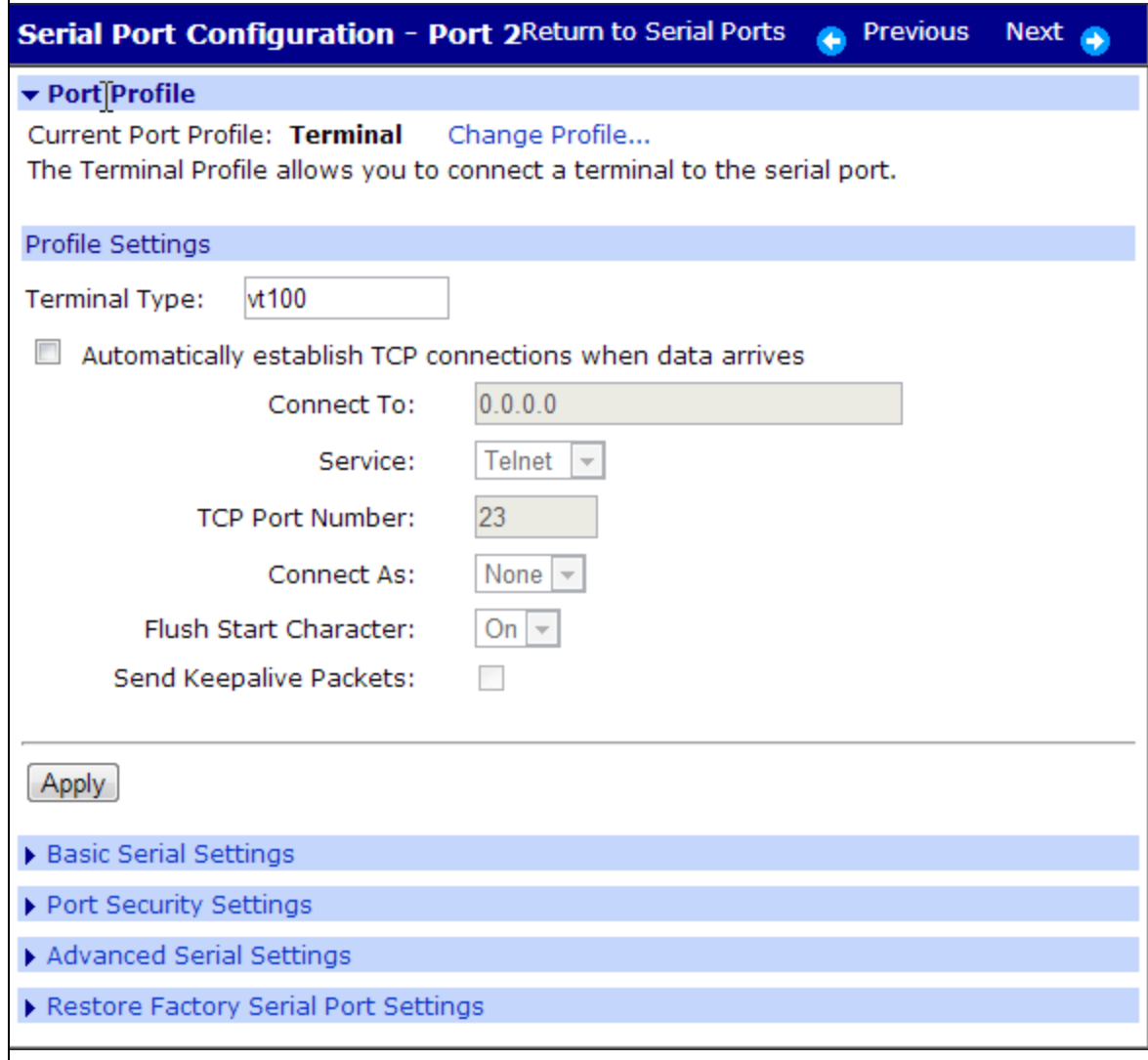

### <span id="page-33-0"></span>**Industrial Automation port profile**

**Note** Before using use the Industrial Automation port profile, consider using the IA Wizard instead. The IA Wizard is the recommended method for configuring your device for use with Industrial Automation applications. It guides you through common IA scenarios and configures your Digi device. To launch the IA Wizard from the web interface, click **Applications** > **Industrial Automation** > **IA Wizard**.

The Industrial Automation (IA) Profile allows you to connect IA devices and PLCs (programmable logic controller) to the serial port in order to network-enable the devices. Use this profile if you need to communicate over the network with an IA device or PLC that only uses serial protocols. This profile may also be used to add routing capabilities to IA devices or PLCs that act as serial masters and send packets to various systems or devices on the network. Industrial Automation enhances the IA device or PLC connected to the serial port. Use the **Help** button for more assistance configuring this profile.

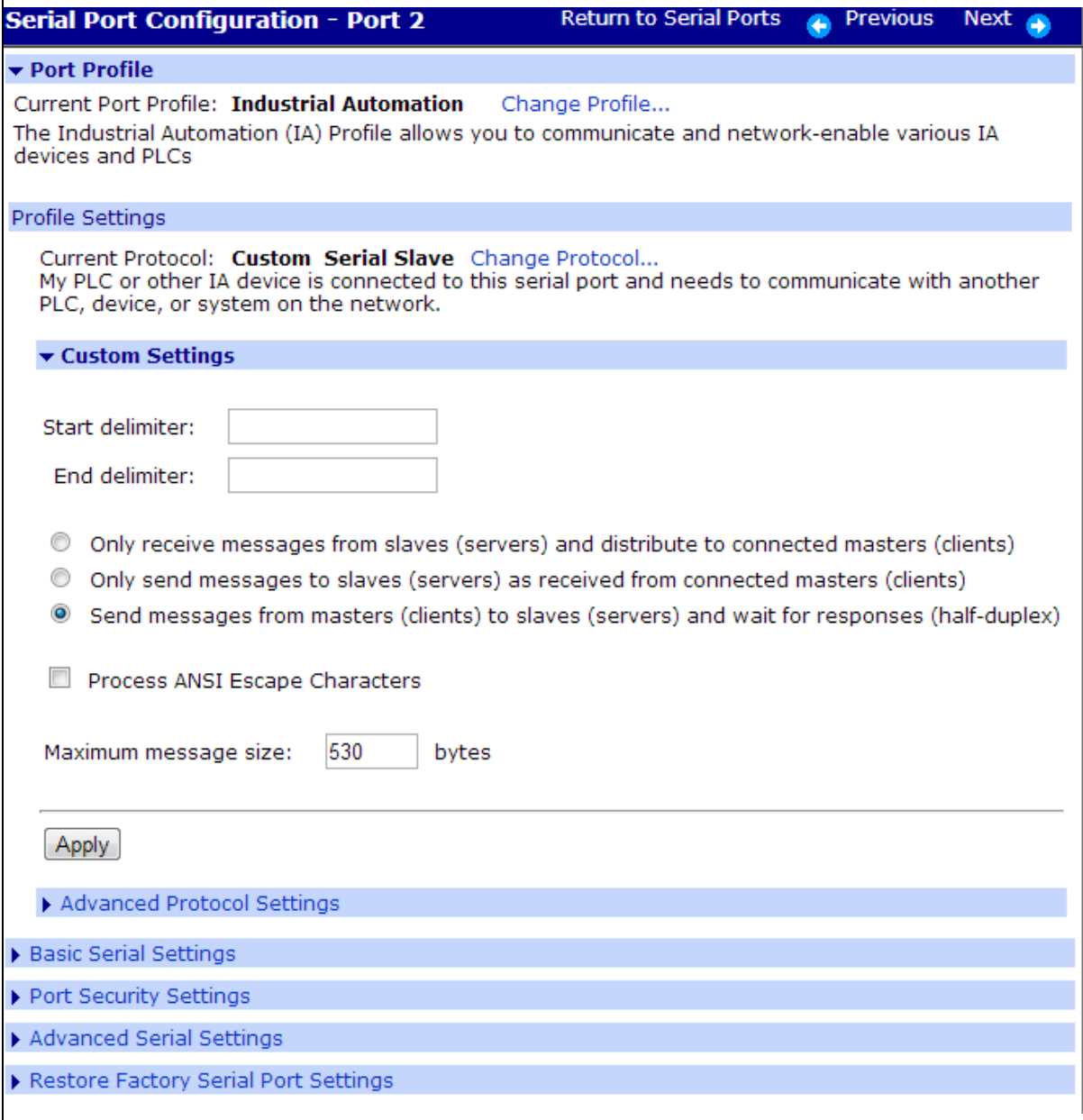

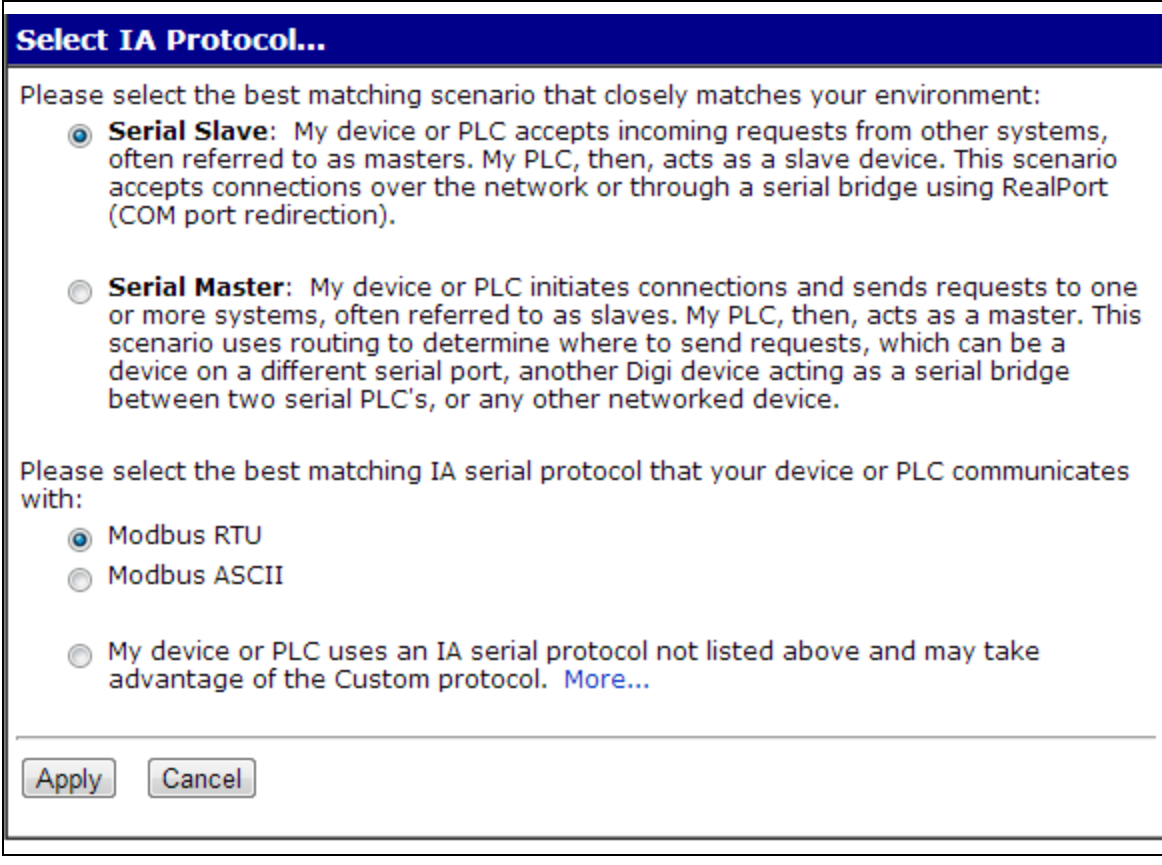

### <span id="page-34-0"></span>**Configure Industrial Automation with Modbus**

- 1. Click **Serial Port** > **Change profile** and select **Industrial Automation**.
- 2. Click **Apply**.
- 3. Under Profile settings, **click Change protocol -(Master or Slave)**.
- 4. Select the serial protocol that your device expects to communicate on.
- 5. The only option is User defined. The User Defined IA serial protocol is useful for devices or PLCs that do not use any of the predefined protocols and have a protocol that conforms to the following criteria: All message packets are bounded by fixed header and trailer strings Every protocol request is followed by a single response.
- 6. Use the **Help** button for additional information.
- 7. Click **Apply**.

Configure the serial port for the serial communication parameters (baud rate, data bits, parity and stop bits) required by the connected IA device. If you configure the port for a slave, you do not have to configure a network-based master. Communication with the master simply works. However, if the master is connected to a serial port, it must be configured. If you configure a port for a master and the slaves are located on the network, TCP sockets, UDP sockets, and Modbus/TCP are all supported. Use the protocol required by the master.

# <span id="page-35-0"></span>**Chat Mode port profile**

This configuration allows multiple clients to simultaneously connect to or manage a server connected to the same serial port, similar to a chat room. In chat mode, the serial device can be a slave or a master. Enabling the device as a server (slave) allows you to establish the end of line detection, the timeouts, and the disconnect conduct. Server settings establish the data echo direction. As a client (master) device, the same settings apply but you may also direct your communication to a specific port or other networked device.
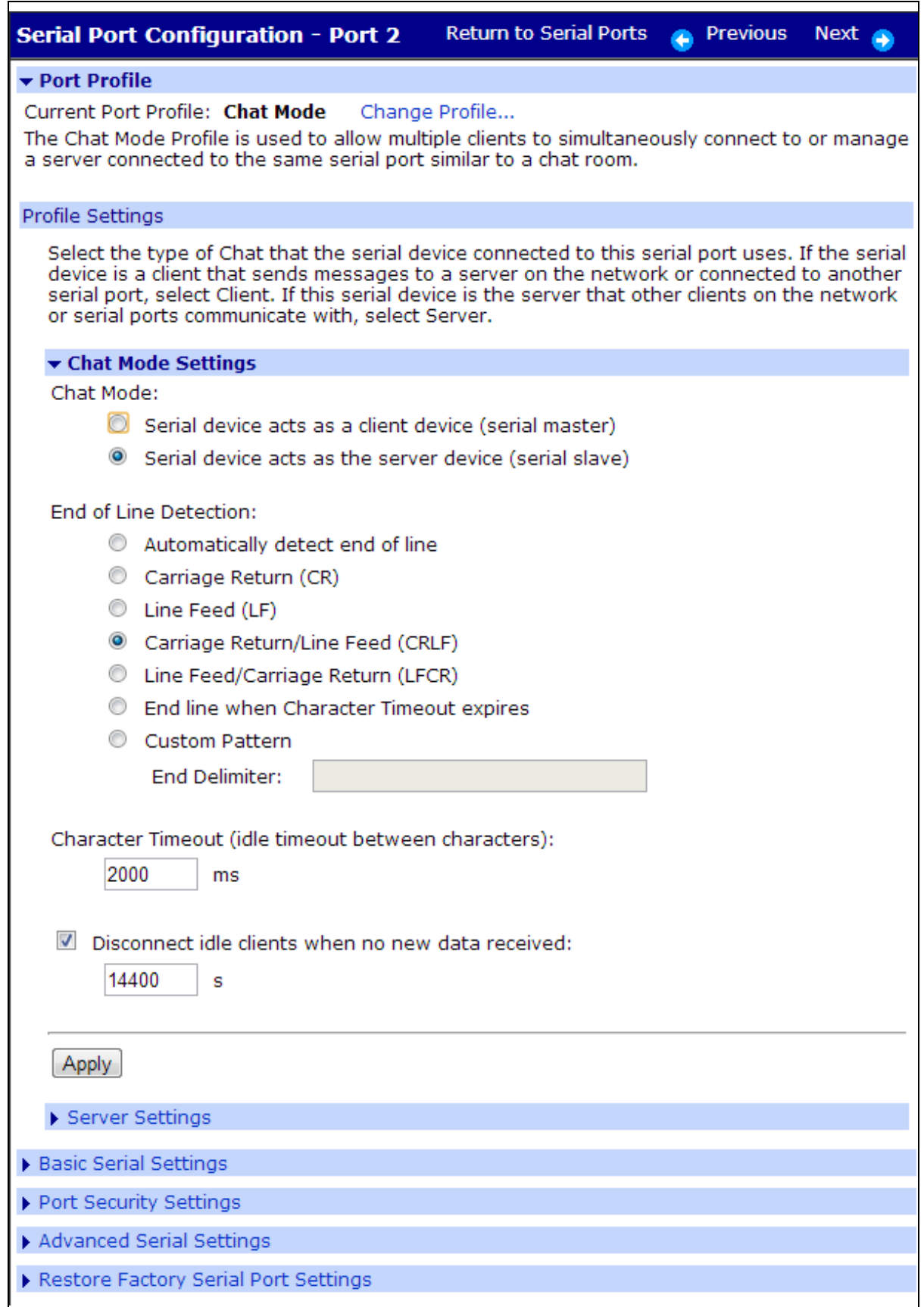

### **Modem Emulation port profile**

The Modem Emulation port profile allows you to configure the serial port to act as a modem. The Digi device emulates modem responses to a serial device and seamlessly sends and receives data over an Ethernet network instead of a PSTN (Public Switched Telephone Network). The advantage for a user is the ability to retain legacy software applications without modification and use a less expensive Ethernet network in place of public telephone lines.

For more details about modem emulation and descriptions of the commands that can be issued, see Modem Emulation Commands in the *Digi One and [PortServer](https://www.digi.com/resources/documentation/digidocs/pdfs/90001535.pdf) TS Family Command Reference*.

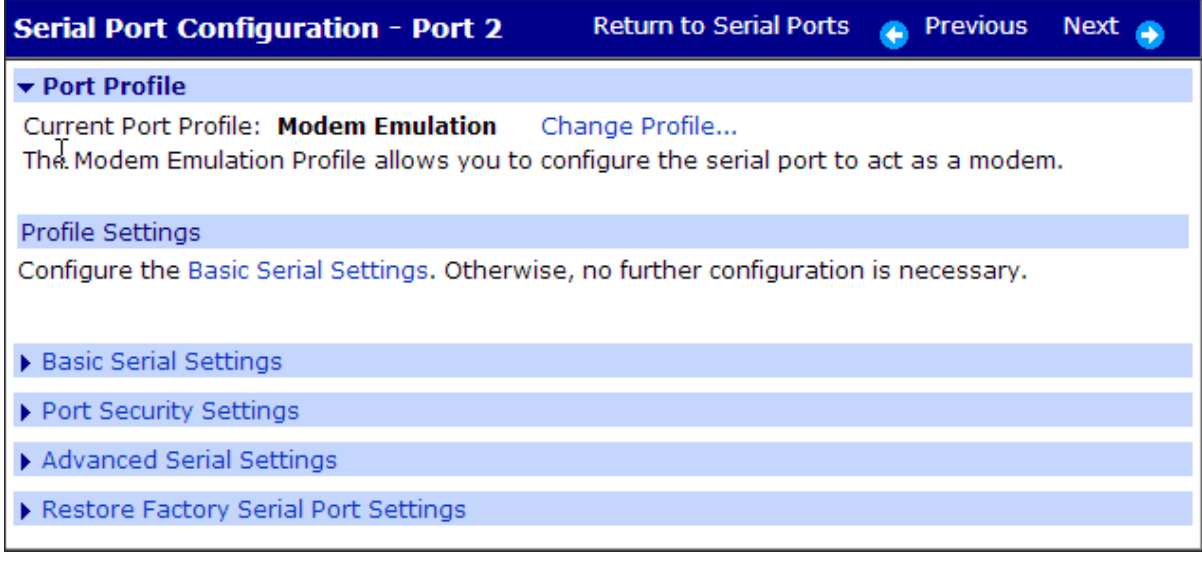

### **Modem port profile**

The Modem port profile configures the Digi device for attaching a modem to the serial port in order to establish or receive connections from other systems and modems.

If the attached modem uses PPP connections, select **Enable PPP Connections on this Modem** and click the **PPP Configuration** link below the setting to set up incoming, outgoing or advanced PPP settings. See System [configuration](#page-46-0) for more information about PPP settings.

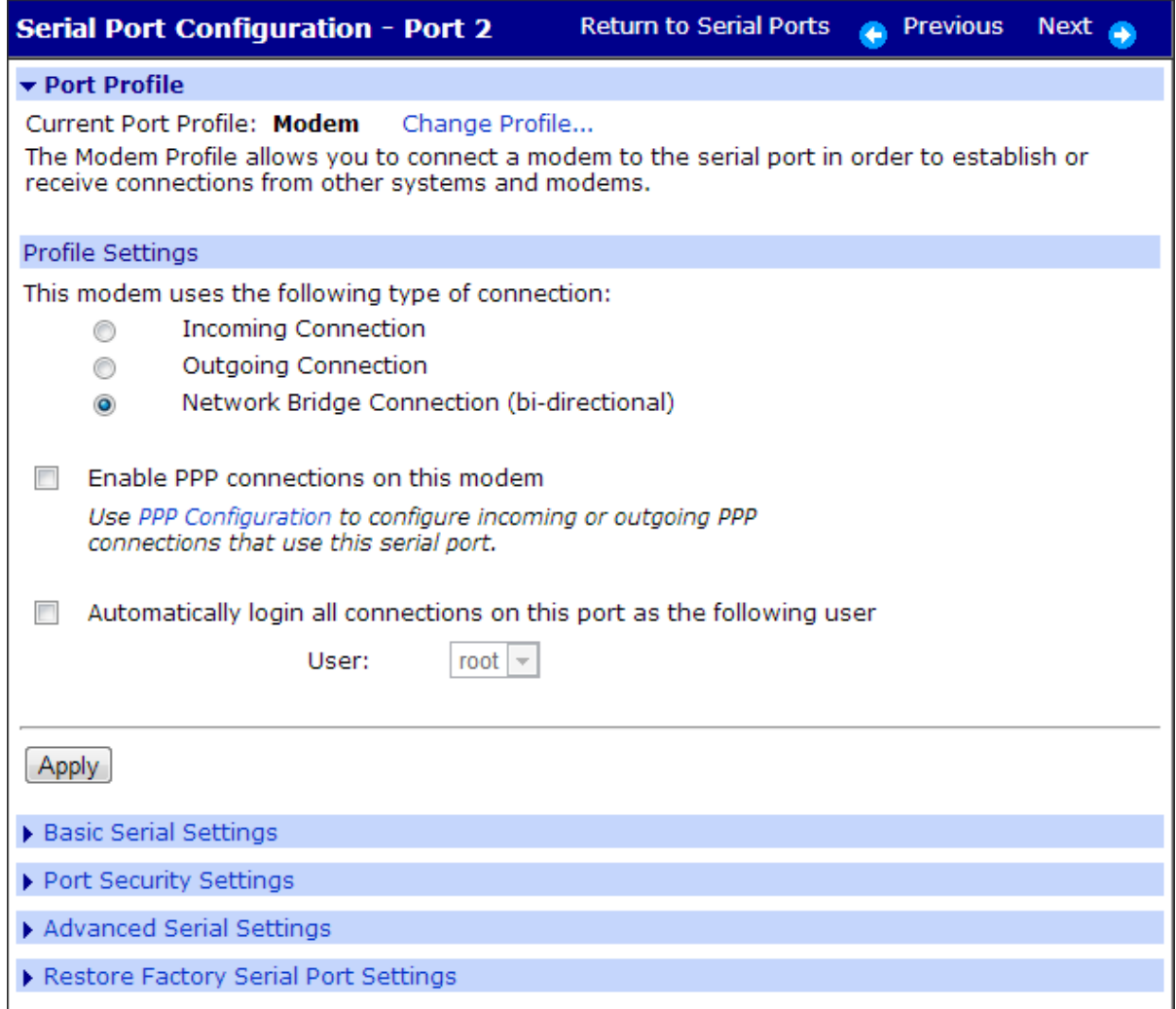

### **Internal Modem port profile**

The Internal Modem port profile is used for the serial ports that contains the embedded modem. This profile allows you to configure the modem port. This profile configures the internal modem for PPP connections.

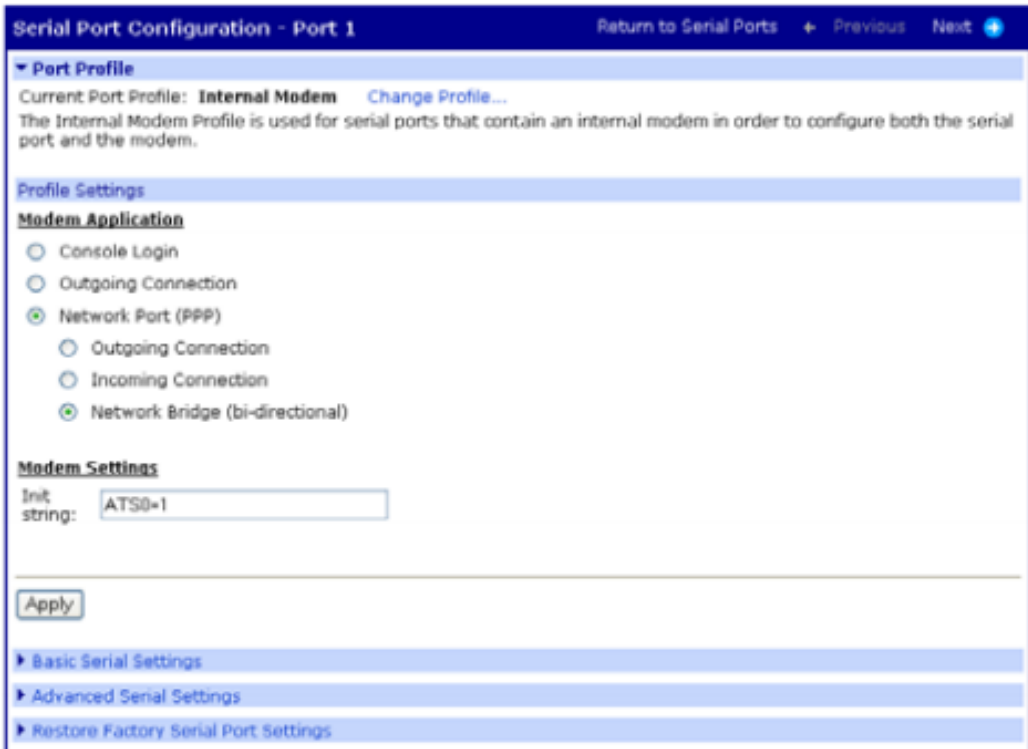

#### **Power Management port profile**

The Power Management port profile allows you to connect the serial port to a power controller, such as the Digi Remote Power Manager (Digi RPM). The Digi device will monitor the power controller to provide the status and control of power outlets. This feature is used most commonly in a console management application, where the console port of a server is connected to one serial port of the Digi device for remote access, and the AC power plug of the server is connected to a power controller for AC power control. Power controller settings can be automatically detected or configured manually. Power controller outlets are configured on the **Controller Outlets** page, linked from the profile page. For more information on integrating the [Digi](#page-83-0) RPM power controller with your Digi device, see Digi Remote Power [Management](#page-83-0).

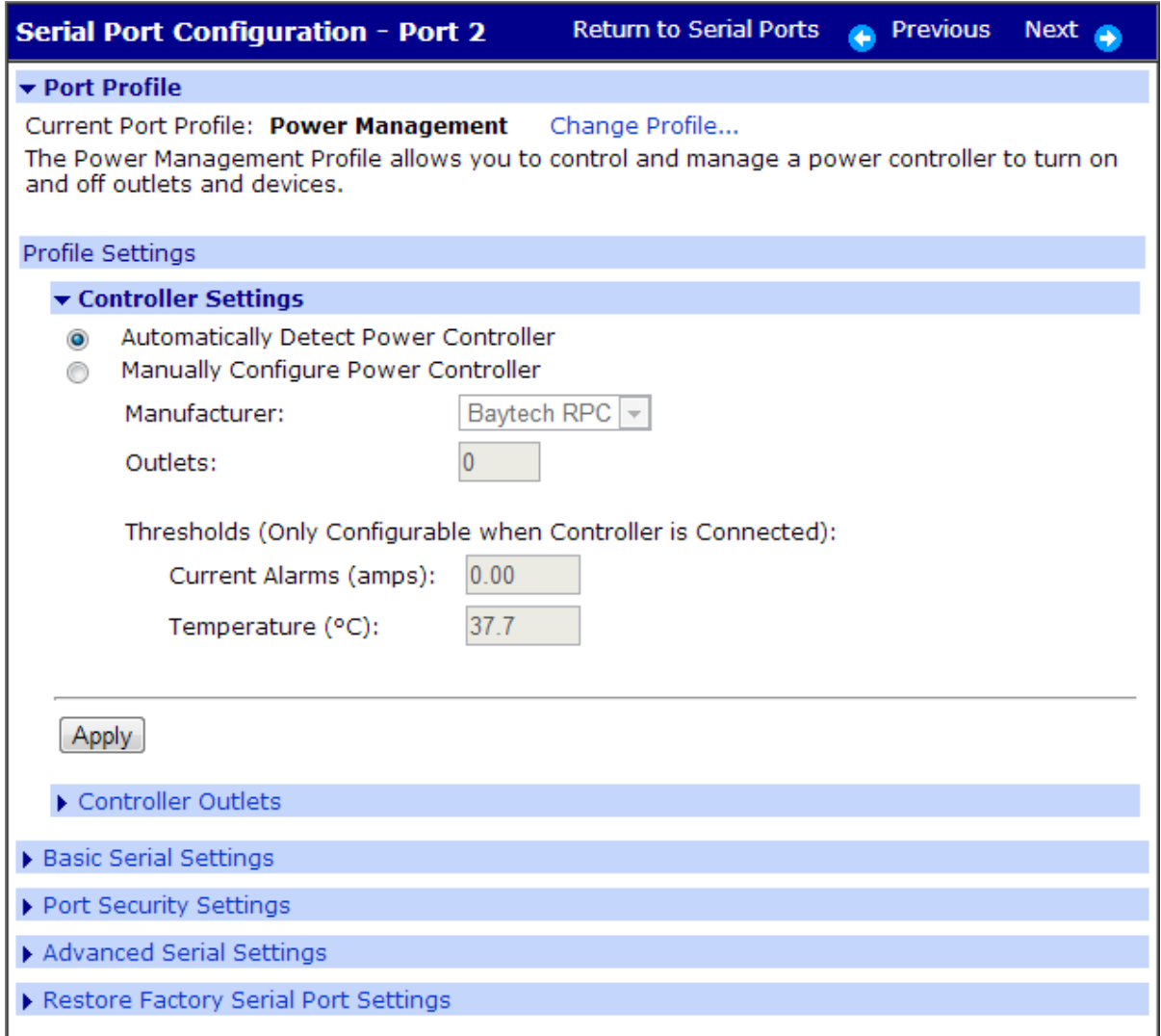

### **Custom port profile**

The Custom port profile allows you to see all settings and set them accordingly. Use this profile only if your application does not fit into any of the predefined port profiles.

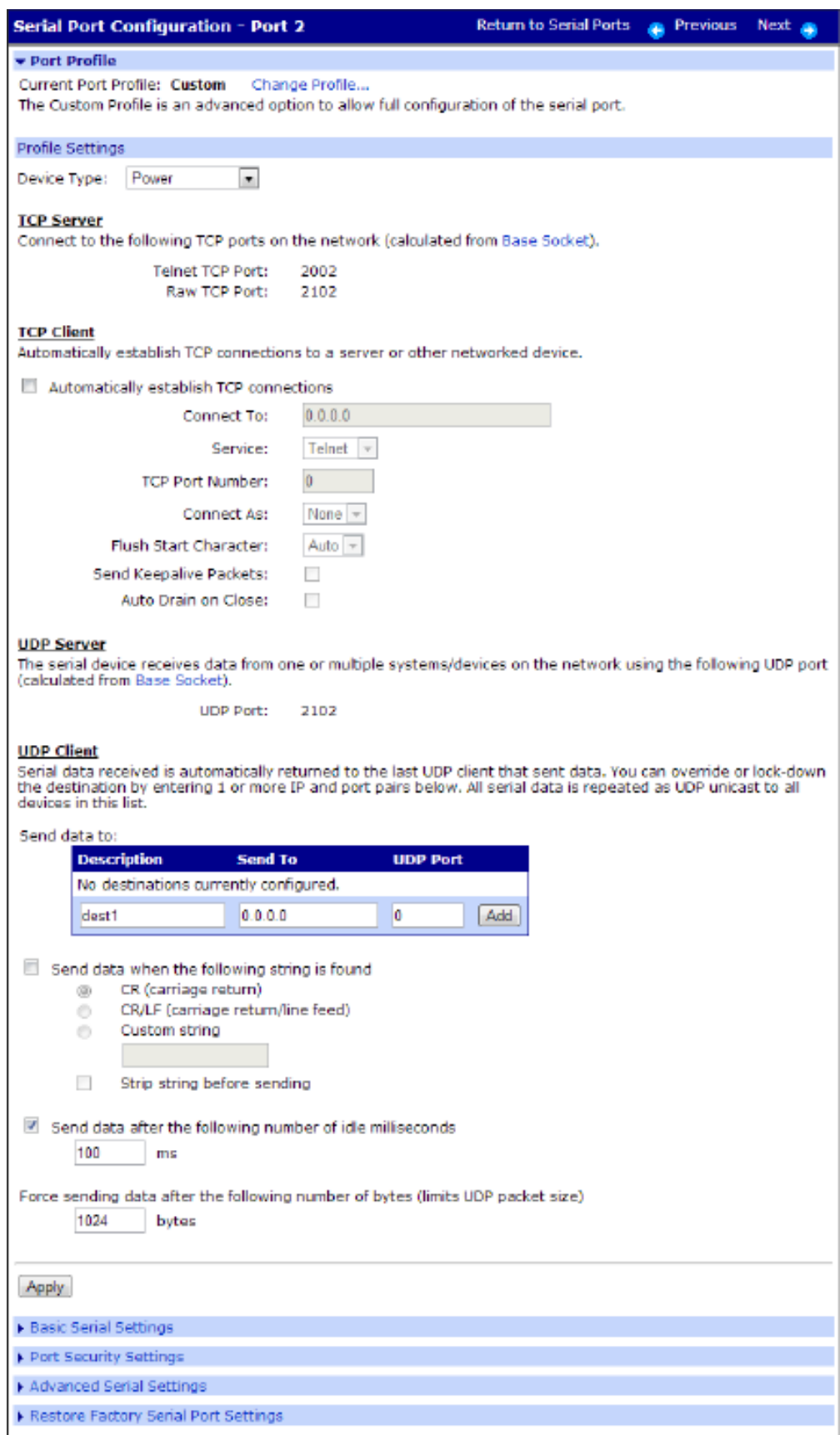

## **User configuration**

Although it is not required, the device server is often configured to accommodate the requirements of particular users. Typical configurable user attributes include:

- Whether the user is required to supply a password.
- <sup>n</sup> Autoconnection attributes, such as the system to which the user should be automatically connected at login.
- $\blacksquare$  The interface the device presents the user, such as a menu or command line.
- Whether the user has access to outbound ports.

Users select a user profile that most closely describes the user's environment. User profiles include:

- <sup>n</sup> Console Management expected to connect to and manage serial devices that have a console port. Users can connect directly, use a custom menu interface, or reverse telnet or SSH into a serial port.
- <sup>n</sup> Terminal/Terminal Emulation -using a terminal or terminal emulation program to connect to the serial port and needs to automatically connect to a device available on the network.
- <sup>n</sup> Custom using a terminal or terminal emulation program to connect to the serial port and needs to automatically connect to a device available on the network.
- With a RADIUS server. See the "set radius" command description in the *Digi One and [PortServer](https://www.digi.com/resources/documentation/digidocs/pdfs/90001535.pdf) TS Family [Command](https://www.digi.com/resources/documentation/digidocs/pdfs/90001535.pdf) Reference*.

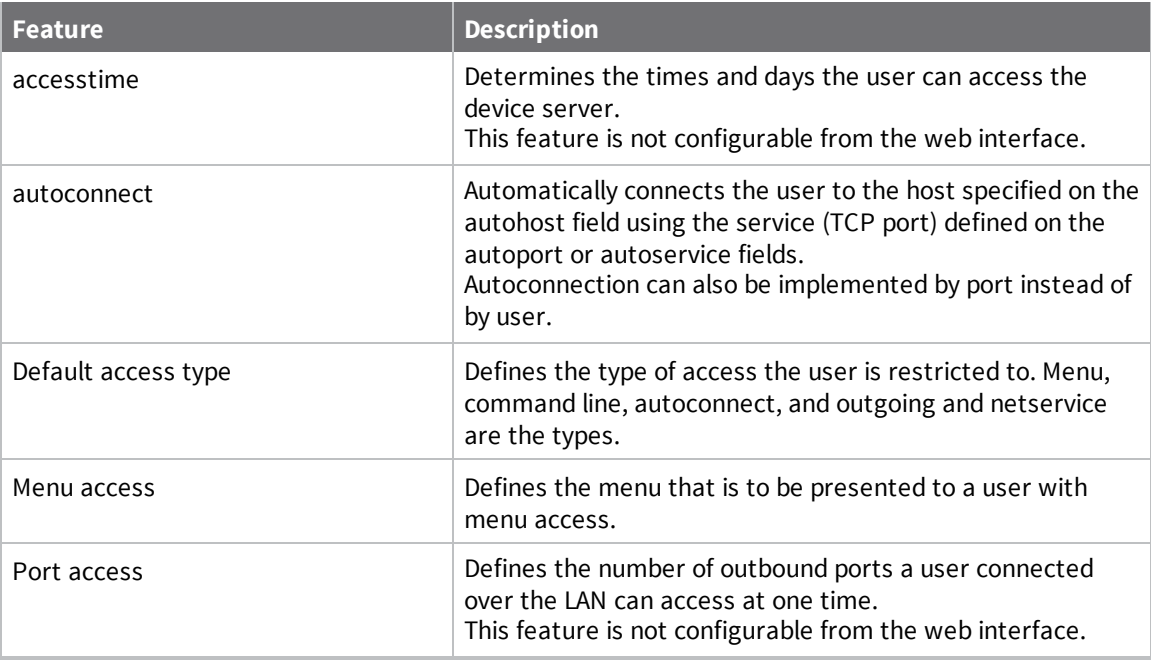

#### **Common user features**

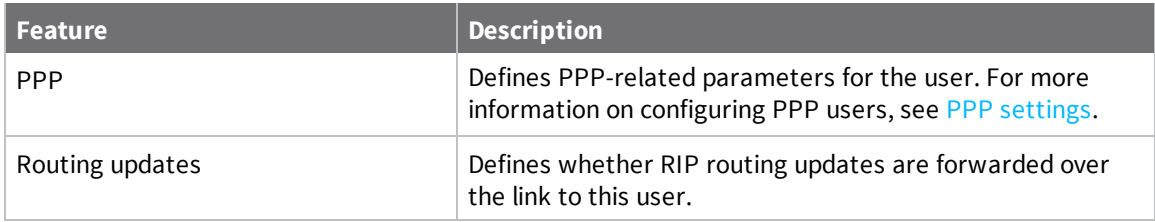

### **Add a user**

- 1. Click **Users** > **New User**.
- 2. The new user wizard is displayed. Enter the Username, password, and password confirmation, and click **Enter**.

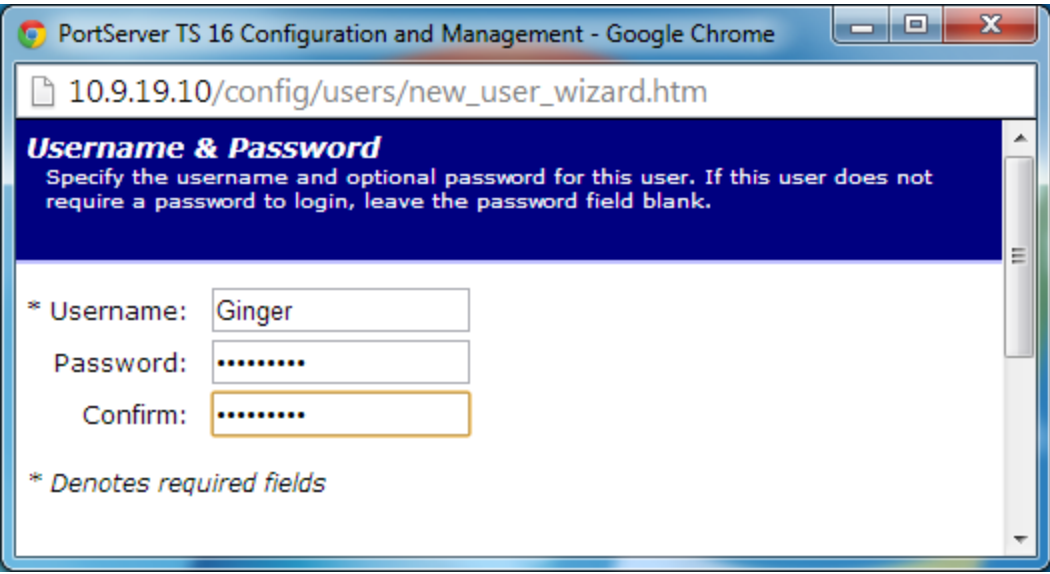

3. Select a profile that fits the user's environment and needs, and click **Next**.

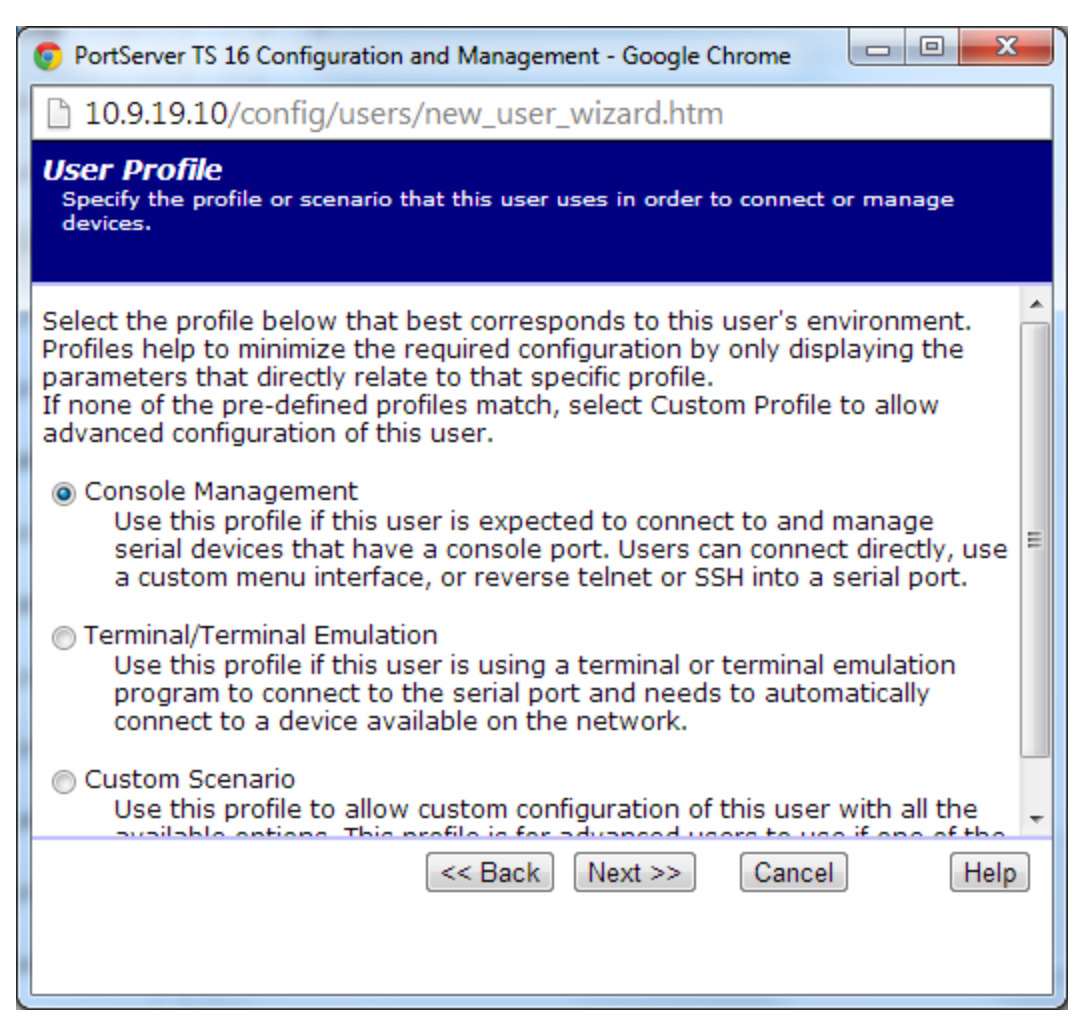

- 4. Select the Ports to manage or the Autoconnect function if needed and click **Next**.
- 5. Review settings and click **Finish**.

The **Advanced** tab under User allows you to set Escape characters for Connect, Telnet, Rlogin, and Kill as well as an SSH Public Key.

- 6. Click **Apply** to save the settings.
- 7. Click **Reboot** for changes to take effect.
- 8. User attributes can be changed after the user is set up. Select **Users** > *username*. From here you can change the password, the access method, the menu, or verify the user's properties.

#### **Configure User Access method**

- 1. Set up the user as described in the previous procedure.
- 2. Click **Users** > *username* to assign access and select the access method or methods.
- 3. Select the ports for the user and click **Apply**.

### **Change or update user passwords**

On the Users page, you can also change or update the users password. However, if the Admin password is lost, the only recovery is factory default reset. See Reset Device [Configuration](#page-102-0) to Factory [Defaults](#page-102-0).

## **Security configuration**

Security settings allow the administrator to set passwords, security levels, and authentication via RADIUS server.

### **Enable/Disable Access to Network Services**

Some network services, such as Telnet and Rlogin, can be disabled for inbound users. This means that the users cannot access the Digi device using those services. This feature allows you to turn off individual services or to specify a security level, which means that all services *not* included in that level are turned off. The following services can be turned off.

- <sup>n</sup> SSH
- **Reverse SSH**
- **n** HTTPS
- <sup>n</sup> HTTP
- **n** SNMP
- RealPort
- Secure RealPort
- Secure Sockets
- **n** Telnet
- Remote Login (RLogin)
- Remote Shell (RSH)
- **Reverse TCP**
- Reverse Telnet
- Line Printer Daemon (LPD)

### **Configure security settings**

- 1. Click **Security** and enter a new password for the root administrator username.
- 2. Enter the confirmation password and click **Apply**.

3. Click **Network Security**. Select the security level appropriate to your environment, and click **Apply**.

Secure Access Levels are defined as follows:

- **Secure:** SSH is the only service available to inbound users.
- **High**: SSH, HTTP, SNMP, and RealPort services are available to inbound users.
- **n** Normal: All services are available.
- **Custom:** You can select services to turn off.

The default service level is Normal.

- 4. Click **RADIUS** and select **Authenticate users via RADIUS server**. If you do not have RADIUS available, Click **Apply** and then **Reboot**.
- 5. Enter the Primary server's IP address and Primary server's secret, which is the password used for encryption of messages between the RADIUS server and the Digi device. Click **Apply**.
- 6. Click **Reboot** for changes to take effect.

### <span id="page-46-0"></span>**System configuration**

System settings allow you to set a system description, tune the performance optimizing throughput or latency, set the the date and time, configure SNMP traps, configure the idle timeout to close connected web interface clients after a specified idle time, and set baud rates for MEI.

- 1. Click **System** and enter the following:
	- **system Description**: the SNMP Device Name assigned to the Digi device.
	- **Contact:** the SNMP contact person -often the network administrator.
	- **Example 2 Location:** a text description of the physical location of the Digi device.
	- **n** Optimization: the bandwidth used on the network. Options here are:
		- **Latency:** Allows fast access to time-sensitive devices. Requires more network bandwidth.
		- **· Throughput:** Allows better network performance at higher throughput.
- 2. Click **Apply**.
- 3. Click **Date/Time**. If your Digi device does not have **Date/Time** available, click **Reboot**.
- 4. Enter the date and time information and click **Apply**.
- <span id="page-46-1"></span>5. Click **Reboot** for changes to take effect.

#### **PPP settings**

Under **Applications** > **PPP**, you can set the PPP (Point-to-Point Protocol) options to enable or disable the dynamic IP address pool. The dynamic IP address pool is a set of reserved IP addresses unique to the network that are assigned to the incoming connections. In the setup process, you set the IP address to use and the number of sequential addresses (plus one) to be reserved for assignment. A wizard and online help are available to help you configure PPP settings.

#### *Configure incoming PPP connections*

1. On the main menu, go to **Applications** > **PPP**. The main **Point-to-Point Protocol (PPP)** page is displayed.

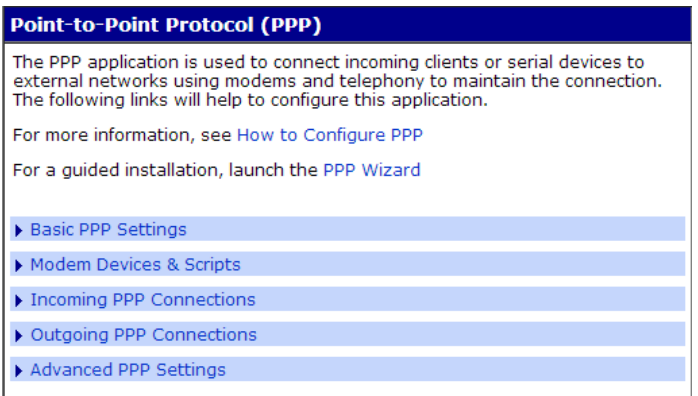

#### 2. Click **Basic PPP Settings**.

- a. If you are using PPP, select **Enable Dynamic IP Address Pool for Incoming Connections**.
- b. Enter the first reserved IP address of the incoming connections and the number of addresses to use and
- c. Click **Apply**.

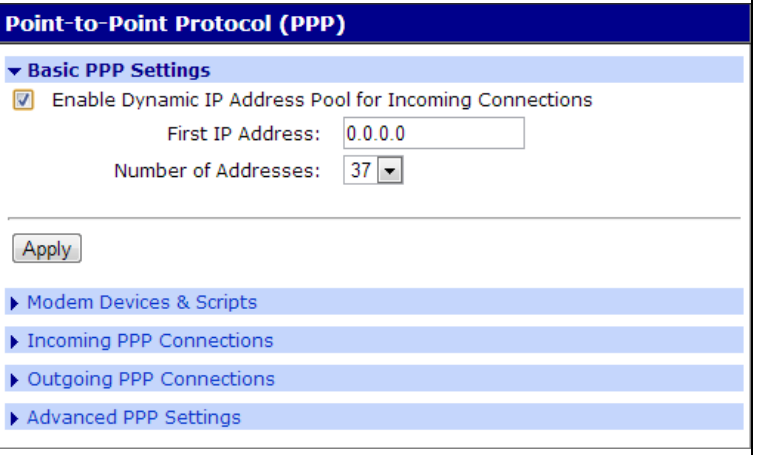

3. Click **Incoming PPP Connections** > **New Connection**. Enter the appropriate parameters and click **Apply**.

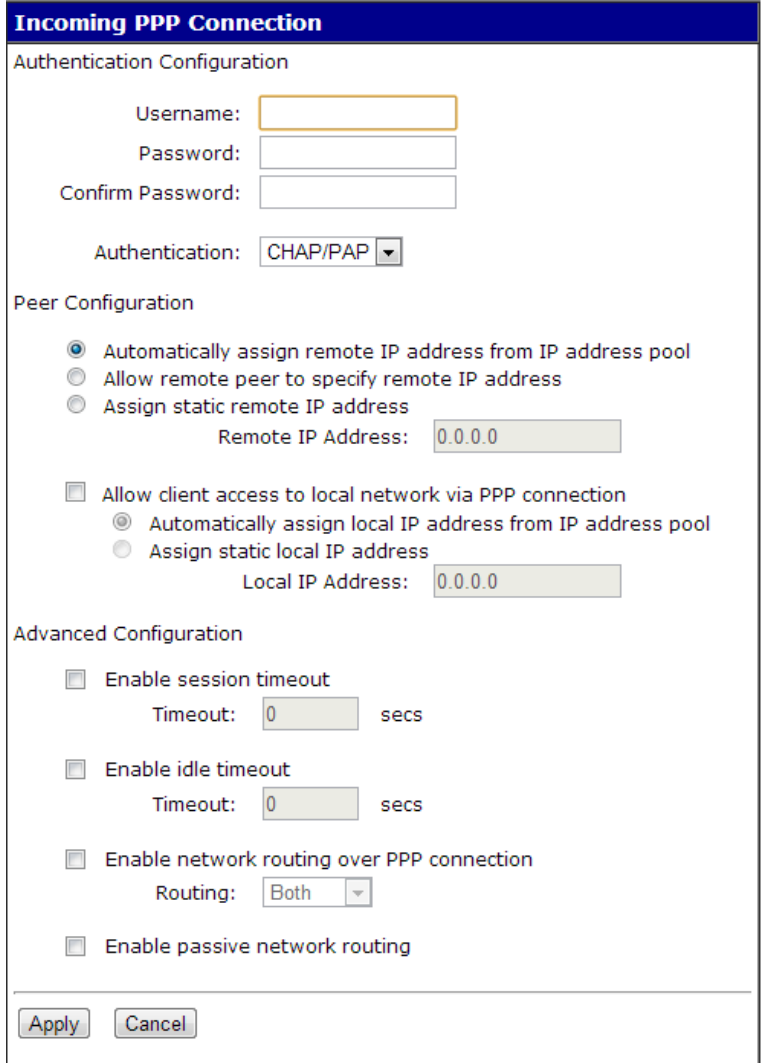

4. Click **Reboot** for changes to take effect.

#### *Configure outgoing PPP Connections*

For outgoing connections, CHAP or PAP authentication, or password configuration, use the following procedure.

- 1. On the main **Point-to-Point Protocol (PPP)** page, click **Outgoing Connections**.
- 2. Click **New Connection**. The **Outgoing PPP Connection** settings page is displayed. Enter the appropriate parameters. Note that CHAP authentication can be used to restrict PPP user access to outbound ports. When done, click **Apply**.

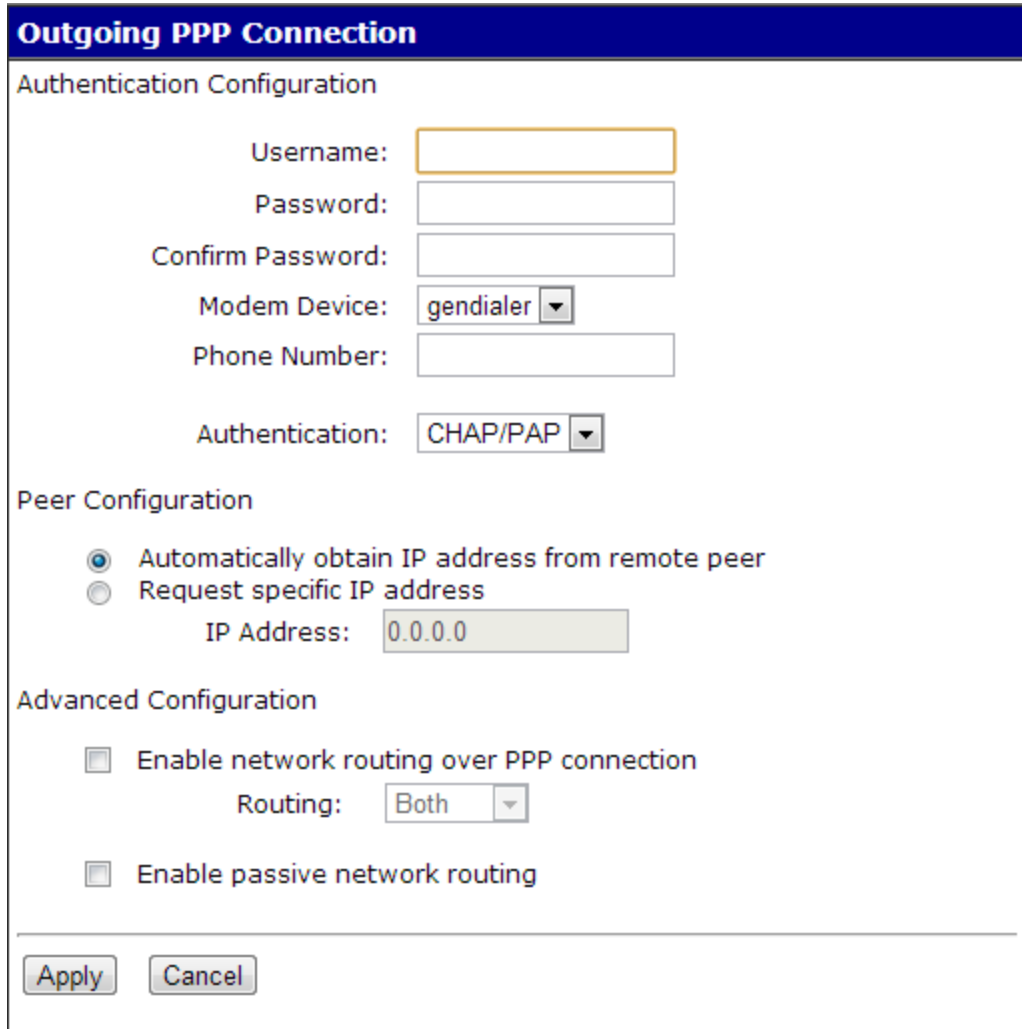

3. Click **Reboot** for changes to take effect.

For dynamic routing or proxy ARP settings, follow the procedure for configuring advanced PPP settings, next.

#### *Configure advanced PPP settings*

1. On the main **Point-to-Point Protocol (PPP)** page, click **Advanced PPP settings**.

As needed, use the **Help** button above the settings for more information about configuring advanced PPP settings.

- 2. Select **Enable Dynamic Routing (RIPv1)**.
- 3. Select the passive or active route setting.
- 4. Select the **Process ARP requests** if appropriate.
- 5. Click **Apply**.
- 6. Click **Reboot** for changes to take effect.

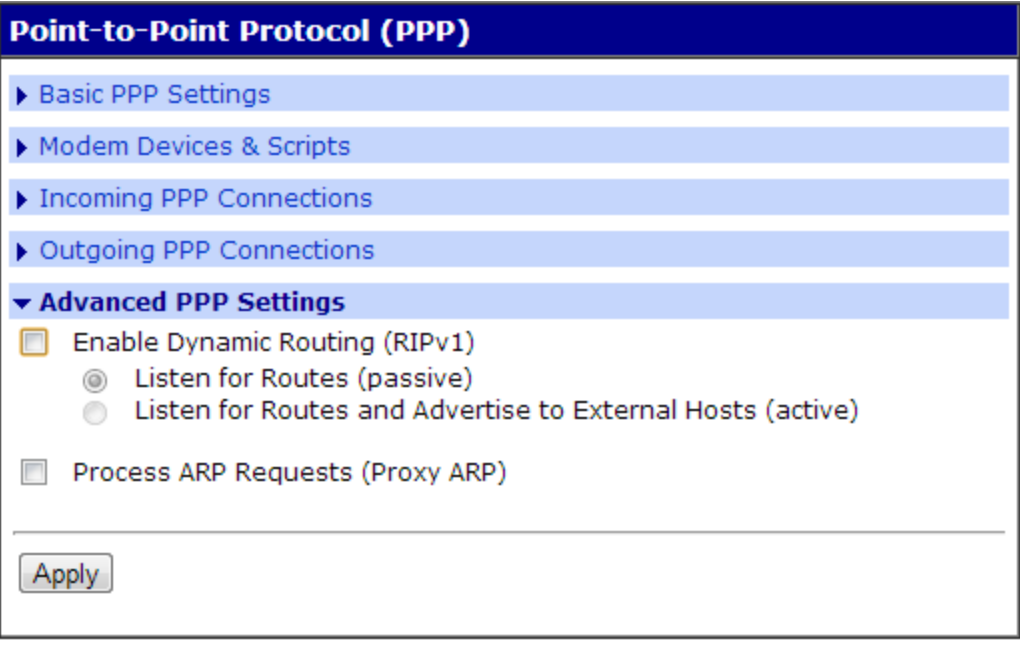

#### **Configure SNMP settings**

- 1. On the main menu, click **System** > **SNMP**. The **SNMP Settings** page displays.
- 2. Select **Enable SNMP**.
- 3. Enter the community (public or private).
- 4. Select the type or types of traps you wish to enable.
- 5. Click **Apply**.

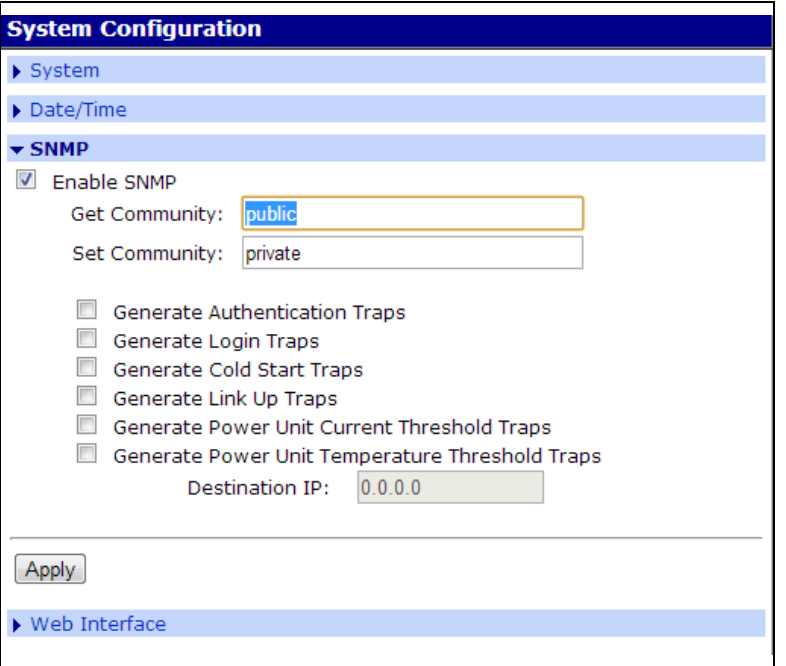

### **Configure MEI settings**

MEI settings apply to EIA-422/485 Half-Duplex (2 wire) ports only. See Configure [MEI settings](#page-73-0) for details on MEI.

- 1. Select **System** > **MEI**.
- 2. Select the baud rate from the **Maximum** drop-down box.
- 3. Click **Apply** for configuration to take effect.

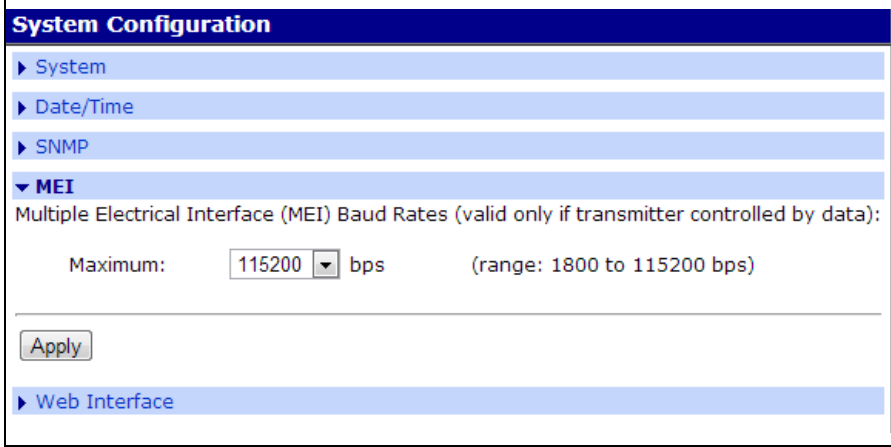

### **Autoconnection**

The autoconnection feature allows you to configure a user to access the device server and then be automatically connected to a host on the LAN.

You can implement autoconnection in the following ways:

- <sup>n</sup> By port, where all port users are automatically connected to the same host. The device server is completely transparent to them.
- <sup>n</sup> By user, where a user is required to log on and may be required to supply a password. Once the user is authenticated, an automatic connection to a host is made.

#### **Configure a port for autoconnection**

- 1. Click **Configuration** > **Serial Ports**.
- 2. Click the **TCP Sockets Port Profile**. Note that TCP Sockets is the port profile to use for Autoconnection.
- 3. Click **Apply**.
- 4. Select **Automatically establish TCP connections** and the appropriate parameters. Use the **Help** button for additional information.
- 5. Click **Apply**.
- 6. Click **Reboot** for changes to take effect.
- 7. To return to the main **Ports** menu, choose **Menu** > **Ports**.

### **Configure a user for autoconnection**

- 1. Click **Users** from the menu.
- 2. Choose **New User**.
- 3. Enter a username and click **Next**.
- 4. Select the **Terminal/Terminal Emulatio**n user profile and click **Next**.
- 5. Select **Automatically connect to a ...**
- 6. Be sure to specify the following:
	- <sup>n</sup> Hostname or IP address that will be the destination
	- Service (Telnet, Rlogin, raw TCP, or SSL)
	- **n** Destination TCP port number, which determines the type of connection for this user (such as 23 for Telnet)
- 7. Click **Next** and choose to verify the settings.
- 8. Click **Finish** to save settings.

# **Configure Industrial Automation (IA)**

The Digi Industrial Automation (IA) capabilities enable Digi products to identify and intelligently manage communications using several common Industrial Automation protocols. This chapter discusses using Digi products with Industrial Automation (IA) applications, including configurations that work for your for IA applications, and the configuration tasks required to use your Digi product in an IA environment. The content in this chapter assumes you are familiar with the basics of the industrial protocols you need to implement.

### **Key terms**

Industrial Automation involves several key terms:

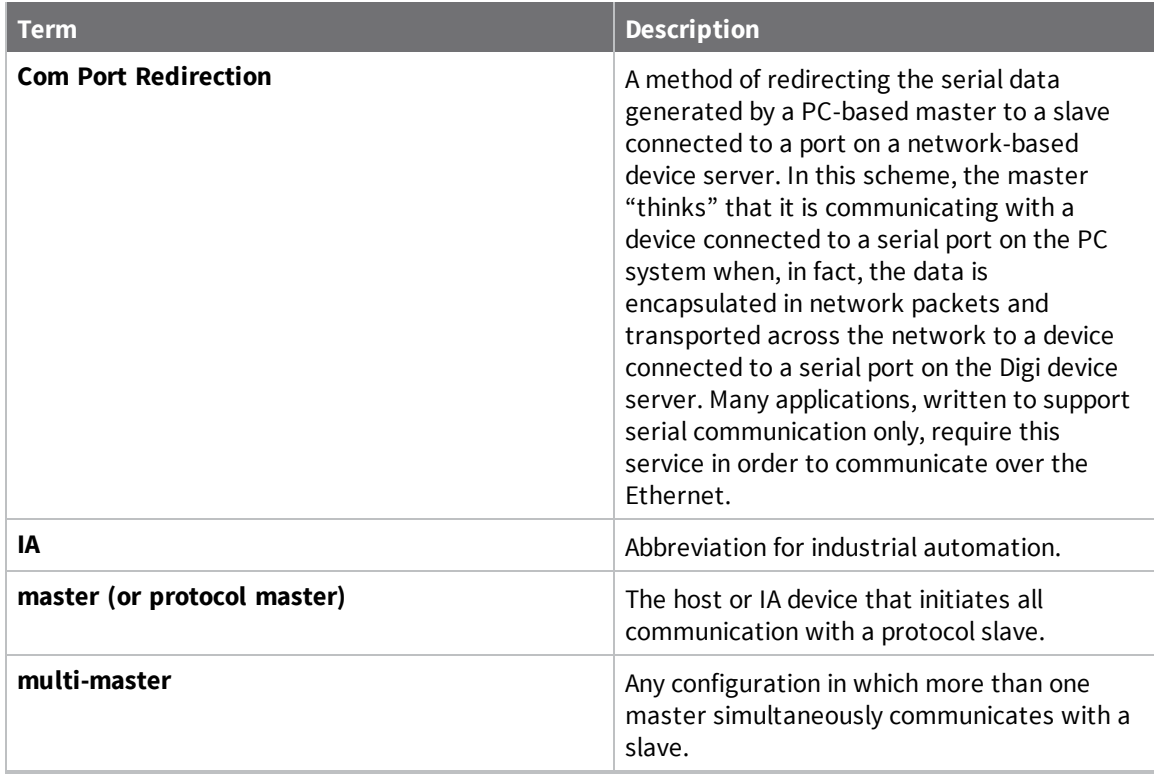

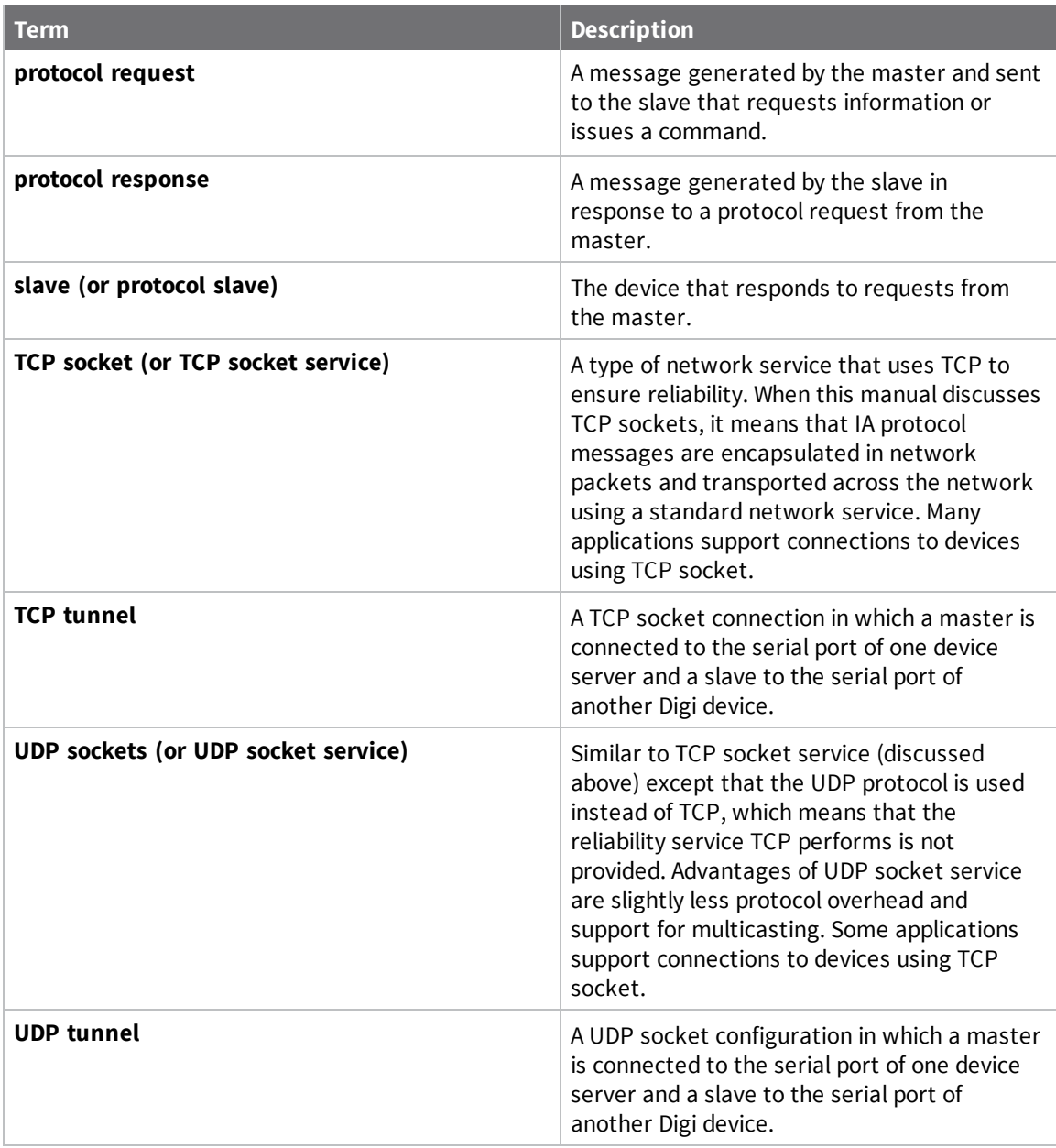

## **Industrial Automation configuration wizard**

To help you configure your Digi product for use in an IA application, a configuration wizard and several configuration profiles, or scenarios, are provided.

To launch the wizard:

- 1. Log in to web [interface.](#page-9-0)
- 2. Click **Applications** > **Industrial Automation**.
- 3. Click the link in the text: **For a guided installation, launch the Industrial Automation Wizard**.

## **Industrial Automation configuration profiles**

This chapter discusses several common configuration profiles for industrial automation:

- Serial Bridge profile: master and slave [connected](#page-56-0) to Digi ports
- Modbus profile: [serial-connected](#page-57-0) slave
- Modbus profile: [serial-connected](#page-58-0) master
- Omron family profile: [serial-connected](#page-61-0) slave
- Omrom family profile: [serial-connected](#page-62-0) master
- <sup>n</sup> Other serial port protocol profile: [serial-connected](#page-63-0) slave
- <sup>n</sup> Other serial port protocol profile: [serial-connected](#page-64-0) master

## **Industrial Automation configuration procedures**

This chapter presents procedures for configuring these common industrial automation configuration profiles:

- Configure a [serial-connected](#page-65-0) slave: generic procedure
- Configure a [serial-connected](#page-66-0) master: generic procedure
- Configure a [serial-connected](#page-67-0) master: TCP/UDP sockets
- Configure a [serial-connected](#page-68-0) slave: other IA protocol
- Configure a [serial-connected](#page-69-0) master: other IA protocol
- Set up COM port [redirection](#page-70-0)

### <span id="page-56-0"></span>**Serial Bridge profile: master and slave connected to Digi ports**

Use this profile to connect a protocol master to the serial port of one device server and the protocol slave (or slaves) to the serial port of another device server. This profile, which is often called a serial bridge, is applicable to environments that use most IA serial port protocols and to multi-master environments as well. The network is completely transparent to the serial devices, which means they do not have to be reconfigured.

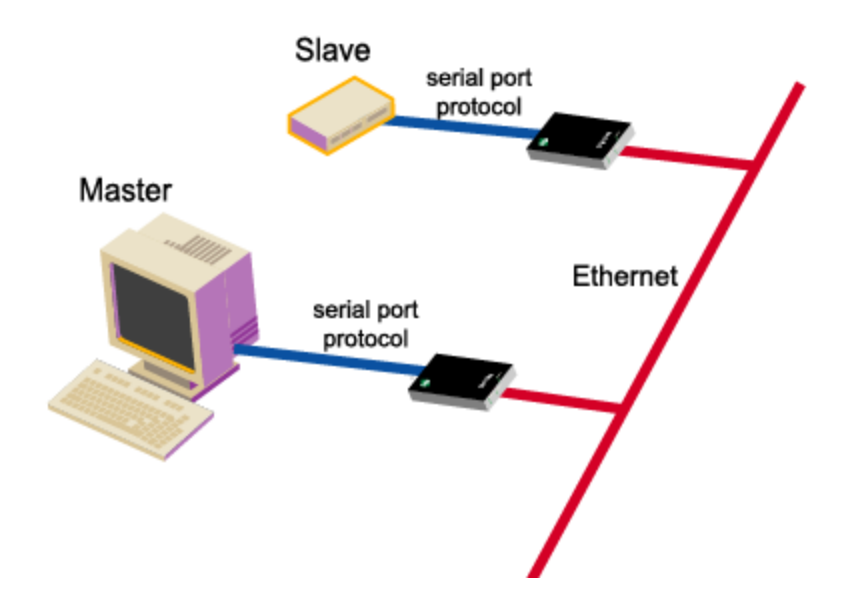

#### *Configuration Options*

The serial port connections must be configured to meet the requirements of the attached device, which can be Modbus ASCII, Modbus RTU, DF1 Full-Duplex, Omron Hostlink, Omron FINS, and Omron CompoWay/F. It can also be a serial port protocol that meets Digi's definition of a "user defined" protocol, that is, one that has fixed header and trailer strings that bound all message packets and where each protocol request is followed by a single response.

For the network connection, Digi recommends TCP sockets, which works regardless of the serial port protocol specified and provides an efficient and reliable network service. Another option is UDP sockets, which also works with all the serial port protocols, although it lacks TCP socket reliability. For Modbus devices, Modbus/TCP is an option, and for DF1 Full-Duplex devices, Allen Bradley Ethernet and Ethernet/IP are options.

#### *Setup Information: Slave Side*

See Configure a [serial-connected](#page-65-0) slave: generic procedure.

#### *Setup Information: Master Side*

To configure TCP socket or UDP socket communication, see Configure a [serial-connected](#page-67-0) master: [TCP/UDP](#page-67-0) sockets.

To configure any of the other network communication protocols, see Configure a [serial-connected](#page-66-0) master: generic [procedure](#page-66-0).

### <span id="page-57-0"></span>**Modbus profile: serial-connected slave**

Use this profile to connect a slave device (or devices) using Modbus RTU or Modbus ASCII. This profile is applicable to environments in which multiple masters will control the slave or slaves.

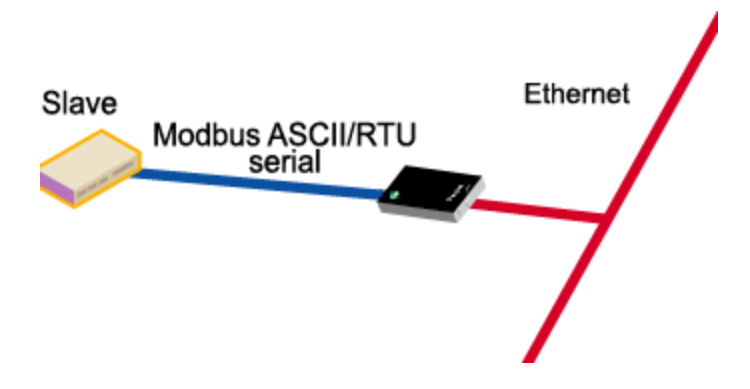

#### *Configuration Options*

The serial port connection must be configured for the protocol required by the slave, in this case Modbus RTU or Modbus ASCII.

The network connection usually does not require configuration. The only exception is if the master requires COM port redirection. In this case, the master is an application that resides on a PC, such as a Microsoft Windows system, and communicates only with devices on COM ports.

#### *Setup Information*

To configure the serial port for Modbus ASCII or Modbus RTU, see Configure a [serial-connected](#page-65-0) [slave: generic](#page-65-0) procedure.

To setup a PC and the device server for COM port redirection using RealPort, see Set up [COM](#page-70-0) port [redirection](#page-70-0).

### <span id="page-58-0"></span>**Modbus profile: serial-connected master**

Use this profile to connect a master device using Modbus RTU or Modbus ASCII to the serial port of the device server.

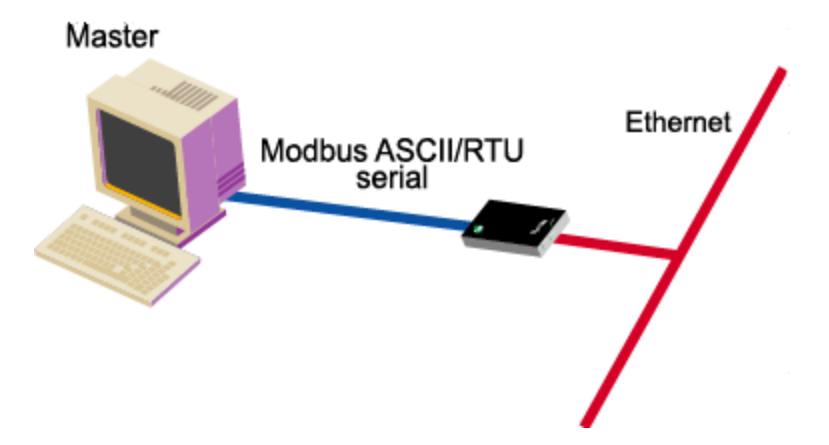

#### *Configuration Options*

The serial port connection must be configured for the protocol required by the master, in this case Modbus RTU or Modbus ASCII. If the remote slave supports TCP socket communication, which is the case if the remote slave is connected to another device server, Digi recommends this option. Modbus/TCP is the other supported network option. This master can be configured to control up to 8 slaves.

#### *Setup Information*

To configure the port for Modbus ASCII or Modbus RTU and the network for TCP socket communication, see Configure a [serial-connected](#page-67-0) master: TCP/UDP sockets.

To configure the port for Modbus ASCII or Modbus RTU and the network for Modbus/TCP, see Configure a [serial-connected](#page-66-0) master: generic procedure.

## **DF1 profile: serial-connected slave**

Use this profile to connect a slave device (or devices if multiple slaves are connected) using the DF1 Full-Duplex protocol.

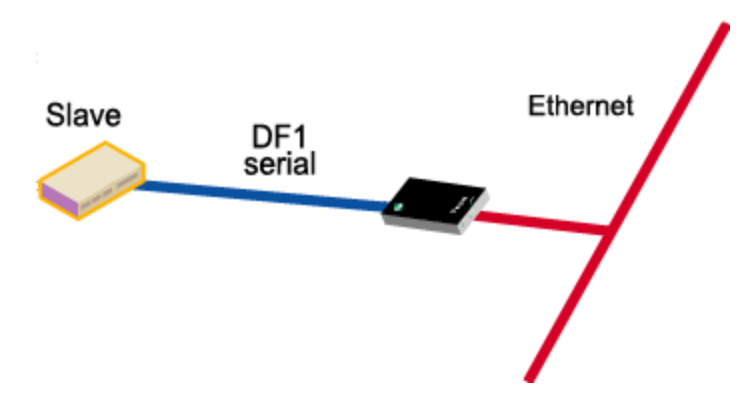

#### *Configuration Options*

The serial port connection must be configured for the protocol required by the slave, in this case DF1 Full-Duplex.

The network connection usually does not require configuration. The only exception is if the master requires COM port redirection. In this case, the master is an application that resides on a PC, such as a Microsoft Windows system, and communicates only with devices on COM ports.

#### *Setup Information*

To configure the serial port of the device server for DF1 Full-Duplex, see Configure a [serial-connected](#page-65-0) [slave: generic](#page-65-0) procedure.

To set up a PC and the device server for [COM](#page-70-0) port redirection using RealPort, see Set up COM port [redirection](#page-70-0).

## **DF1 profile: serial connected master**

Use this profile to connect a master device using the DF1 Full-Duplex and protocol to the serial port.

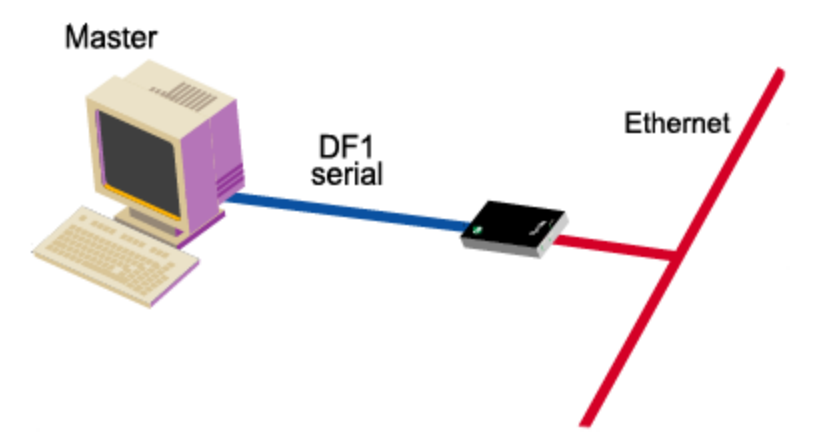

#### *Configuration Options*

The serial port connection must be configured for the protocol required by the master, in this case DF1 Full-Duplex. If the remote slave supports TCP socket communication, which is the case if the remote slave is connected to another device server, Digi recommends this option. For DF1 Full-Duplex users, Allen Bradley Ethernet and Ethernet/IP are other supported network options.

#### *Setup Information*

To configure the port for DF1 Full-Duplex and the network for TCP socket communication, see Configure a [serial-connected](#page-67-0) master: TCP/UDP sockets.

To configure the port for DF1 Full-Duplex and the network for Allen Bradley Ethernet or Ethernet IP, see Configure a [serial-connected](#page-66-0) master: generic procedure.

## <span id="page-61-0"></span>**Omron family profile: serial-connected slave**

Use this profile to connect a slave device (or devices) using one of the Omron serial port protocols, Hostlink, FINS, or CompoWay/F.

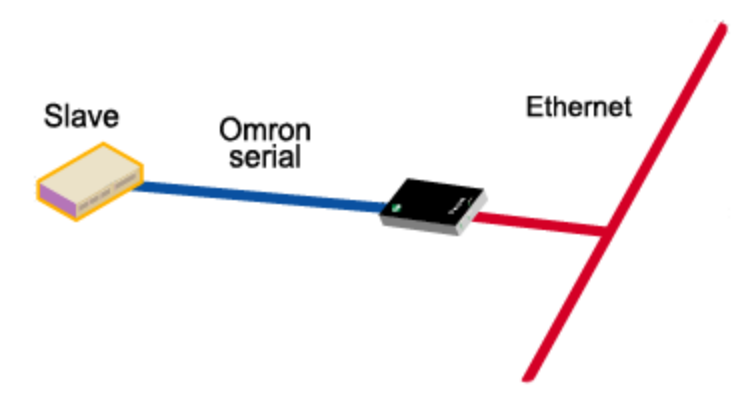

#### *Configuration Options*

The serial port connection must be configured for the protocol required by the slave, Hostlink, FINS, or CompoWay/F.

The network connection usually does not require configuration. The only exception is if the master requires COM port redirection. In this case, the master is an application that resides on a PC, such as a Microsoft Windows system, and communicates only with devices on COM ports.

#### *Setup Information*

To configure the serial port of the device server for any of the Omron protocols, see [Configure](#page-65-0) a serialconnected [slave: generic](#page-65-0) procedure.

To setup a PC and the device server for [COM](#page-70-0) port redirection using RealPort, see Set up COM port [redirection](#page-70-0).

## <span id="page-62-0"></span>**Omrom family profile: serial-connected master**

Use this profile if you want to connect a master device to the serial port using one of the Omron serial port protocols, Hostlink, FINS, or CompoWay/F.

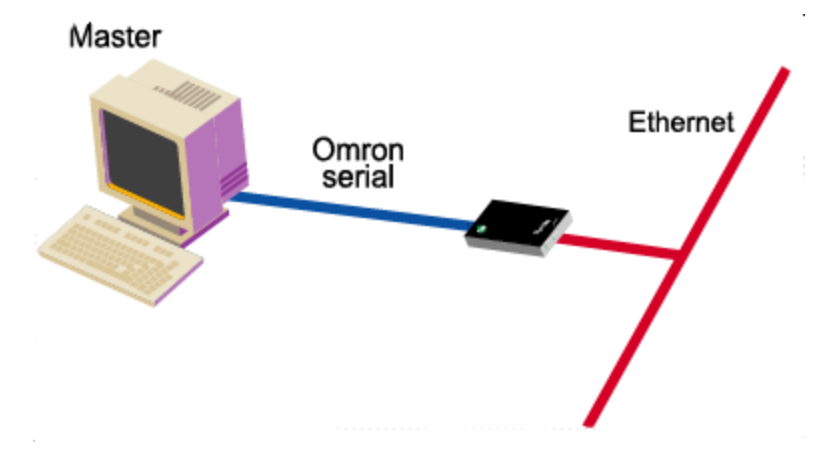

#### *Configuration Options*

The serial port connection must be configured for the protocol required by the master, in this case Hostlink, FINS, or CompoWay/F. If the remote slave supports TCP socket communication, which includes a slave connected to another device server, Digi recommends this network option. UDP Sockets is another supported network option.

#### *Setup Information*

To configure the port for one of the Omron protocols and the network for TCP or UDP socket communication, see Configure a [serial-connected](#page-67-0) master: TCP/UDP sockets.

## <span id="page-63-0"></span>**Other serial port protocol profile: serial-connected slave**

Use this profile if you want to connect a slave device to the serial port using any IA serial port protocol not previously discussed.

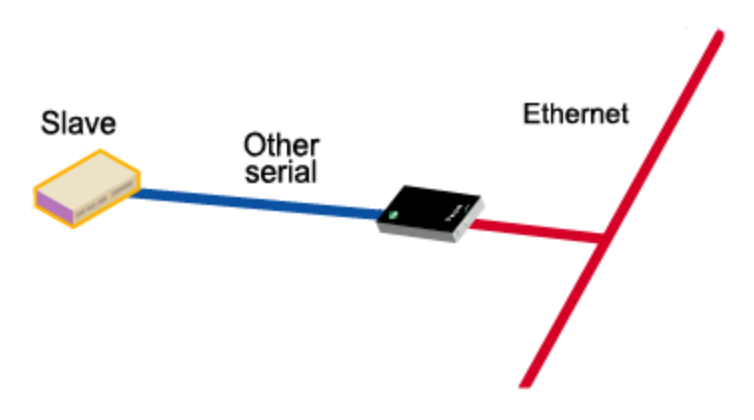

#### *Configuration Options*

In this configuration, you do not set up the port of the device server for an IA protocol. If you plan to use RealPort for COM port redirection, you simply set up the port for RealPort. If you plan to have the master access the device server using TCP or UDP sockets, you simply configure the standard serial port parameters required by the attached slave, such as line speed, number of data bits, and parity scheme. No special network configuration is required in either case.

#### *Setup Information*

To set up the device server for RealPort, see Set up COM port [redirection](#page-70-0).

To set up the port for an "unsupported" IA protocol, see Configure a [serial-connected](#page-68-0) slave: other IA [protocol](#page-68-0).

## <span id="page-64-0"></span>**Other serial port protocol profile: serial-connected master**

Use this profile if you want to connect a master device to the serial port using any IA serial port protocol not previously discussed.

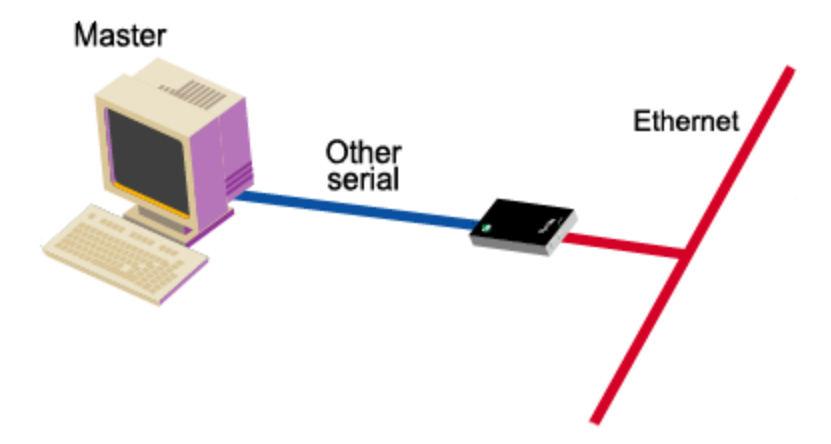

#### *Configuration Options*

In this configuration, you do not set up the port of the device server for an IA protocol. You simply configure the standard serial port parameters required by the attached master, such as line speed, number of data bits, and parity scheme and then configure the port for autoconnection.

#### *Setup Information*

See Configure a [serial-connected](#page-69-0) master: other IA protocol.

## <span id="page-65-0"></span>**Configure a serial-connected slave: generic procedure**

Use this procedure when a protocol slave is connected to the serial port of the device server. Use it except when the associated master requires COM port redirection. (See "Set Up COM Port Redirection" on page 76 for information.)

- 1. Access the web interface by entering the device server IP address in a browser's URL window.
- 2. Log in to the web [interface](#page-9-0).
- 3. Click **Setup Wizards** > **Industrial Protocols**.
- 4. Choose the serial port protocol required by the slave that is connected to the serial port.
- 5. Choose **Slave** as the device type.

Any number of network masters can communicate with the slave.

### <span id="page-66-0"></span>**Configure a serial-connected master: generic procedure**

Use this procedure when a protocol master is connected to the serial port of the device server. Use it except when the master requires TCP socket or UDP socket communication. See [Configure](#page-67-0) a serial[connected](#page-67-0) master: TCP/UDP sockets.

#### *Procedure*

- 1. Access the web interface by entering the device server IP address in a browser's URL window.
- 2. Log in to the web [interface](#page-9-0).
- 3. From the main menu, choose **Setup Wizards** > **Industrial Protocols**.
- 4. Choose the serial port protocol required by the master.
- 5. Choose **Master** as the **Mode**.
- 6. Configure up to 8 network slaves.

### <span id="page-67-0"></span>**Configure a serial-connected master: TCP/UDP sockets**

Use this procedure in the following situations:

- When a protocol master using one of the supported serial port protocols (Modbus ASCII, Modbus RTU, DF1 Full-Duplex, FINS, Hostlink, CompoWay/F or a protocol that meets Digi's definition of a "user-defined" protocol) is connected to the serial port.
- When the master requires TCP or UDP sockets for network communication.

#### *Procedure*

- 1. Access the web interface by entering the device server IP address in a browser's URL window.
- 2. Log in to the web [interface](#page-9-0).
- 3. From the main menu, choose **Setup Wizards** > **Industrial Protocols**.
- 4. Choose the serial port protocol required by the master.
- 5. Choose **Master** as the **Mode**.
- 6. Configure up to 8 network slaves.
- 7. Change the default socket number only if required.

### <span id="page-68-0"></span>**Configure a serial-connected slave: other IA protocol**

Use this procedure in the following situations:

- When the device connected to the serial port is a slave that is using a "non-supported" serialport protocol, that is, the serial port protocol is not Modbus ASCII, Modbus RTU, DF1 Full-Duplex, FINS, Hostlink, CompoWay/F, or a protocol that meets the definition of a "userdefined" protocol.
- When you do not want to set up the device server for RealPort COM Port redirection.
- <sup>n</sup> When multiple masters will not be communicating with this slave.

#### *Procedure*

- 1. Access the web interface by entering the device server IP address in a browser's URL window.
- 2. Log in to the web [interface](#page-9-0).
- 3. From the main menu, choose **Configure** > **Port**.
- 4. From the **Port** configuration page, set the **Device type** to **Printer**, adjust other serial port communication parameters as required by the connected slave, and click **Submit**.
- 5. Choose **Advanced**, check **Binary Mode**, and click **Submit**.

## <span id="page-69-0"></span>**Configure a serial-connected master: other IA protocol**

Use this procedure when the device connected to the serial port is a master that is using a "nonsupported" serial-port protocol, that is, the serial port protocol is not Modbus ASCII, Modbus RTU, DF1 Full-Duplex, FINS, Hostlink, CompoWay/F, or a protocol that meets the definition of a "user-defined" protocol.

#### *Procedure*

- 1. Access the web interface by entering the device server IP address in a browser's URL window.
- 2. Log in to the web [interface](#page-9-0).
- 3. From the main menu, choose **Configure** > **Port**.
- 4. From the **Port** configuration page, set the **Device type** to **Modem In**, adjust other serial port communication parameters as required by the connected master, then choose **Submit**.

The **Terminal type** field does not matter.

- 5. If you want to configure the port to launch an automatic connection to the slave, click **Advanced**.
- 6. Choose **Enable Autoconnect**.
- 7. Specify the IP address of the slave.
- 8. Specify a TCP port to use for this connection. If this is a connection to another device server, use 2101 as the TCP port number.
- 9. If you want the autoconnection to launch immediately, choose **Force DCD**.
- 10. Choose **Binary Mode**.
- 11. If you want to enable UDP sockets (instead of TCP sockets), choose UDP Serial, use the online help for information on completing configuration task.
- 12. When you complete configuration, click **Submit**.

## <span id="page-70-0"></span>**Set up COM port redirection**

Use these procedures when a slave is connected to the serial port of the device server and the master, which must be an application residing on a Microsoft Windows system, requires COM port redirection.

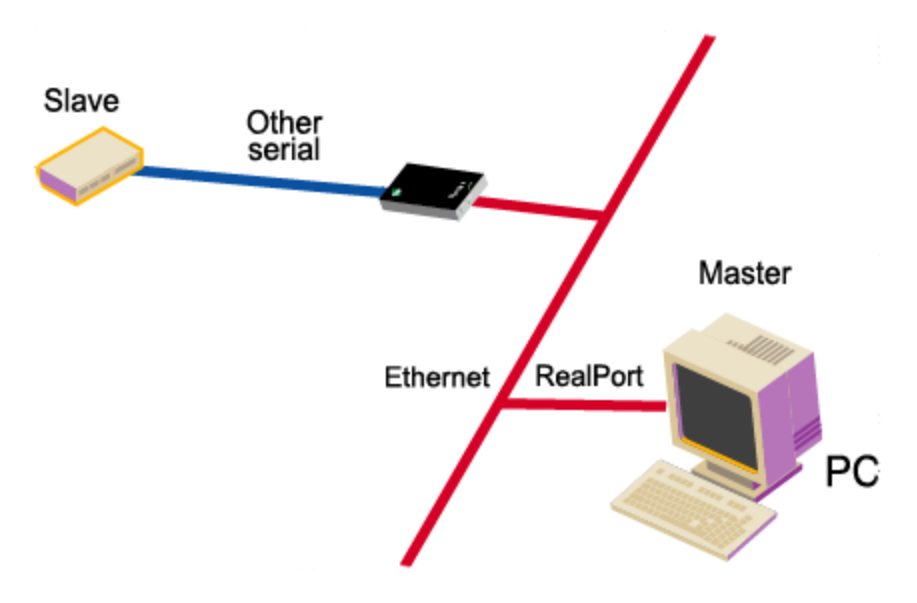

#### *Setup Tasks: Overview*

To enable Com port redirection--which requires that RealPort software be running on the same PC as the master application--complete the following tasks:

- 1. Configure the serial port for RealPort. See **Configure the Serial Port for RealPort** below.
- 2. Install RealPort software on a host system.
- 3. Configure the port on the RealPort PC. See the PC's documentation for information on configuring serial ports.

#### *Configure the Serial Port for RealPort*

Use this topic for information on configuring the Digi device.

- 1. Access the Digi device web interface from a web browser by entering the device's IP address in the browser's URL window.
- 2. Log into the web [interface](#page-9-0).
- 3. Do one of the following:
	- <sup>n</sup> If the slave is using a supported serial port protocol:
		- a. Choose **Port** from the main menu.
		- b. Set the **Device Profile** to **IA**.
		- c. Click **Apply** and enter the protocol information.
	- <sup>n</sup> If the slave is **not** using a supported serial port protocol:
		- a. Install the RealPort driver on your SCADA system. Refer to the *[RealPort](https://www.digi.com/resources/documentation/digidocs/PDFs/90000630.pdf) [Installation](https://www.digi.com/resources/documentation/digidocs/PDFs/90000630.pdf) Guide* as needed.
- 4. Use the RealPort port profile and the associated help text to configure the RealPort driver with the IP address and TCP port number used by the device server.
- 5. Follow the prompts to complete configuration of the RealPort driver.
## **RealPort: Determine whether to install RealPort**

Trying to decide if you need to install RealPort? Use these decision maps to help you decide. Follow the scenario closest to what you are trying to do, then follow the questions for additional directions.

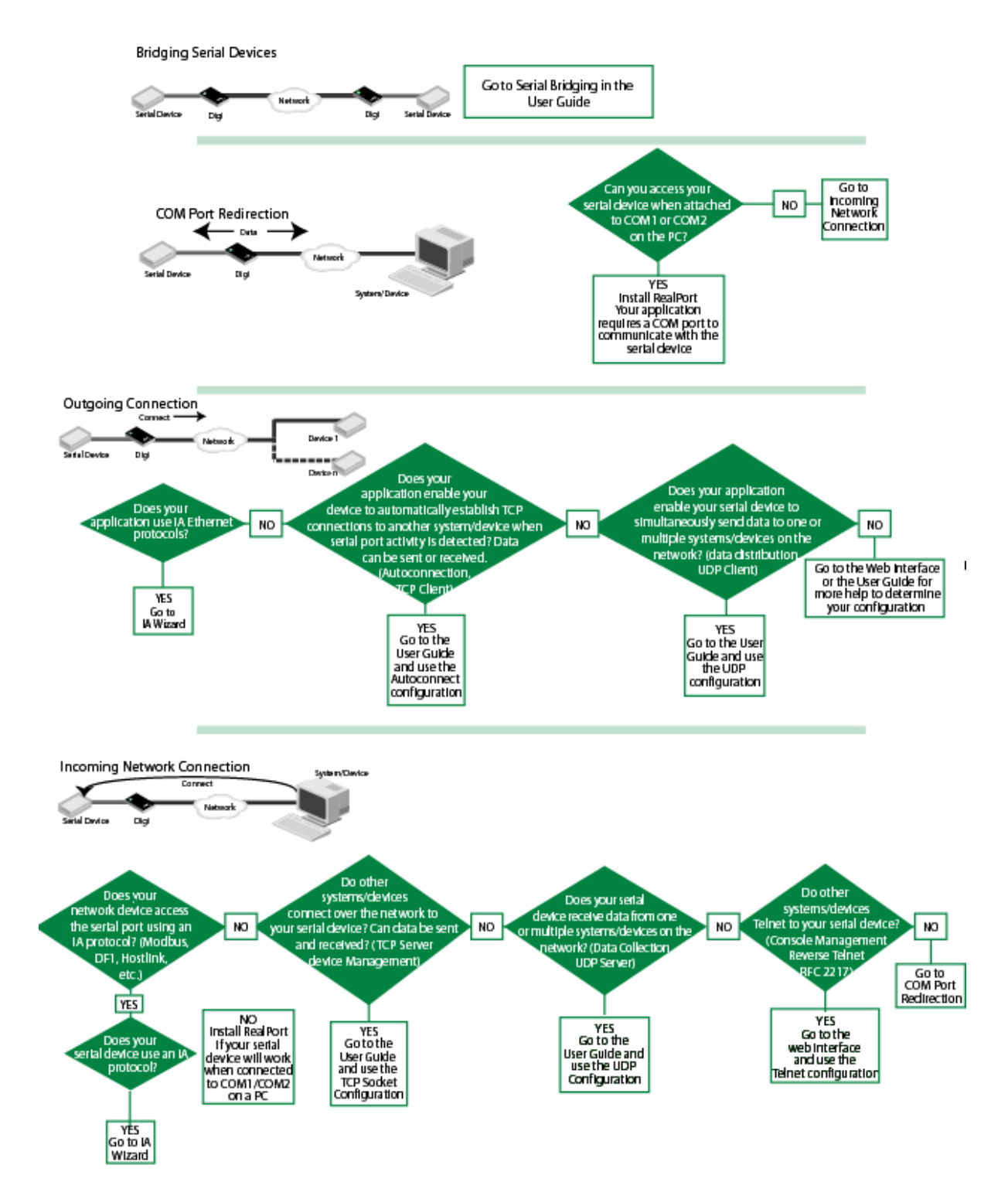

# **Configure MEI settings**

This section describes configuring MEI (Multiple Electrical Interface) settings through the web interface for the PortServer TS 8 MEI\* and PortServer TS 16 MEI\*. The internal MEI settings are switched to EIA-232 by default.

\*Except for the PortServer TS 8 MEI and PortServer TS 16 MEI devices, the remaining Digi TS Family have external DIP switches for MEI settings.

### **About MEI settings**

PortServer TS 8/16 MEI devices are shipped with the ports switched to EIA-232 by default. The 232 drivers will generate voltages of 6V max. This voltage is well within the tolerances of EIA 422/485. The 232 drivers are current limited so they can't over-drive another EIA-422/485 output and damage their devices.

The same engineering applies if a port is set at EIA-422 and a 232 device is connected to it. The voltage generated is within the tolerance of the serial device and will not damage either device.

In either case, your serial device may or may not produce 'data chatter' - that is, text strings that have no meaning. This is an indication that the MEI settings are not in agreement and should be configured.

If there is a loss of power to the unit, the device will not lose the MEI configuration. After it boots up, it will recall and apply the last MEI settings.

### **Configure MEI switches**

- 1. Log into the Digi PortServer TS.
- 2. Click **Serial Ports** > *port #*.
- 3. Select your port profile for your environment and click **Apply**.
- 4. Click **MEI Serial Settings**.
- 5. Select the Tx Control setting for your scenario.
	- **n** Select **Tx Control** > **Always on** if this device is the only one transmitting on one wire pair, such as a single master in a master/slave configuration or if only two devices are attached.
	- <sup>n</sup> Select **Tx Control** > **Auto** if multiple devices need to share the bus in a dual master scenario or if the device is acting as slave in a multidrop environment. See [Four-wire](#page-74-0) [multi-drop](#page-74-0) scenarios for more information about multi-drop scenarios.
- 6. Click **Apply** and the settings will take effect.
- 7. Repeat steps 2-6 for each port.
- 8. If you have not done so already, connect your serial device to the appropriate serial port.

### **Set the supported baud rate for multi-drop support**

The PortServer TS 8/16 MEI requires setting a baud rate range in order to perform the automatic transmitter control. This setting does not influence the performance in EIA-232 mode or for EIA-422/485 configurations where the transmitter is always on.

The range supported by default is: 50 -230400 bps

To change the supported baud rate range

- 1. Select **System** > **MEI**.
- 2. From the **Baud Rate** drop-down box, select the appropriate baud rate.
- 3. Select **Enable all serial ports** (to enable the serial port transmitter) if appropriate.
- 4. Click **Apply** for configuration to take effect.

## <span id="page-74-0"></span>**Four-wire multi-drop scenarios**

There are two scenarios of devices on a four-wire multi-drop network: the Master and the Slave. A Master has a dedicated pair of wires to talk to the Slaves. The Slaves share a return pair to the Master and need to control their transmitters so that only one device at a time uses that pair. Following are the specific procedures to set up a Master or Slave MEI setting.

#### **MEI configuration for a single master**

- 1. Click **Serial Ports** > *port #* > **MEI Serial Settings**.
- 2. Select **422/485, Tx Control** > **Always on**.
- 3. Select **Enable alternative pinout (altpin)**. This option is only enabled with 4 Wire. See [Pinouts](#page-75-0) for more information.
- 4. Click **Apply** for settings to take effect.

#### **MEI configuration for a slave**

- 1. Click **Serial Ports** > **port #** > **MEI Serial Settings**.
- 2. Select **422/485, Tx Control** > **Auto**.
- 3. Select **Enable alternative pinout (altpin)**. This option is only enabled with 4 wire. See [Pinouts](#page-75-0) for more information.
- 4. Click **Apply** for settings to take effect.

**Note** You do not need to reboot after you click **Apply** for MEI settings to take effect.

## <span id="page-75-0"></span>**Pinouts**

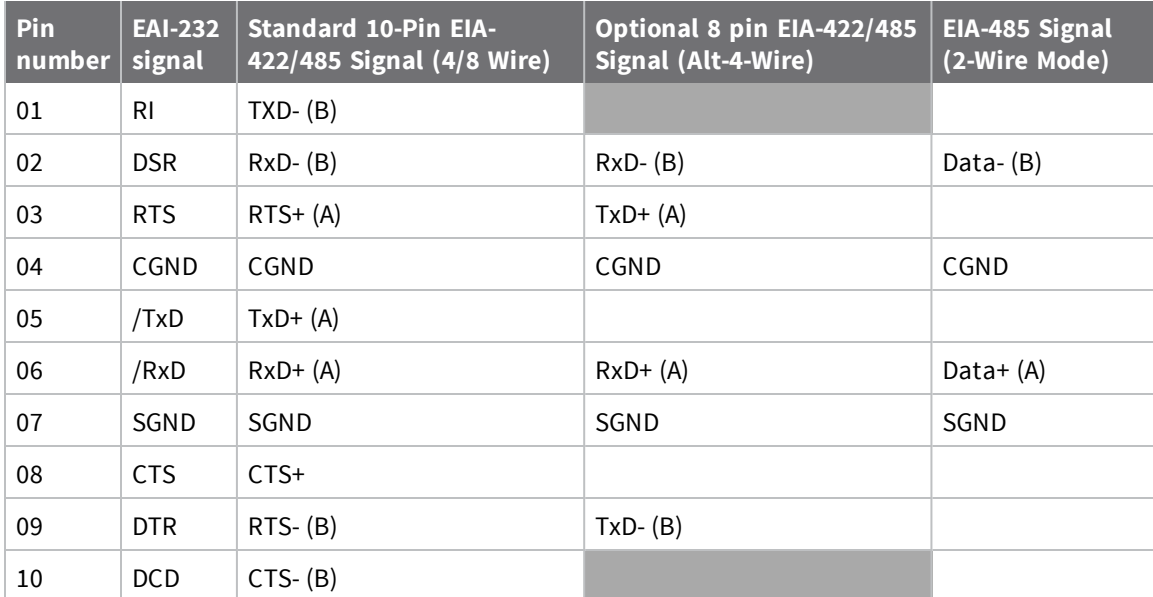

# **Configure embedded modem**

The PortServer TS 1 M MEI and PortServer TS 3 M MEI function as both terminal server and modem. The embedded modem can be used with PPP, dial-in, dial-out, or auto answer and conforms to the standard AT command interface.

The PortServer TS 1 M MEI and PortServer TS 3 M MEI allow:

- Remote monitoring
- **n** Diagnostics
- Data collection
- Dial-up or Ethernet connectivity

For a complete AT command reference, see the *AT [Command](https://www.digi.com/resources/documentation/digidocs/pdfs/90000270.pdf) Reference* (Digi part number 90000270) on the Digi website.

The remaining ports can be configured the same as any Digi TS Family product, either through the web interface or command line.

### **Connect hardware**

The PortServer TS 1/3 M MEI comes with a bidirectional cable for connecting the modem (port 1) to the phone line.

1. Plug the cable with the ferrite end into the modem port.

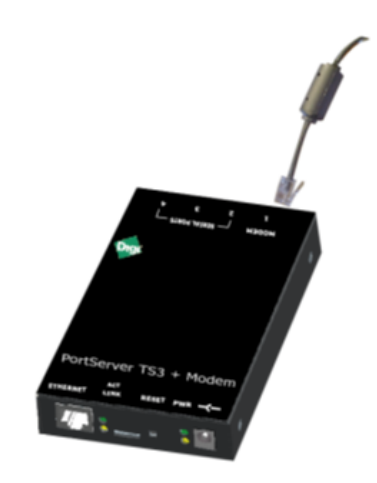

2. Plug other end into phone line.

3. Connect Ethernet.

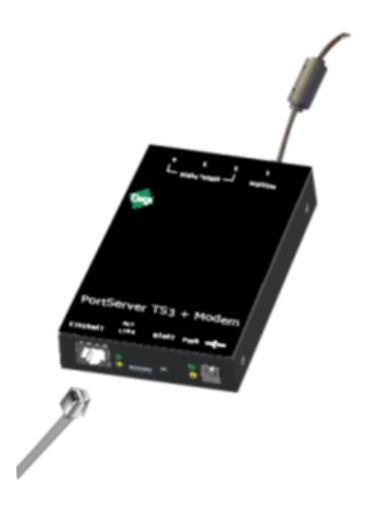

4. Connect power supply.

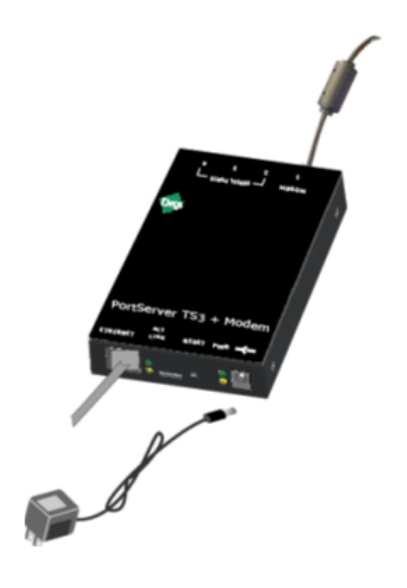

## **Configure device settings**

- 1. Assign an IP address to the Digi device. See Configure the [IP address.](#page-16-0)
- 2. Open a web browser and enter the device's IP address in the URL bar.
- 3. Log in to the web [interface](#page-9-0).
- 4. Select **Serial Ports** > **Change profile**.
- 5. Select the appropriate port profile (Custom shows all options).
- 6. Enter the appropriate parameters and click **Apply** to save.
- 7. Click **Reboot** for changes to apply.

# **Configure power over serial ports**

The Serial Power feature available for the PortServer TS P MEI Series allows the Digi device to power a serial device (power out) or use a serial device to power the Digi device (power in). The advantage of this feature is to eliminate an external power supply.

Power out is available on all ports through Ring Indicator (RI) or Data Terminal Ready (DTR). Power in is available only through RI and only on port one (1). The Serial Power feature is active on a specific port when that port is configured for RS 232 operation.

- $\blacksquare$  The power out budget equals one (1) watt (the total amount of power available). The available power can be divided in any combination between the ports but the following rules must be observed:
	- RI = 5 volts  $\omega$  up to 200 mA (max)
	- DTR = 9 volts  $@$  up to 100 mA (max)
	- You may use DTR or RI as the source of power (power out) on any port but you may not use both DTR and RI on the same port.
- Pinout information:
	- $\bullet$  RI is pin 1
	- $\bullet$  DTR is pin 9
- $\blacksquare$  RI signaling is lost when the pin is used for power.

## **Configure Ring Indicator (RI) power**

#### **RI power in**

Ring Indicator (RI) power in accepts power into the Digi device only on port one. Power in is available using the RI pin. The Digi device requires power in the range of 9-30 VDC @ 525mA (max). Ports 2, 3, and 4 can still supply power to a serial device through the RI or DTR pins for each port. When using power in through the RI, the external power supplies (both powered Ethernet and the barrel connector power supply) are inoperative. Altpin will not work for RI power in.

1. Open the device case and move the black jumper to the following settings:

P-6 jumper on pins 1 and 2

**Note** When the jumper is placed correctly for power in, the jumper will set on the pins closest to the edge of the board. The left arrow indicates the open pin and the right arrow is pointing to the jumper.

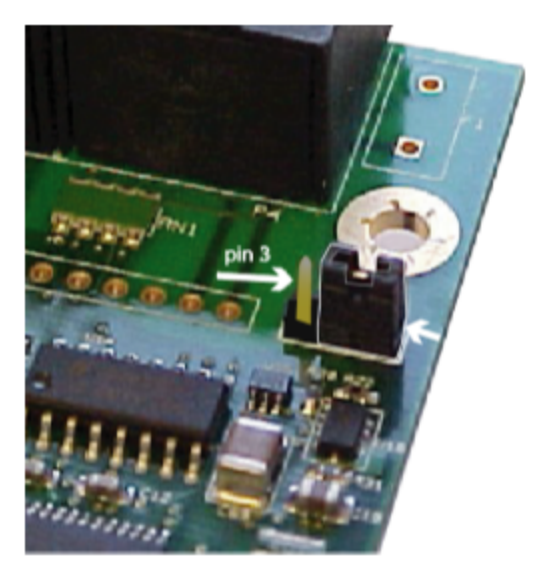

2. Close the device unit enclosure.

#### **RI power out**

RI power out is available on all ports. The total power budget for this feature is one (1) watt not to exceed 5 volts @ up to 200mA on any single port. The following procedure assumes the unit will only be used for RI power out.

- 1. Set the port DIP switches to the following places: switch 1 and 3 are up and 2 and 4 are down. See Serial [power](#page-81-0) table.
- 2. Enable the RI power through the web interface.
- 3. Connect power supply with the barrel-connector power supply provided with the device or use powered Ethernet.

**Note** If the unit will be used with RI power in (port 1 only), set the jumper to the following setting: P-6 jumper on pins 1and 2 and do not use an external power source. Port 1 cannot be used for both power in and power out.

## **Configure DTR power: power out**

Data Terminal Ready (DTR) power out is the factory default on the Digi device. Total power budget for this feature is one (1) watt not to exceed 9 volts @ up to 100mA to any single port.

- 1. Set the port DIP switches to EIA 232 (switch 1 is up, 2, 3, and 4 are down) to enable DTR power.
- 2. Open the port and set DTR high.

**Note** The graphic below shows the pins to verify the jumper position. The default position has the jumper on the two pins furthest from the edge. DO NOT MOVE THE JUMPER FROM THE DEFAULT UNLESS USING RI POWER IN.

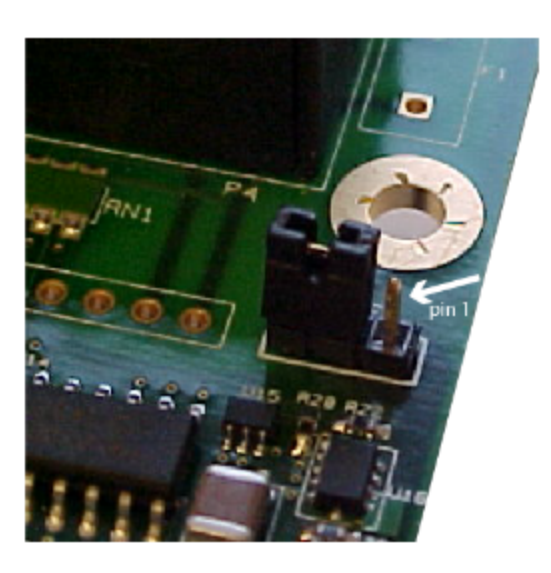

If you are having trouble with your unit after using the Power over port feature, you may have tripped the circuit breaker in the unit. You can identify this by the RI or DTR signal indicators found in the System Information under Administration on the main menu in the web interface. Click the port number using serial power. (Remember serial power out is unavailable if the MEI settings are not 232.)

Under serial power will be a message if the breaker is tripped. Follow the instructions to reset.

From the command line, issue the two commands below for additional information.

- <sup>n</sup> **display circuitbreaker**: Display the status of the circuit breaker
- <sup>n</sup> **set config circuitbreaker=reset**: Reset the circuit breaker.
- <sup>n</sup> **set config**: Display the status of the circuitbreaker state.

## <span id="page-81-0"></span>**Serial power table**

Use this table for summary information for a serial power setup.

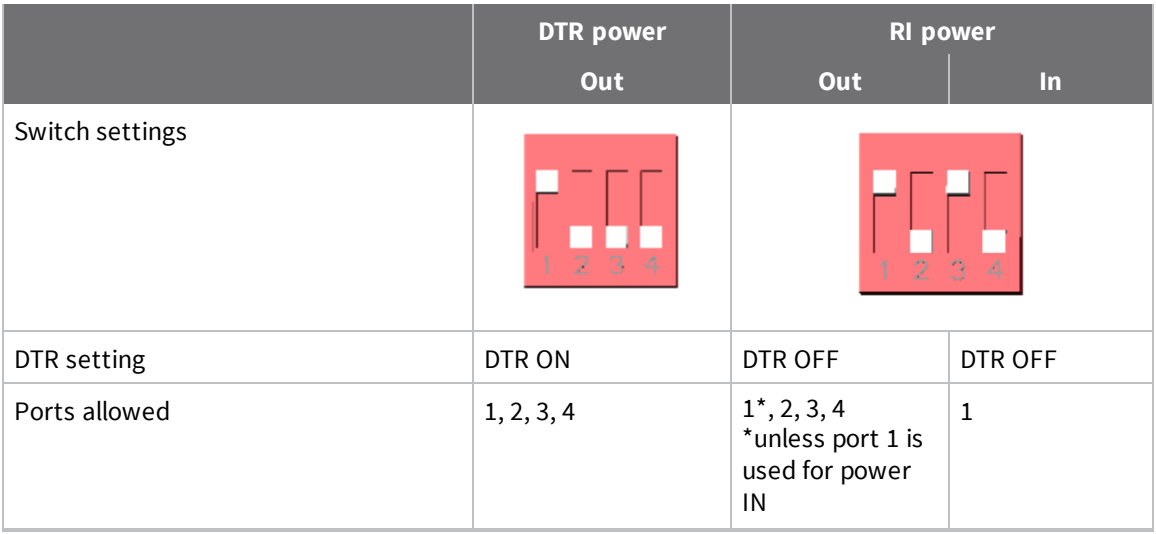

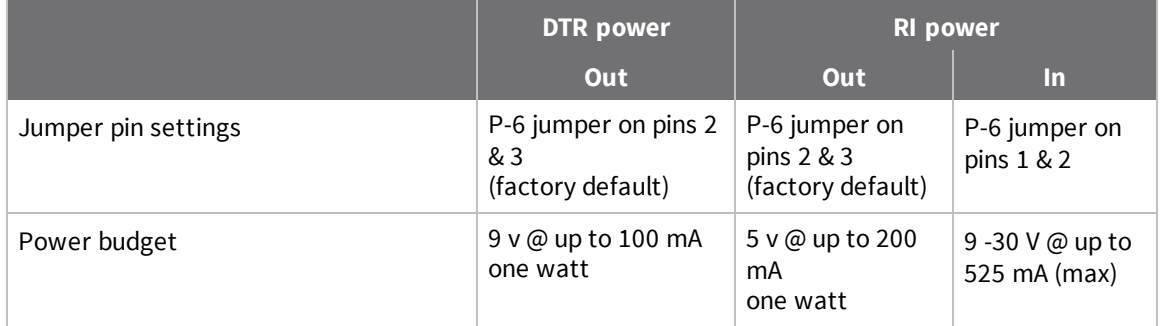

# **Digi Remote Power Management**

Digi Remote Power Manager (Digi RPM) is an intelligent power distribution unit for remote power management that can be used with PortServer TS Family products. When integrated with PortServer TS products, Digi RPM allows power management and device configuration from anywhere across the corporate LAN/WAN. It provides an easy solution for the supervisory control and management of attached electrical devices.

A Digi RPM integrated with your PortServer TS product can be used to:

- Remotely power on/off/reboot devices. Power control consists of three basic functions: on, off, and reboot (power cycle).
- <sup>n</sup> Measure electrical load and monitor ambient temperature.
- Configure alarms for 24/7 "real-time" monitoring and notification of out-of-spec conditions, including load and ambient temperature. A user interface is provided for configuring these alarms. Digi RPM also provides statistics on average/apparent power, RMS voltage/current, circuit breaker status and maximum current.
- <sup>n</sup> Integrate with select PortServer TS terminal servers and device servers for console and power management over Ethernet.

Digi RPM is available in both eight-port 1U rack-mountable and ten-port 0U rack-mountable versions.

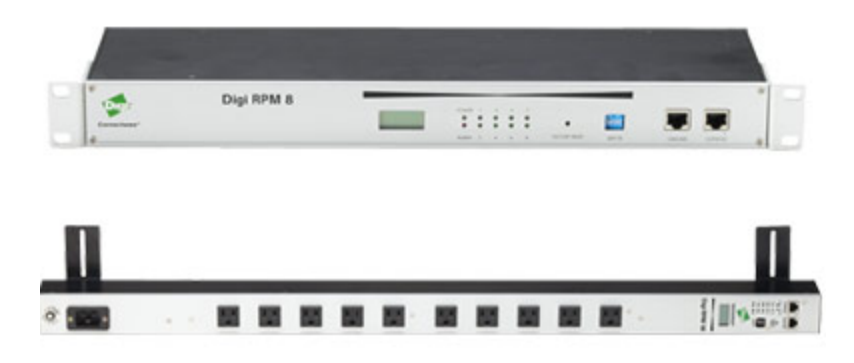

## **Configuration scenarios using Digi RPM**

There are two typical scenarios when using Digi RPM and the power management feature with PortServer TS Family products:

- A non-serial device connected to Digi RPM
- <sup>n</sup> A serial device managed by a PortServer TS device, but powered by Digi RPM

### **Non-serial device connected to Digi RPM**

The simplest scenario is a non-serial device connected to the Digi RPM; for example, an environmental sensor controller or a tape backup device. The Digi RPM's power-management settings are configured and accessed through the web interface for the PortServer TS device to which it is connected. This illustration shows a Digi RPM configured through a PortServer TS 16 for use in powering non-serial devices.

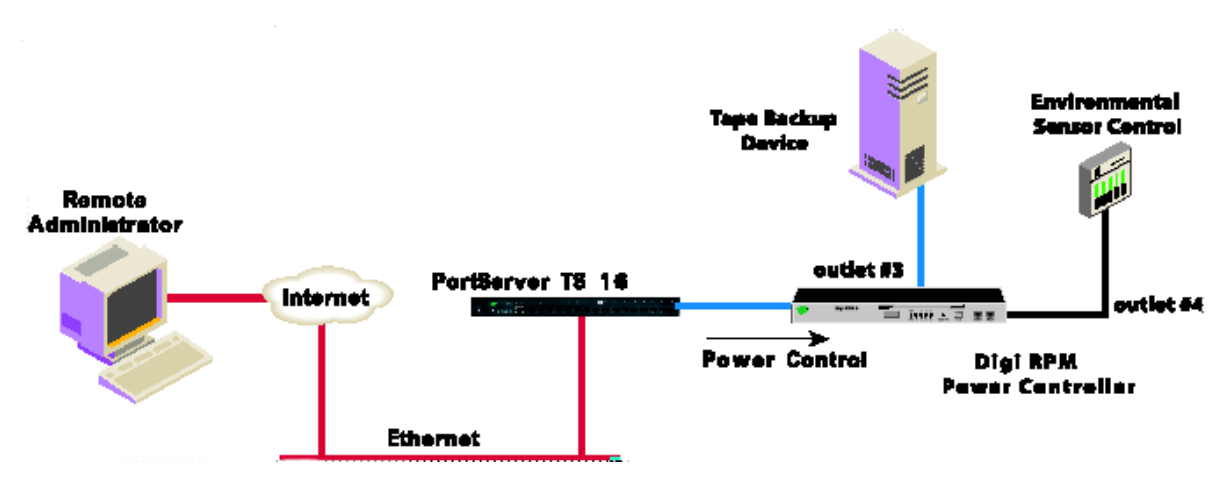

### **Serial device managed by PortServer TS but powered by Digi RPM**

The second configuration scenario involves a serial device, such as a router or server, that is managed through a port on a Digi PortServer TS device, but has its power supply mapped through the Power Management feature. The Digi RPM and power-management settings are configured and accessed through the web interface for the PortServer TS device.

After configuration of the devices in this scenario is complete, you need only reference the console management port on device server to also manage power. The Power Management feature handles the relationship of a specific outlet to a serial device as if the power supply were also connected to the same port as the serial device. In other words, you do not need to see the physical connection or remember which outlet controls a specific serial device after configuration - the PortServer TS device server does that for you. The following illustration shows a Sun server configured through a serial port connection on the PortServer TS 16.

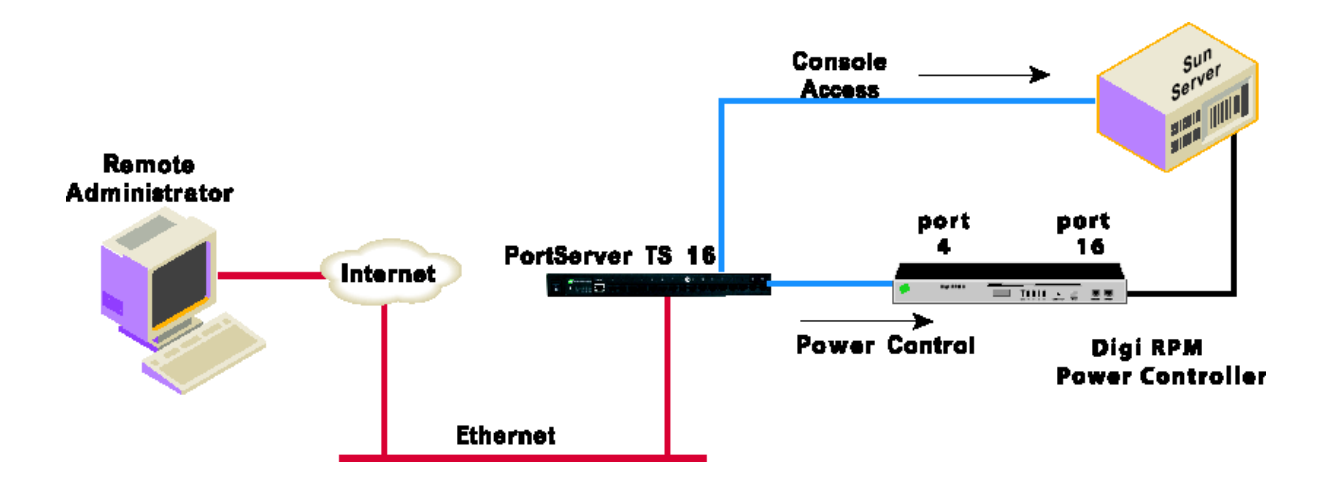

## **Digi RPM configurable from web interface or command line**

Power management through the Digi RPM can be configured from either the web interface or command-line interface for your PortServer TS device that is connected to the Digi RPM.

#### *Web interface*

From the web [interface,](#page-9-0) which this guide emphasizes, power management is configured through the serial port settings:

#### **Configuration** > **Serial Ports** > *port* > **Port Profile** > **Power Management**

Once set up, power management equipment is monitored and controlled at:

**Management** > **Power**

#### *Command line*

From the command line, the **set powerunit** command configures power management options, and the **power** command controls and displays the status of the Digi RPM. See the Digi One and PortServer TS Family Command Reference for these command descriptions.

## **Process for configuring and managing Digi RPM**

From the web interface, configuring and managing the Digi RPM involves these steps:

- 1. Connect the Digi RPM to the PortServer TS device and power up.
- 2. Configure Digi RPM settings, including optional thresholds and alarms.
- 3. Configure outlets on the Digi RPM, including user access permissions to the outlets.
- 4. Manage power devices and power controllers.
	- Manage power devices: view status of outlets and change status as needed (on, off, reboot).
	- Manage power controllers: manage individual outlets or all outlets, view current settings in the Digi RPM, including current voltage and temperature status.

## **Connect Digi RPM to PortServer TS device and power up**

To connect the Digi RPM to your PortServer TS device, use the PortServer TS to SunNetra (P/N 63000222-02) cable provided with the Digi RPM unit. Plug one side into the "Console" port of the Digi RPM unit and the other into any port of the PortServer TS product.

Make sure that the DIP switches of the unit are set to "Off." Plug the Digi RPM into an appropriate power source and turn it on.

## **Configure Digi RPM settings**

A Power Management port profile is available for use to configure your Digi PortServer device and its serial ports for use with the Digi RPM. This port profile is used to control and manage the Digi RPM in its power-control actions (on, off, reboot).

- 1. Log in to web [interface.](#page-9-0)
- 2. Select **Configuration** > **Serial ports**.
- 3. Select the port number of the serial port you want to connect to the Digi RPM.
- 4. The Power Management port profile has configuration settings appropriate for a serial port connected to a Digi RPM power controller. If the Power Management port profile has not already been associated with the port through the Digi Device Setup Wizard, click **Change Profile**. Select **Power Management** from the list of port profiles and click **Apply**.

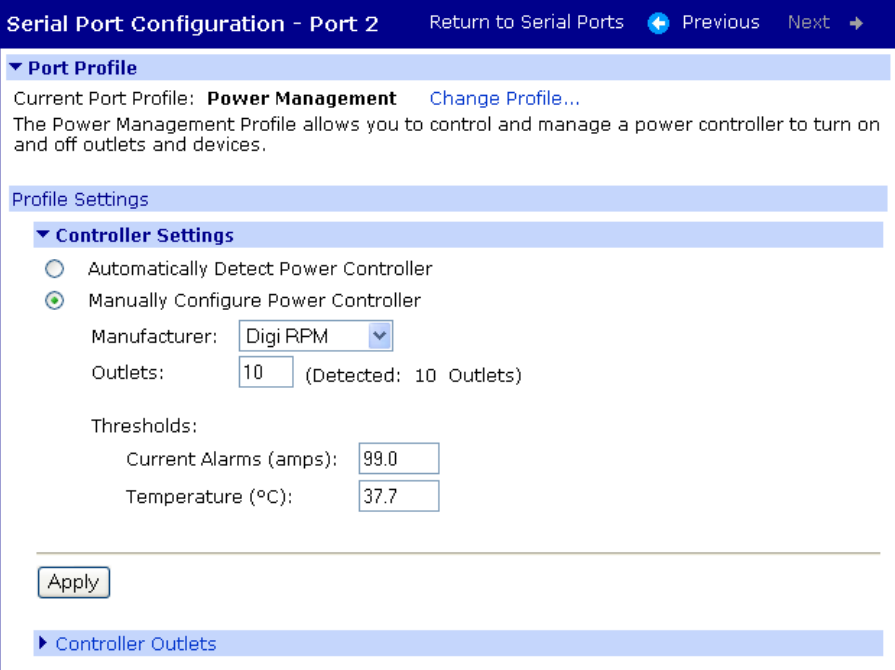

- 5. In the **Profile Settings** part of the page, select whether the power controller settings will be automatically detected or whether you will configure the settings yourself.
	- <sup>n</sup> **Automatically Detect Power Controller**: Configuration settings for the Digi RPM are automatically detected after clicking **Apply**. Once the Digi RPM is detected, the settings are populated on the page. The **Manually Configure Power Controller** option is

selected, allowing you to edit the settings as needed. You can correct the number of ports, if necessary, or edit the port title.

**n Manually Configure Power Controller:** Configuration settings for the Digi RPM power controller are manually entered. Enter the following, then click **Apply**:

**Manufacturer**: Select the manufacturer of the power controller.

**Outlets**: Enter the number of outlets on the Digi RPM power controller.

6. Optionally, set thresholds and alarms for the Digi RPM and click Apply.

Digi RPM can be configured to generate an audible alarm and an SNMP trap when either of the following types of thresholds are reached on the unit:

**Example 2 Current Alarms (amps):** The current alarm threshold monitors the electric current on the Digi RPM. You can set up to four thresholds, depending on the number of current sensors on the Digi RPM. When the sensor's specified amperage level is reached, the Digi RPM will emit an audible alarm. Current alarm thresholds are configurable in the range of 0.1 to 99.9 Amps.

To generate current alarm threshold SNMP traps, you must also go to the **System** > **SNMP** configuration page and select **Generate Power Unit Current Threshold Traps** option, and specify a destination IP address for the SNMP trap.

**Temperature (°C)**: This alarm threshold monitors the temperature on the Digi RPM. You can set up to four thresholds, depending on the number of temperature sensors on the Digi RPM. When the sensor's specified temperature is exceeded, the Digi RPM will emit an audible alarm.

Temperature alarm thresholds are configurable in the range of 0.1 to 99.9 °C

To generate temperature threshold traps, you must also go to the **System** > **SNMP** configuration page, select **Generate Power Unit Temperature Threshold Traps** option, and specify a destination IP address for the SNMP trap.

## **Configure outlets**

Next, configure the PortServer TS to link serial ports to outlets on the Digi RPM. From each outlet on the Digi RPM, you can set a name for it, tie its use to a serial port, and control user access to the outlet for power management.

1. On the Port Profile page, click **Controller Outlets**. A list of other Digi RPM power controller's outlets is displayed, along with a summary of each outlet's current configuration. The number of outlets displayed is the same as the value entered for Outlets on the Controller Settings page.

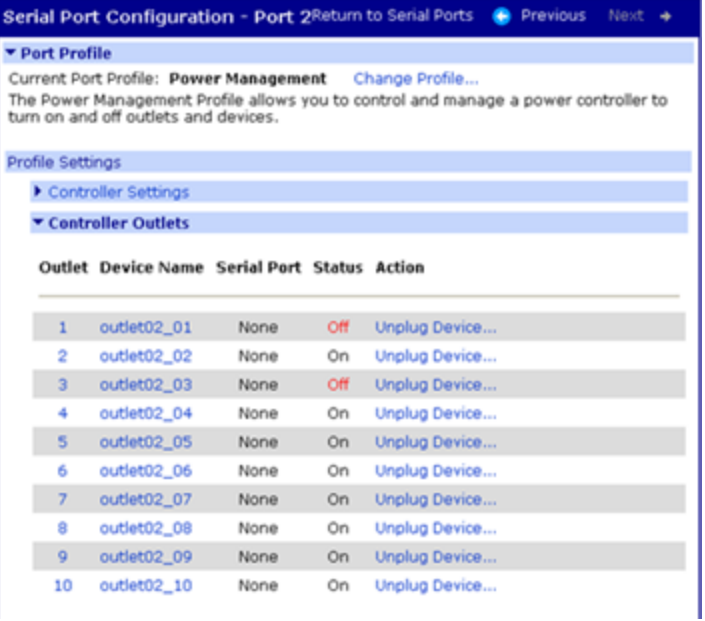

- 2. You can either edit outlet settings or clear them.
	- <sup>n</sup> To edit the settings of a power outlet, click on that outlet's link under the **Outlet** or **Device Name** heading.
	- <sup>n</sup> To clear the settings of a power outlet, click on **Unplug Device**... under the **Action** heading, and confirm that you want to clear the settings.

3. The **Power Outlet Configuration** page is displayed.

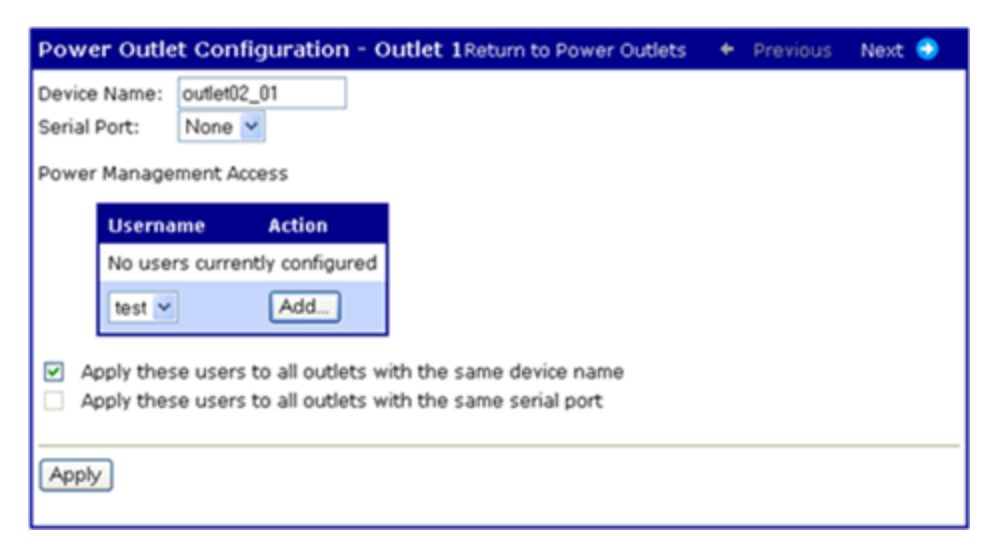

- **n** In the Device Name field, enter a name for the device plugged into this power outlet. If you give the same device name to multiple devices, such as "router," they can be managed as a single entity. For example, multiple servers that have been assigned the same Device Name can be shut down or rebooted.
- <sup>n</sup> If the powered device is a serial device, in the **Serial Port** field, specify the serial port to which the powered device is connected.
- **n** In the Power Management Access section, configure user access permissions to the outlet.

Users can be assigned permission to manage the outlet. A user with access permissions to the outlet will have the option to power a connected device on or off or reboot the device.

Individual users must already be configured before they can be assigned to manage power outlets. To add users, go to **Configuration** > **Users**.

Users that currently have permission to control the outlet are listed in the **Username/Action** table.

To allow a user access permissions to the outlet: In the bottom row, select a **Username** and click **Add**.

To restrict a user from accessing the outlet: **Click Remove**.

Apply these users to all outlets with the same device name:

Apply these users to all outlets with the same serial port:

These options allow you to easily assign the same users to manage each outlet with the same device name or serial port.

4. Click **Apply** and repeat steps 2-3 for each outlet you want to configure.

## **Manage power devices and power controllers**

After power devices and controllers are configured, you can manage them. From the web interface, go to **Management** > **Power**. From the command-line interface, issue the "power" command.

In the web interface, there are two power-management actions: **Manage Power Devices** and **Manage Power Controllers**.

#### **Manage power devices**

The Manage Power Devices page shows the status of outlets and allows you to change the powercycle action of each outlet (on, off, reboot).

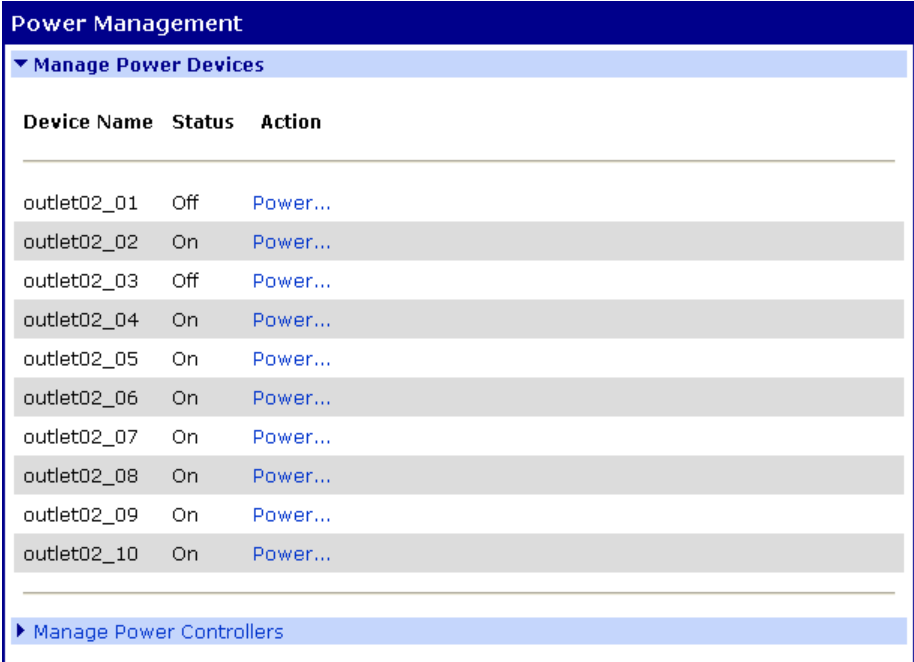

To change the power-cycle action, click **Power** and choose the available action. This change affects the power-cycle action for all outlets assigned the same device name.

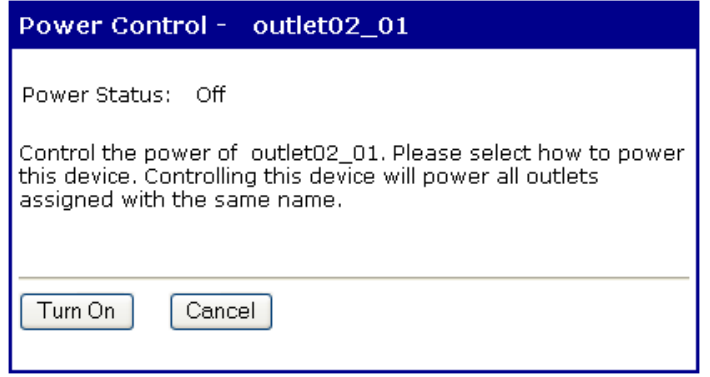

#### **Manage power controllers**

The Manage Power Controllers page allows you to get a quick update of the status of Digi RPM power controllers configured for use with your PortServer TS device, and to power all outlets for each Digi

RPM power controller.

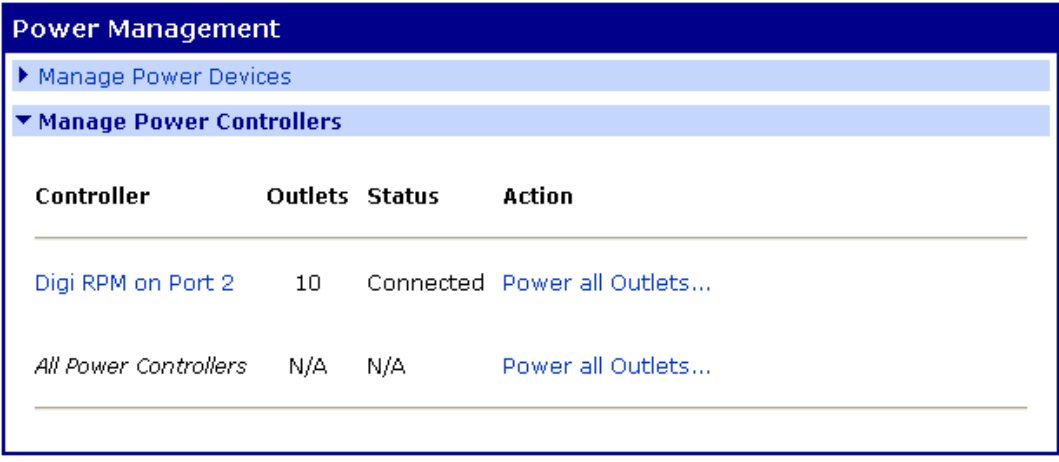

### **Display power controller status**

In the list of power controllers, the **Status** field shows the brief status of the Digi RPM power controller, such as whether it is connected or disconnected.

For more detailed status of the power controller, click the power controller's name, for example, **Digi RPM on Port 2**. The Controller Status page displays the current state of the Digi RPM power controller, including circuit breaker condition, temperature threshold, current temperature, RMS voltage, alarm threshold, RMS current, and the maximum current detected.

Clicking the **Reset** button resets the **Max Current Detected** value to 0.0 amps.

The **Refresh** button refreshes the status values.

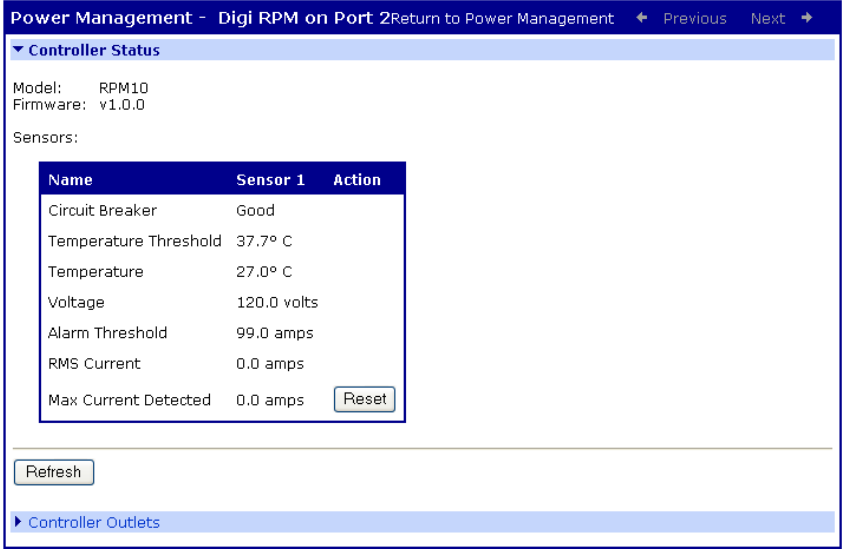

#### **Manage all outlets at once**

From the Manage Power Controllers page, you can power all outlets for the Digi RPM by clicking **Power all Outlets**.

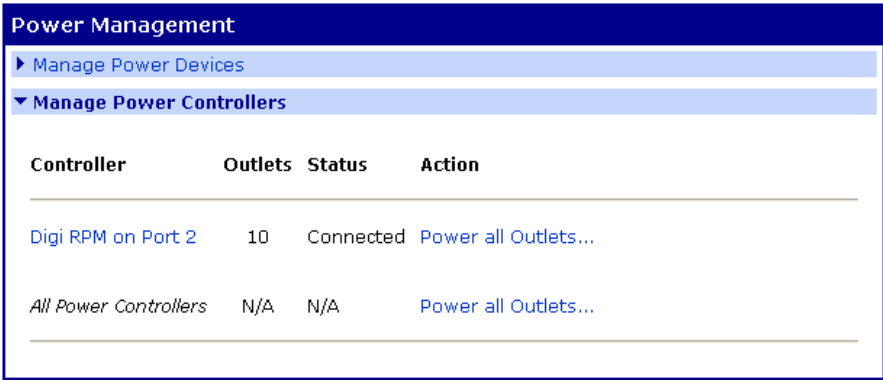

Depending on what you want the outlets to do, click **Turn On**, **Turn Off**, **Reboot**, or cancel the operation.

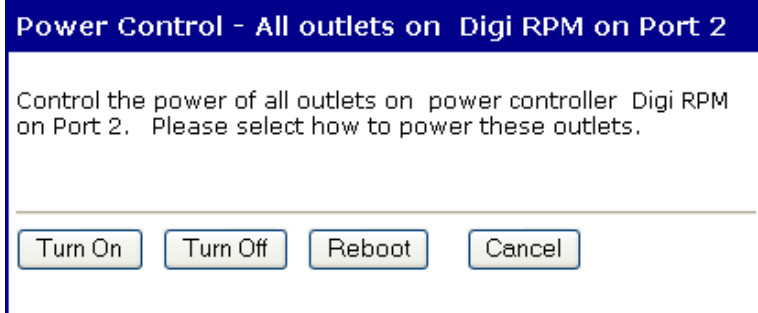

# **Configure SNMP**

This section describes configuring Simple Network Management Protocol (SNMP), the network management protocol that governs the exchange between nodes and stations.

## **About SNMP and the Digi device agent**

This section introduces SNMP and network management in TCP/IP networks and it describes the device server agent.

#### **SNMP Version Support**

Devices in the Digi One and PortServer TS Family support SNMP Version 1.

#### **Network Management Components**

The TCP/IP network management architecture contains the following components:

- Managed nodes such as host systems, routers, terminal and communications servers (such as device server) and other network devices.
- n One or more network managers (also called network management stations), which are the points from which the network is managed
- <sup>n</sup> Agents that reside on managed nodes and retrieve management information and communicate this information to network managers.
- The network management protocol, SNMP, which governs the exchange of information between the nodes and stations.
- <sup>n</sup> Management information, which is the database of information about managed objects. This database is called the management information base (MIB).

#### **SNMP Management Agent**

Each managed node contains at least one agent—a component that responds to requests from the network manager—that retrieves network management information from its node and notifies the manager when significant events occur.

#### **SNMP Traps**

An 'eventing' mechanism defined by SNMP is called a trap, which is a report or "alarm" from a managed node to an SNMP manager that a significant event has occurred.

### **MIB Support**

The SNMP management agent supports the following MIBs. Digi-specific MIBs are available for downloading on the Digi Support site.

- Read-write for MIB II (RFC 1213), which is an Internet-standard MIB, consisting of managed objects from the systems, interfaces, IP, ICMP, TCP, UDP, transmission, and SNMP group.
- Read-write for the character-stream devices using SMIv2 MIB (RFC 1658).
- Read-write for the RS-232-like hardware devices MIB (RFC 1659).
- <sup>n</sup> Read-write for the device server IP Network Control Protocol of the Point-to-Point Protocol MIB (RFC 1473).

#### **Message Support**

The SNMP agent supports the Set, Get, GetNext, and Trap messages as defined in RFC 1157. These messages are used as follows:

- Set, which means set the value of a specific object from one of the supported MIBs.
- <sup>n</sup> Get, which means retrieve the value of a specific object form one of the supported MIBs.
- <sup>n</sup> GetNext, which means retrieve the value of the next object in the MIB.
- <sup>n</sup> Trap, which means send traps to the manager when a particular type of significant event occurs.

#### **Supported Traps**

The agent can send traps when any of the following occur:

- Cold starts (device server initializes)
- Authentication failures
- **n** Login attempts

## **Configure SNMP from the web interface**

- 1. In the main menu, click **System** > **SNMP**.
- 2. Fill in the configuration fields and click **Apply** to save settings.
- 3. Click **Reboot** for changes to take effect.

## **Latency tuning**

This section discusses latency and a recommended process for defining and addressing latency issues in your network and application.

#### **What is latency?**

Latency is the amount of time it takes a packet to travel from source to destination. Together, latency and bandwidth define the speed and capacity of a network.

Several factors influence latency, including the traffic pattern and traffic generated by an application, the physical wiring for the network, the use of various TCP/IP timers, and the amount of additional traffic on the network besides that generated by the application.

## **Recommended process for latency tuning**

Following is a process recommended to achieve deterministic Ethernet networking behavior. It uses Digi commercial off-the-shelf (COTS) firmware and hardware, and not any specialized products specifically designed to reduce latency. By following this process, you should be able to define and address latency issues at multiple levels in your network and application.

In summary, the process involves five steps:

- 1. Determine the characteristics of your application, in terms of traffic pattern and amount of traffic generated.
- 2. Determine the latency budget and the type of latency in which you are interested.
- 3. If applicable, depending on the results produced in steps 1 and 2, optimize the physical layer.
- 4. If applicable, depending on the results produced in steps 1, 2, and 3, optimize the network and transport layer.
- 5. If applicable, depending on the results produced in steps 1, 2, 3, and 4, optimize the application layer.

#### **Best-case scenario**

The best-case scenario for achieving deterministic Ethernet networking behavior with DIGI COTS firmware and hardware is a unidirectional master-slave application running over an isolated Ethernet network that is built around Ethernet switches instead of Ethernet hubs. In other words, the bestcase scenario is a network that eliminates unnecessary traffic and minimizes Ethernet collisions.

## **Step 1: Determine the characteristics of your applications**

The first step in addressing latency is to consider the characteristics of your application in terms of traffic pattern and amount of traffic generated.

- <sup>n</sup> What is the main purpose of the application, and the primary activities?
- Traffic pattern: Is it peer-to-peer or master-slave application?
- Amount of traffic generated (x bytes every y minutes): How much data is being transmitted from and received by the application, and over what amount of time? For example, 200 bytes of data sent over 500 milliseconds.

## **Step 2: Determine latency budget and type of latency**

Identifying the latency budget for your application involves defining what latency means for your network and the application running on it. This latency budget influences how much optimization you may need to perform at the physical, data link/network, and application layers.

- Define how much latency is acceptable.
- Is the latency one-way or round-trip?

## **Step 3: Optimize the physical layer**

Depending on the results produced in steps 1 and 2, optimize the physical layer; that is, address the physical-layer characteristics that can affect latency.

Optimizing the physical layer, may include, but is not limited to, these recommendations:

- <sup>n</sup> Use Ethernet switches instead of Ethernet hubs to minimize unnecessary traffic and minimize collisions.
- <sup>n</sup> Use industrial-strength cabling and make sure the wiring is sound. Bad wiring can result in increased collisions.
- Eliminate impedance mismatches.
- <sup>n</sup> Avoid running communications cabling on the same tracks with power cabling or other cabling exhibiting fast voltage swings
- <sup>n</sup> Use a smaller less noise-induced error-prone Ethernet, or data rate. Lower Ethernet speeds have higher voltages, at which background noise is less relevant and has less of an impact on latency. Voltages associated with 10, 100, and 1000 mbps Ethernet speeds are:
	- $\bullet$  10 mbps: 2.3V (CAT5)
	- $\bullet$  100 mbps: 0.8V (CAT5)
	- 1000 mbps: 0.5V (CAT5E/CAT6)
	- Ground to earth all your networking equipment, including the Digi device.
	- Use only networking equipment that is certified or known to operate well within the required ranges for vibrations, shock, operating temperature, relative humidity, etc.

## **Step 4: Optimize the network and transport layers**

Depending on the results produced in steps 1, 2, and 3, optimize the network and transport layers. Optimizing the network and transport layers, may include, but is not limited to, these recommendations:

- <sup>n</sup> Isolate any unnecessary TCP/IP traffic from the network.
- <sup>n</sup> Choose smaller packets to reduce transit times through intermediate networking devices, as most of these devices are store-and-forward.
- Increase the TCP/IP responsiveness to incoming/outgoing traffic by choosing appropriate values for various TCP/IP timers, such as the retransmission timer, the gratuitous ARP timer, and delayed acknowledgment timer.
- Avoid the use of time-consuming encryption facilities.

## **Command options for optimizing network and transport layers**

A major contributor to latency for the network and transport layers is unnecessary retransmissions of data. The command-line interface has several command options to help you reduce these unnecessary retransmissions. Most of these options are available through the command-line interface only, and not the web interface.

For complete descriptions of these commands and options, see the *Digi One and [PortServer](https://www.digi.com/resources/documentation/digidocs/pdfs/90001535.pdf) TS Family [Command](https://www.digi.com/resources/documentation/digidocs/pdfs/90001535.pdf) Reference*.

There are several considerations for using these latency-related command options:

- $\blacksquare$  Changing the options from their defaults may violate RFCs.
- <sup>n</sup> Decrementing the values for these options increases the amount of network activity, for example, there will be increased retransmissions.
- <sup>n</sup> For a peer-to-peer application, you need to consider both sides of the connection and how options are set. For example, if the setting for the "rto\_min" option for the Digi device is set to a value that is less than the setting for the "delayed\_ack" option for the other side of the connection, then there will be a forced retransmission of every packet of data. For a masterslave application, this consideration does not apply.

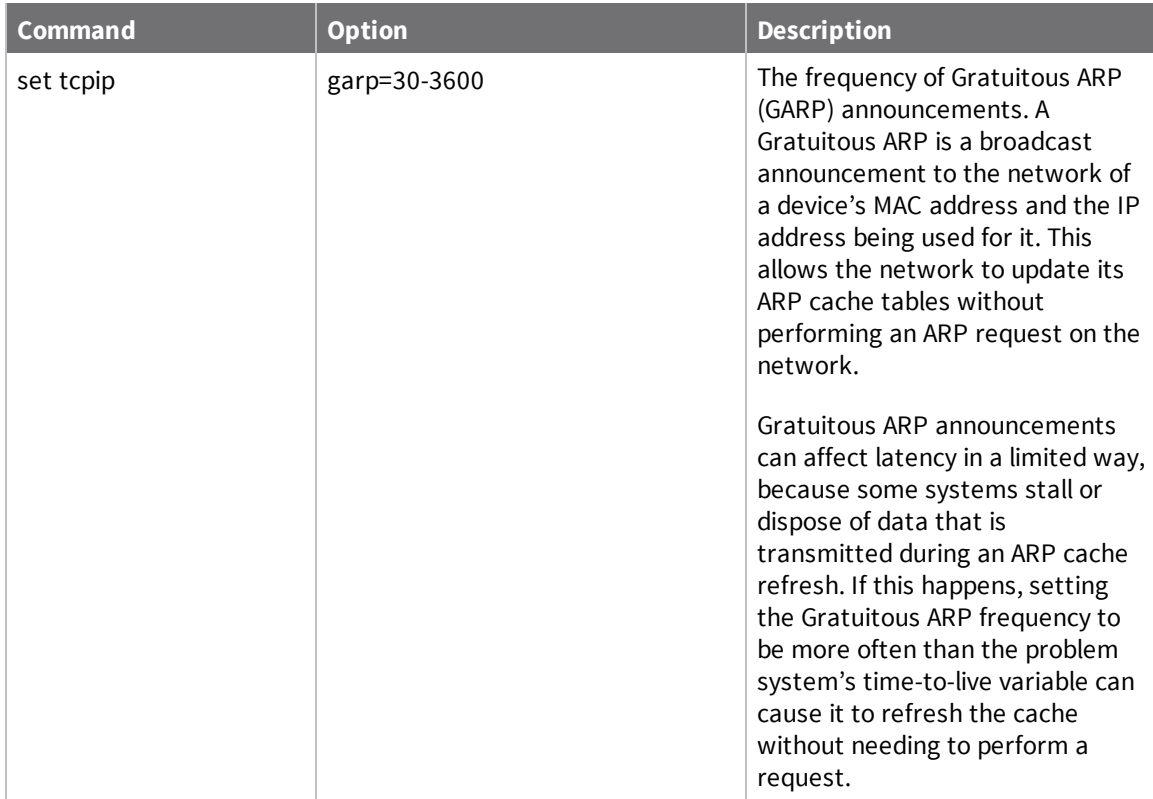

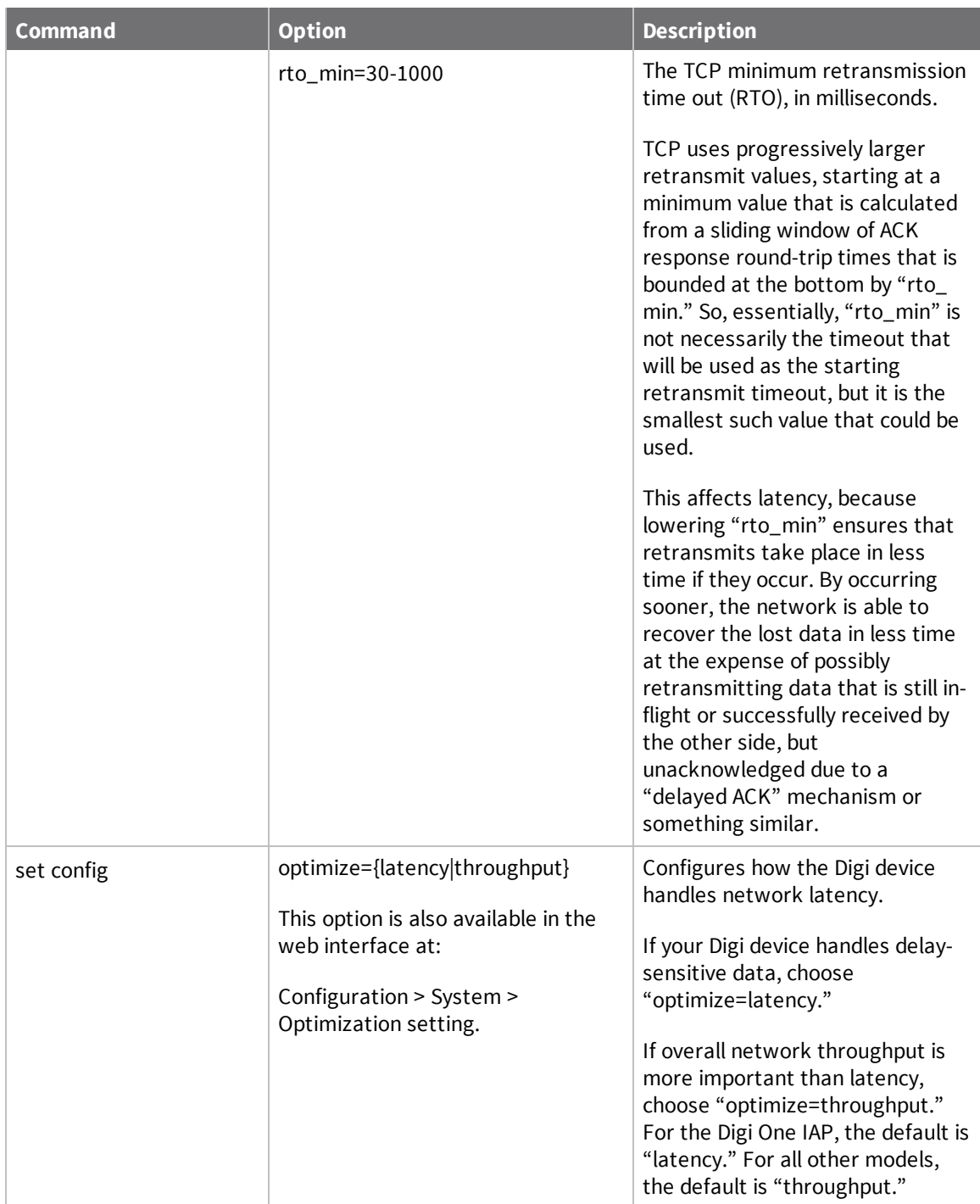

## **Step 5: Optimize the application layer**

Optimizing the application layer may include, but is not limited to, these recommendations:

<sup>n</sup> Avoid having more than one application/network node generating time-sensitive traffic in the network Have one traffic generator in a master-slave setup on the network.

- <sup>n</sup> Avoid running other (management) applications, such as email, image or mp3 downloading, etc., while time-sensitive traffic is running.
- <sup>n</sup> Check whether the application itself has timers that cause retransmissions of data.
- **u** Use firewalls.

# **Configuration management**

This section describes configuration management activities, including firmware upgrades, backup/restore operations for device configuration files, and restoring the device configuration to defaults.

## **Upgrade firmware using TFTP**

Firmware upgrades can be performed from the web interface, using TFTP.

If your hardware is connected correctly, make sure you are running the latest firmware version available. Check the Digi Support site for the latest firmware and/or POST updates for your device:

- 1. Download a copy of the firmware file.
- 2. Log in to the web [interface](#page-9-0).
- 3. From the main menu, choose **Administration** > **Update Firmware**.
- 4. Browse to the location on your system where the firmware has been saved, select the correct file, and click **Update**.
- 5. Reboot the device when prompted.

**Note** Do not leave your browser until you are prompted to reboot.

6. Access the Digi device's web interface and verify on the Information Page that the Firmware version has been successfully updated.

### **Backup/restore device configuration settings**

You can backup a device's current configuration settings and use them to restore the device's configuration settings or configure another device. The device configuration settings can be saved to a file on your PC or to TFTP server.

A typical use for this backup/restore operation is when you have several device servers with similar configurations and want to keep a master configuration on a remote host, from which you can easily create variations for downloading to individual device servers.

If you are familiar with the command-line interface, you can also use a backup file to configure the Digi device remotely by entering commands in a text file and then copying the file to the Digi device.

You can copy settings to another device by restoring settings from this backup file to the other device. If you are using static IP addresses you will want to edit the backup file with a text editor to modify or remove the **set config** command containing the **ip** and **submask** options.

### **Backup device configuration settings to a file**

- 1. Access the web interface by entering the Digi device's IP address in a browser's URL window.
- 2. Log in to the web [interface](#page-9-0).
- 3. From the main menu, choose **Administration** > **Backup/Restore**.
- 4. Click **Backup**. Enter or confirm the filename and location for the backup file location and filename for saving the configuration, and click **Save**.

#### **Restore device configuration settings from a file**

- 1. Access the web interface by entering the Digi device's IP address in a browser's URL window.
- 2. Log in to the web [interface](#page-9-0).
- 3. From the main menu, choose **Administration** > **Backup/Restore**.
- 4. In the **Restore From File** field, enter the name of the backup file, using the **Browse** button as needed to locate the file.
- 5. Click **Restore**.

#### **Backup/restore to and from a TFTP server**

- 1. Ensure that TFTP is running on the remote host.
- 2. Access the web interface by entering the Digi devices's IP address in a browser's URL window.
- 3. Log in to the web [interface](#page-9-0).
- 4. From the main menu, choose **Backup/Restore** > **TFTP Server**.
- 5. Enter the name of the file and the IP address of the TFTP server and click **Backup** (to save the file) or **Restore** (to apply the file).

## **Reset Device Configuration to Factory Defaults**

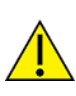

**CAUTION!** Resetting your Digi device configuration to factory defaults causes it lose all configuration changes, including IP address settings. If you have a complex configuration, contact Digi about saving your configuration before resetting the configuration to factory defaults.

- 1. Locate the **Reset** button on your Digi device. The **Reset** button is in one of four common locations, shown in the figures below.
- 2. Use a pen, the point of a paper clip, or some other device to press the **Reset** button. Although the object used to access the **Reset** button must be pointed, be sure it is not sharp or it may damage the **Reset** button.
- 3. While holding down the **Reset** button, power on the Digi device.
- 4. Release the **Reset** button after 30 seconds.
- 5. It may take approximately two minutes for the Digi device to boot up.

#### **Digi One SP and Digi One SP/IA Products**

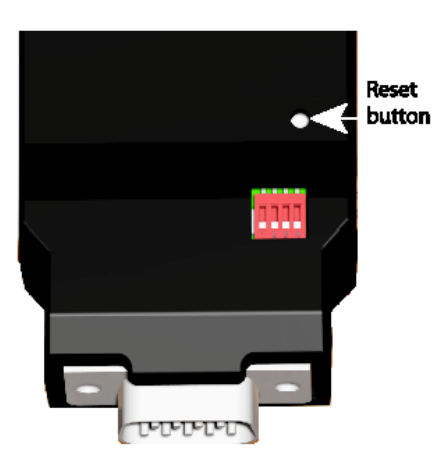

**Digi One IA and Digi One IAP Products**

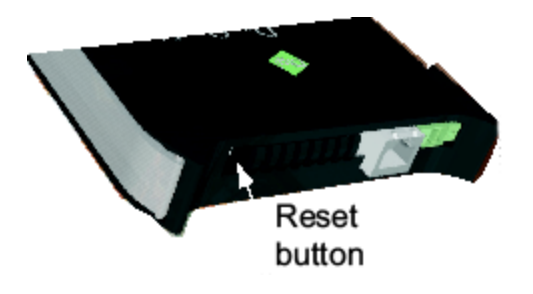

**PortServer TS 8/16 Products**

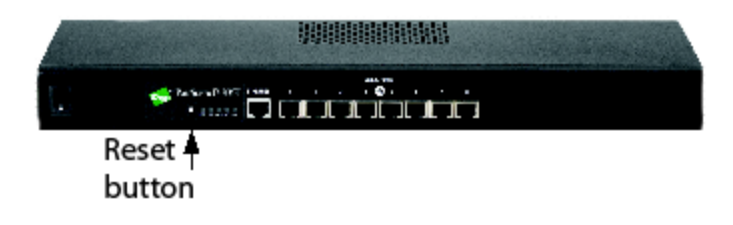

**PortServer TS 1/2/4 Products**

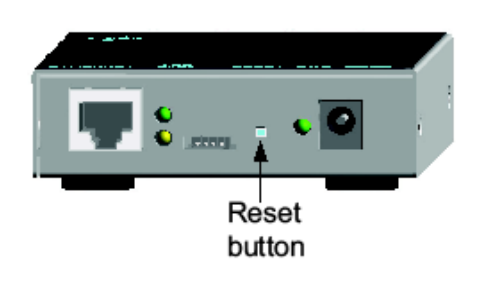

# **Security configuration**

Security settings allow the administrator to set passwords, security levels, and authentication via RADIUS server.

## **Specifications**

Following are links to the hardware specifications for Digi One and PortServer TS products.

#### *Digi One Family*

- Digi [One](https://www.digi.com/products/networking/serial-connectivity/serial-device-servers/digionesp#specifications) SP
- Digi [One](https://www.digi.com/products/networking/serial-connectivity/industrial-hardened-serial-servers/digionespia#specifications) SP IA
- Digi [One](https://www.digi.com/products/networking/serial-connectivity/industrial-hardened-serial-servers/digioneia#specifications) IA
- Digi [One](https://www.digi.com/products/networking/serial-connectivity/industrial-hardened-serial-servers/digioneiapfamily#specifications-digioneiapamily) IAP
- Digi [One](https://www.digi.com/products/networking/serial-connectivity/industrial-hardened-serial-servers/digioneiapfamily#specifications-digioneiapamily) IAP Haz

#### *PortServer TS Family*

■ [PortServer](https://www.digi.com/products/networking/serial-connectivity/serial-device-servers/portserverts#specifications) TS Family (RS-232 only) devices

PortServer TS 1 (formerly known as Digi One RealPort), PortServer TS 2, PortServer TS 4

■ [PortServer](https://www.digi.com/products/networking/serial-connectivity/serial-device-servers/connectport-ts-8-16#specifications) TS 8/16 Family

PortServer TS 8, PortServer TS 8 DC, PortServer TS 16, PortServer TS 16 Rack, PortServer TS 16 Rack DC, PortServer TS 16 Enterprise

**n** [PortServer](https://www.digi.com/products/networking/serial-connectivity/serial-device-servers/portservertsmei#specifications) TS MEI Family

PortServer TS 1 MEI (formerly known as Digi One TS), PortServer TS 2 MEI, PortServer TS 4 MEI

■ [PortServer](https://www.digi.com/products/networking/serial-connectivity/industrial-hardened-serial-servers/portservertshfamily#specifications) TS H MEI Hardened Family

PortServer TS 1 H MEI, PortServer TS 2 H MEI. PortServer TS 4 H MEI, PortServer TS 1 Hcc MEI, PortServer TS 2 Hcc MEI, PortServer TS 4 Hcc MEI, PortServer TS 1 Haz MEI, PortServer TS 2 Haz MEI, PortServer TS 4 Haz MEI

■ [PortServer](https://www.digi.com/products/networking/serial-connectivity/serial-device-servers/portservertsmmei#specifications) TS M MEI Modem Family

PortServer TS 1 M MEI, PortServer TS 3 M MEI

■ [PortServer](https://www.digi.com/products/networking/serial-connectivity/serial-device-servers/portservertspmei#specifications) TS P MEI Power Family

PortServer TS 1 P MEI, PortServer TS 2 P MEI, PortServer TS 4 P MEI

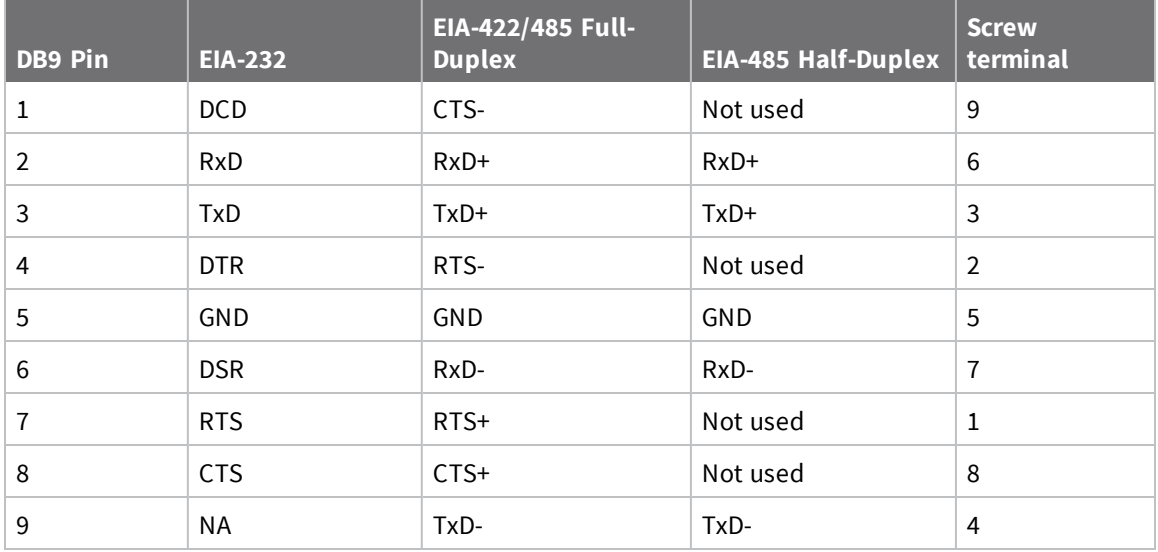

### **Digi One IA DB9 and Screw Terminal Pinouts**

#### **PortServer TS 1 M MEI and PortServer TS 3 M MEI**

- $\blacksquare$  ITU-T V.92/V.90/56K (-92 build option)
- $\blacksquare$  V.34/V.33.6 (-34 build option)
- $\blacksquare$  V.32 bis/14.4K (-32 build option)
- V.22 bis/2400 baud (-22 build option)
- $\blacksquare$  V.22
- $\blacksquare$  V.23
- $\blacksquare$  V.21
- Bell 212A and Bell 103
- V.44 Error Correction
- V.42 LAPM, MNP 2-4 Error Correction
- V.42 bis and MNP Class 5 data compression

## **Certifications**

Following are the product certifications applicable to Digi One and PortServer TS products.

## **FCC Part 15 Class A**

Applicable to these products:

- Digi One IA
- **Digi One IAP**
- Digi One IAP Haz
- Digi One SP
- PortServer TS 8
- PortServer TS 8 MEI
- PortServer TS 16 MEI

These devices comply with part 15 of the FCC rules. Operation is subject to the following two conditions: (1) These devices may not cause harmful interference, and (2) These devices must accept any interference received, including interference that may cause harmful operation.

## **Radio Frequency Interference (RFI) (FCC 15.105)**

This equipment has been tested and found to comply with the limits for Class A digital devices pursuant to Part 15 of the FCC Rules. These limits are designed to provide reasonable protection against harmful interference in a residential environment. This equipment generates, uses, and can radiate radio frequency energy, and if not installed and used in accordance with the instruction manual, may cause harmful interference to radio communications. However, there is no guarantee that interference will not occur in a particular installation. If this equipment does cause harmful interference to radio or television reception, which can be determined by turning the equipment off and on, the user is encouraged to try and correct the interference by one or more of the following measures:

- Reorient or relocate the receiving antenna.
- <sup>n</sup> Increase the separation between the equipment and the receiver.
- <sup>n</sup> Connect the equipment into an outlet on a circuit different from that to which the receiver is connected.
- Consult the dealer or an experienced radio/TV technician for help.

## **Labeling Requirements (FCC 15.19)**

This device complies with Part 15 of FCC rules. Operation is subject to the following two conditions: (1) this device may not cause harmful interference, and (2) this device must accept any interference received, including interference that may cause undesired operation.

## **Modifications (FCC 15.21)**

Changes or modifications to this equipment not expressly approved by Digi may void the user's authority to operate this equipment.

## **Cables (FCC 15.27)**

Shielded cables must be used to remain within the Class A limitations.

### **ICES 003 Class B**

Applicable to these products:

- Digi One TS
- PortServer TS 2/4 MEI
- PortServer TS 16

This digital apparatus does not exceed the Class B limits for radio noise emissions from digital apparatus set out in the Radio Interference Regulations of the Canadian Department of Communications.

Le present appareil numerique n'emet pas de bruits radioelectriques depassant les limites applicables aux appareils numeriques de la class B prescrites dans le Reglement sur le brouillage radioelectrique edicte par le ministere des Communications du Canada.

## **Safety statements**

#### **PortServer TS 8/16 Safety Statements**

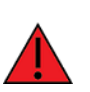

**WARNING!** To prevent electric shock, do not remove the cover of this module while unit is powered up. There are no user-serviceable parts inside. Refer servicing to qualified personnel.

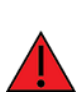

**WARNING!** Product sold outside the USA or Canada will need to provide appropriate foreign power cord set. Power Cord Requirements: Listed, detachable, maximum 4.5m (14.7 ft) long. Rated minimum 125v or 250v, 10A Type SJT or Type SUT flexible cord Terminated with IEC320 type appliance plug

## **Rack Mounting Installation (PortServer TS 16 Rack and DC Rack) Safety Statements**

- Distribute weight evenly in the rack to avoid overloading.
- <sup>n</sup> Check equipment nameplate ratings before connecting to the supply circuit to avoid overloads which may damage over-current protection devices and supply wiring.
- <sup>n</sup> Maintain reliable earthing for rack-mounting equipment, especially for supply connections.
- Install equipment in Restricted Access Areas only (dedicated equipment rooms/closets) in accordance with Articles 110-16,
- 110-17, and 110-18 of the National Electrical Code, ANSI/NFPA 70.
- Connect equipment to a DC supply source (reliably earthed) that is electrically isolated from the AC source.
- <sup>n</sup> Directly connect the equipment chassis to the DC supply system-grounding electrode conductor or a bonding jumper from a grounding terminal bar (or bus) that is connected to the DC supply system grounding electrode conductor.
- <sup>n</sup> Contain equipment that has a connection between the grounded conductor of the same DC supply circuit, the grounding conductor, and also the point of grounding of the DC system in the same immediate area. Do not ground the equipment elsewhere.
- Locate the DC supply source within the same premises as the equipment.
- <sup>n</sup> Route away and secure all DC input wiring from sharp edges to prevent chaffing as well as provide strain relief.
<sup>n</sup> Provide a readily accessible disconnect device and protective device a fixed wiring for a DC power supply suitable for the specified rated voltage and current. Disconnect and protective devices to be rated 2A Amps maximum.

### **PortServer TS 1/3 M MEI Safety Statements**

To avoid contact with electrical current:

- <sup>n</sup> Never install electrical wiring during an electrical storm.
- <sup>n</sup> Never install telephone jacks in wet locations unless that jack is specifically designed for wet locations.
- Use caution when installing or modifying telephone lines.
- Use a screwdriver and other tools with insulated handles.
- <sup>n</sup> You and those around you should wear safety glasses or goggles.
- Do not place telephone wiring or connections in any conduit, outlet or junction box containing electrical wiring.

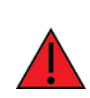

**WARNING!** Do not work on your telephone wiring if you wear a pacemaker. Telephone lines

- n Installation of inside wire may bring you close to electrical wire, conduit, terminals and other electrical facilities. Extreme caution must be used to avoid electrical shock from such facilities. You must avoid contact with all such facilities.
- Telephone wiring must be at least 6 feet from bare power wiring or lightning rods and associated wires, and at least 6 inches from other wire (antenna wires, doorbell wires, wires from transformers to neon signs), steam or hot water pipes, and heating ducts.
- Before working with existing inside wiring, check all electrical outlets for a square telephone dial light transformer and unplug it from the electrical outlet. Failure to unplug all telephone transformers can cause electrical shock.
- Do not place a jack where it would allow a person to use the telephone while in a bathtub, shower, swimming pool, or similar hazardous location.
- n Protectors and grounding wire placed by the service provider must not be connected to, removed, or modified by the customer.

**CAUTION!** Do not touch uninsulated telephone wiring if lightning is likely!

#### **WARNING!** External Wiring

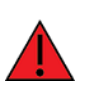

Any external communications wiring you may install needs to be constructed to all relevant electrical codes. In the United States this is the National Electrical Code Article 800.

Contact a licensed electrician for details.

### **Class I Division 2, Groups A,B,C,D Hazardous Location**

Applicable to these products:

- Digi One IA
- Digi One IAP
- Digi One IAP Haz
- PortServer TS 1 Haz MEI
- PortServer TS 2 Haz MEI
- PortServer TS 4 Haz ME

This equipment is suitable for use in Class I, Division 2, Groups A, B, C and D or Non-hazardous locations only.

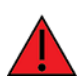

**WARNING!** Explosion Hazard – Substitution of components may impair suitability for Class I, Division 2.

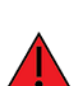

**WARNING!** Explosion Hazard – Do not disconnect equipment unless power has been switched off or the area is known to be non-hazardous.

### *Wiring Terminals for Digi One IA*

Wiring terminals shall be plainly marked in the instruction manual delivered with base product, or the device shall be provided with a wiring diagram to indicate the proper connections. Wiring terminals shall also be marked with the tightening torque in 5 lb. in. and "Use Copper Conductors Only."

#### *Wiring Terminals for Portserver TS 1,2,4 Hcc MEI and Portserver TS 4 Haz MEI*

Wiring terminals shall be plainly marked in the instruction manual delivered with base product, or the device shall be provided with a wiring diagram to indicate the proper connections. Wiring terminals shall also be marked with the tightening torque in 2.5 lb. in. and "Use Copper Conductors Only."

### **Regulatory notices**

For information about certifications, visit Digi [Certifications.](https://www.digi.com/resources/certifications)

# **Troubleshooting**

## **LEDs for PortServer TS 1/2/4-Port and Digi One Family Products**

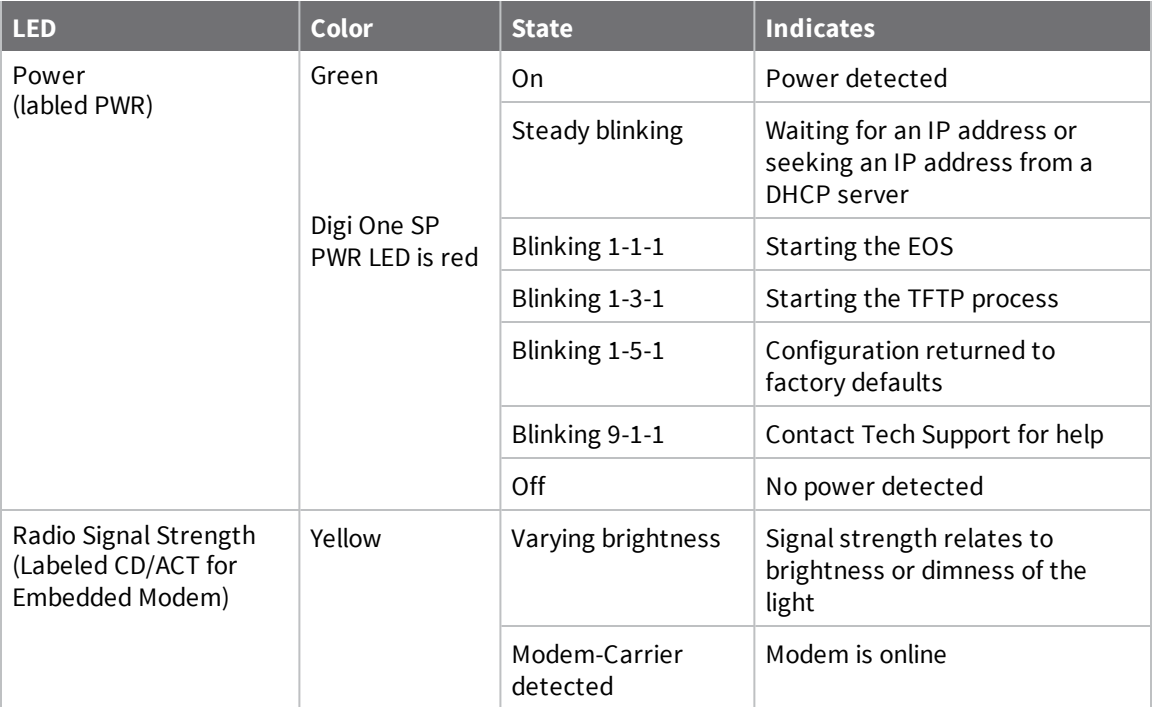

### *Power LEDs*

#### *Ethernet LEDs*

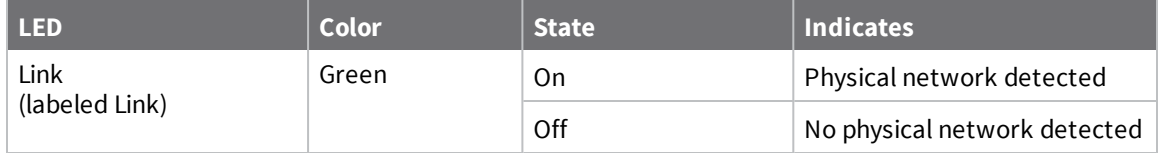

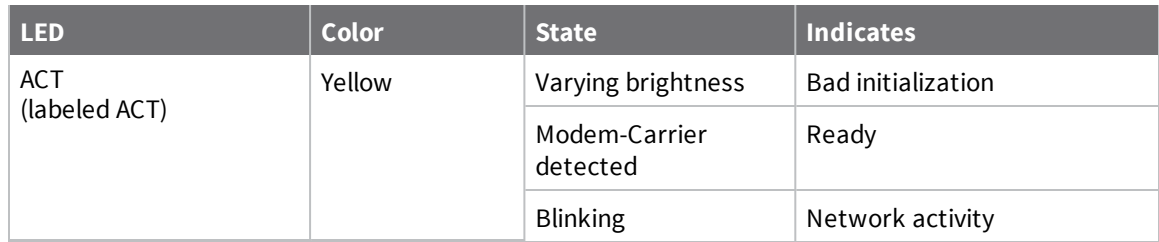

## **LEDs for PortServer TS 8/16 Products**

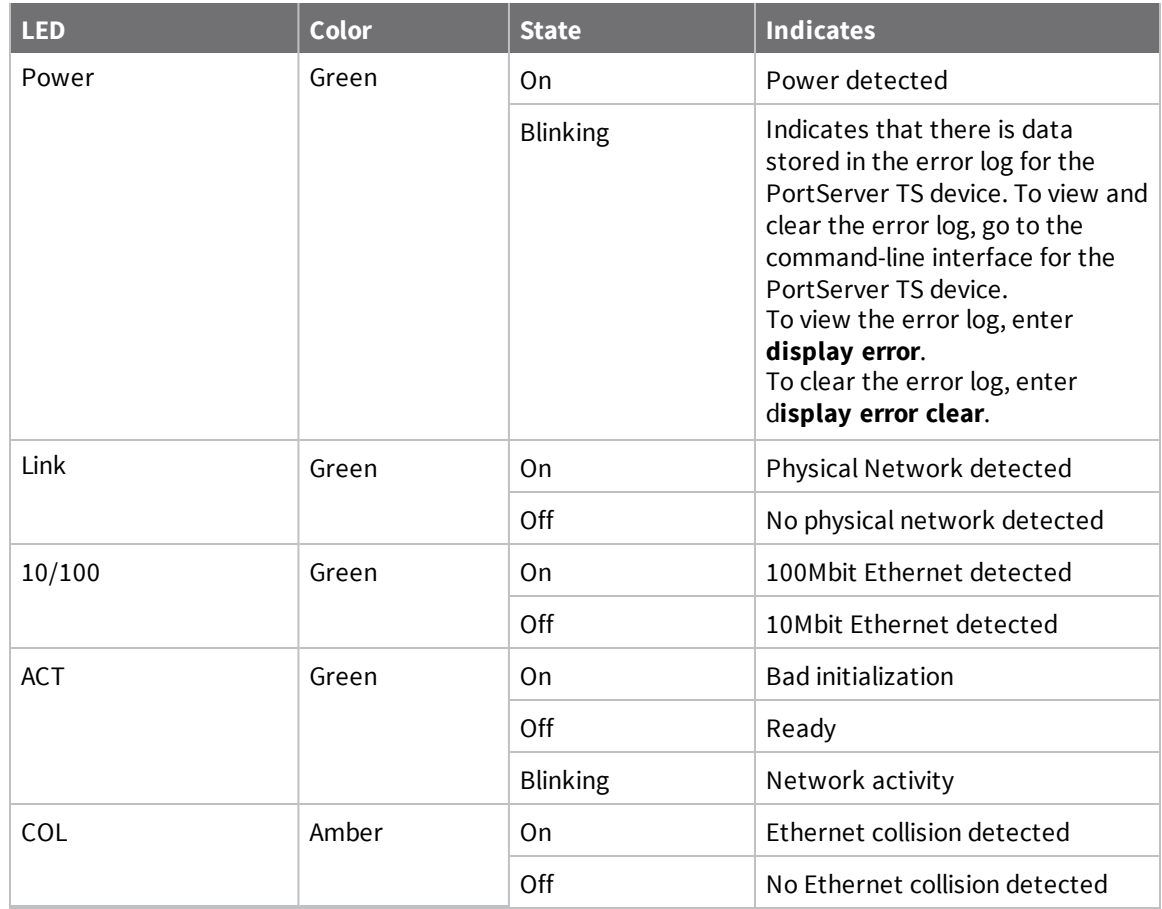

## **Device EIA 232/422/485 Switch Settings**

**Note** MEI Switch settings apply only to devices with external MEI switches.

#### *Troubleshooting RJ-45 pinouts*

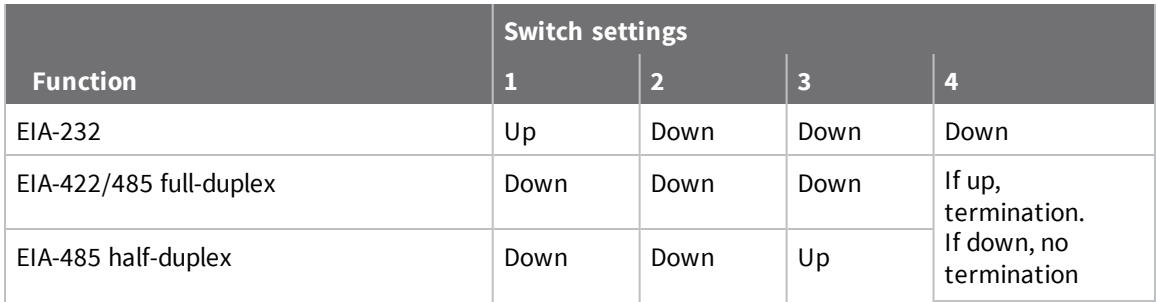

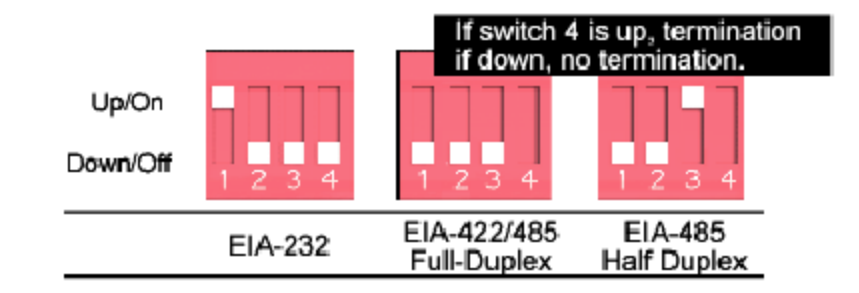

### **RJ-45 pinouts**

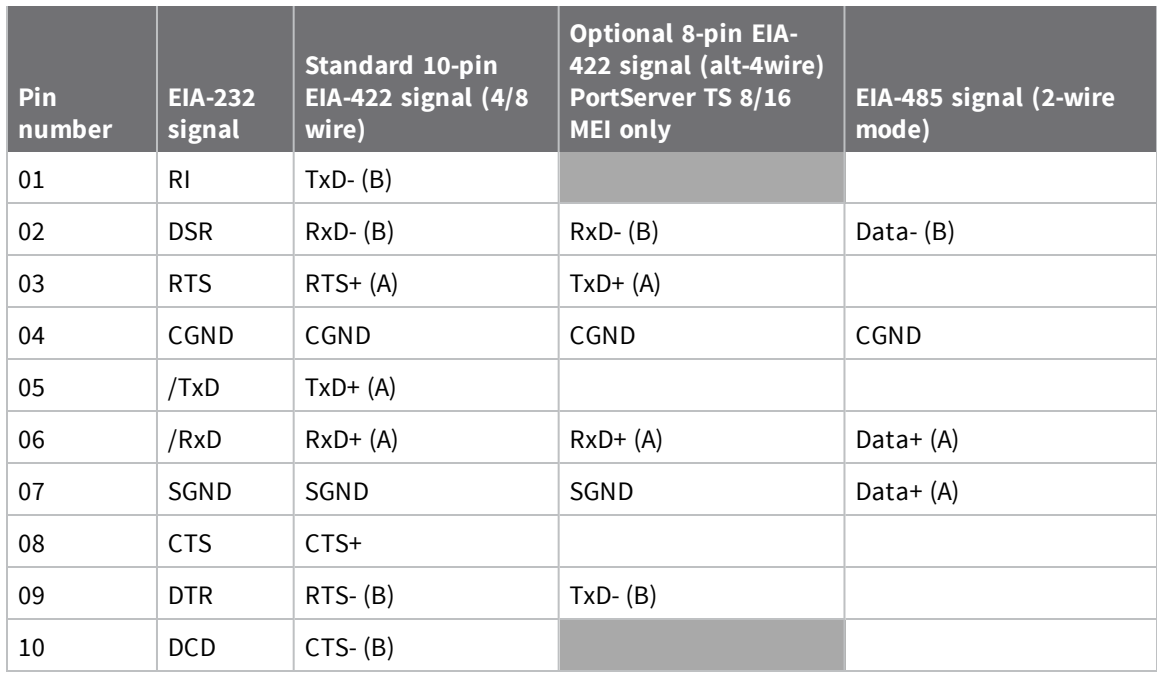